# Embedded Coder® Getting Started Guide

# MATLAB&SIMULINK®

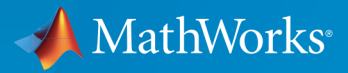

®

R2016b

# How to Contact MathWorks

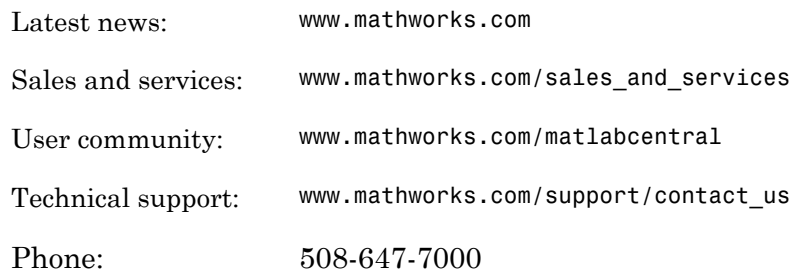

The MathWorks, Inc. 3 Apple Hill Drive Natick, MA 01760-2098

## *Embedded Coder® Getting Started Guide*

#### © COPYRIGHT 2011–2016 by The MathWorks, Inc.

The software described in this document is furnished under a license agreement. The software may be used or copied only under the terms of the license agreement. No part of this manual may be photocopied or reproduced in any form without prior written consent from The MathWorks, Inc.

FEDERAL ACQUISITION: This provision applies to all acquisitions of the Program and Documentation by, for, or through the federal government of the United States. By accepting delivery of the Program or Documentation, the government hereby agrees that this software or documentation qualifies as commercial computer software or commercial computer software documentation as such terms are used or defined in FAR 12.212, DFARS Part 227.72, and DFARS 252.227-7014. Accordingly, the terms and conditions of this Agreement and only those rights specified in this Agreement, shall pertain to and govern the use, modification, reproduction, release, performance, display, and disclosure of the Program and Documentation by the federal government (or other entity acquiring for or through the federal government) and shall supersede any conflicting contractual terms or conditions. If this License fails to meet the government's needs or is inconsistent in any respect with federal procurement law, the government agrees to return the Program and Documentation, unused, to The MathWorks, Inc.

#### **Trademarks**

MATLAB and Simulink are registered trademarks of The MathWorks, Inc. See [www.mathworks.com/trademarks](http://www.mathworks.com/trademarks) for a list of additional trademarks. Other product or brand names may be trademarks or registered trademarks of their respective holders.

#### **Patents**

MathWorks products are protected by one or more U.S. patents. Please see [www.mathworks.com/patents](http://www.mathworks.com/patents) for more information.

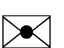

 $\boldsymbol{\mathcal{D}}$ 

### Revision History

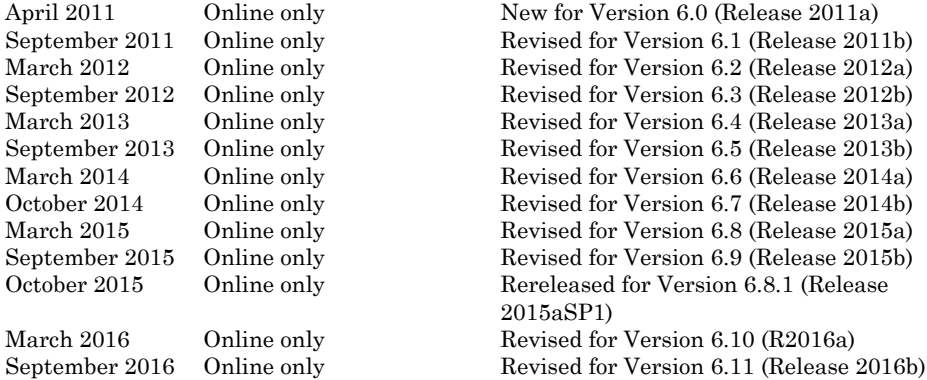

# Check Bug Reports for Issues and Fixes

Software is inherently complex and is not free of errors. The output of a code generator might contain bugs, some of which are not detected by a compiler. MathWorks reports critical known bugs brought to its attention on its Bug Report system at [www.mathworks.com/support/bugreports/](http://www.mathworks.com/support/bugreports/). Use the Saved Searches and Watched Bugs tool with the search phrase "Incorrect Code Generation" to obtain a report of known bugs that produce code that might compile and execute, but still produce wrong answers.

The bug reports are an integral part of the documentation for each release. Examine periodically all bug reports for a release, as such reports may identify inconsistencies between the actual behavior of a release you are using and the behavior described in this documentation.

In addition to reviewing bug reports, you should implement a verification and validation strategy to identify potential bugs in your design, code, and tools.

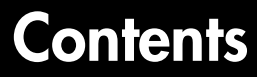

# **[Product Overview](#page-10-0)**

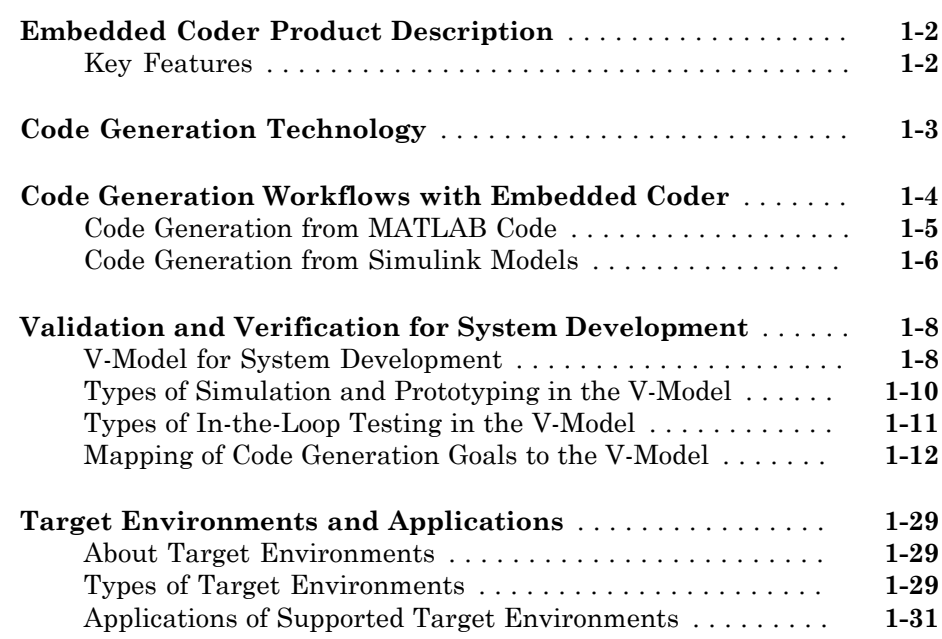

# **[MATLAB Tutorials](#page-44-0)**

# $2\lceil$  $2\lceil$

[1](#page-10-0)

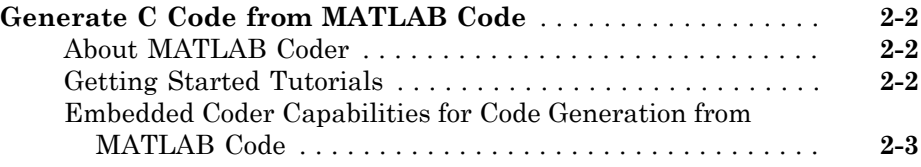

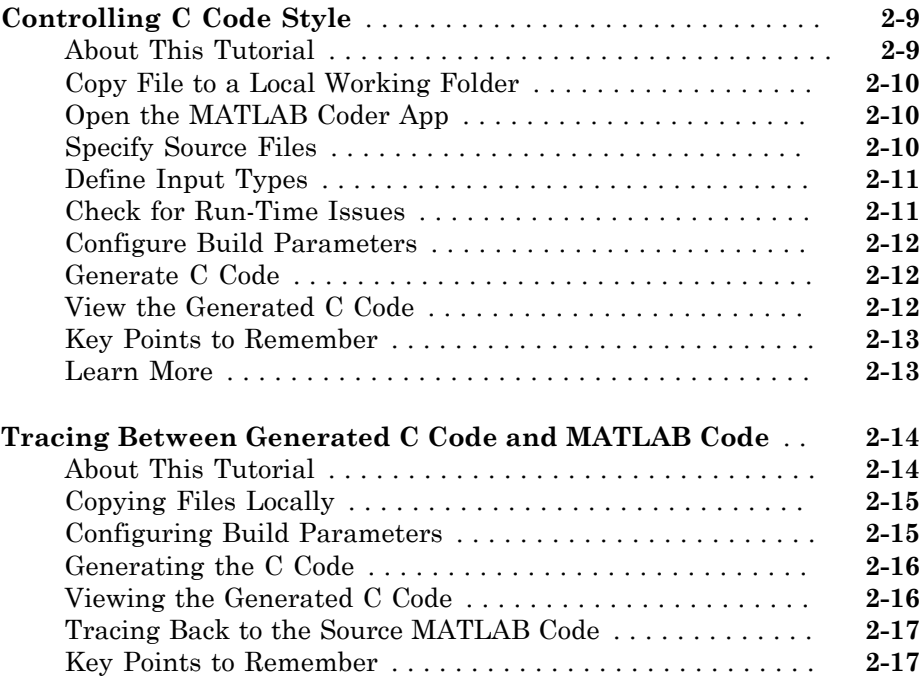

# **[Simulink Code Generation Tutorials](#page-62-0)**

# [3](#page-62-0)

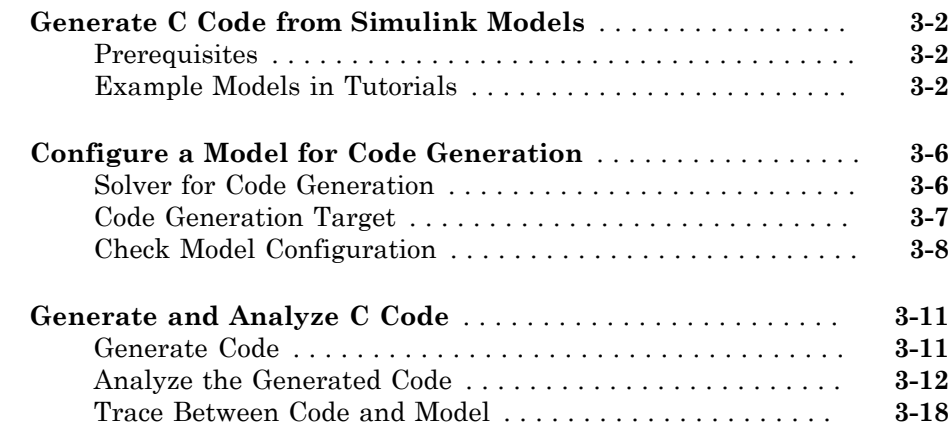

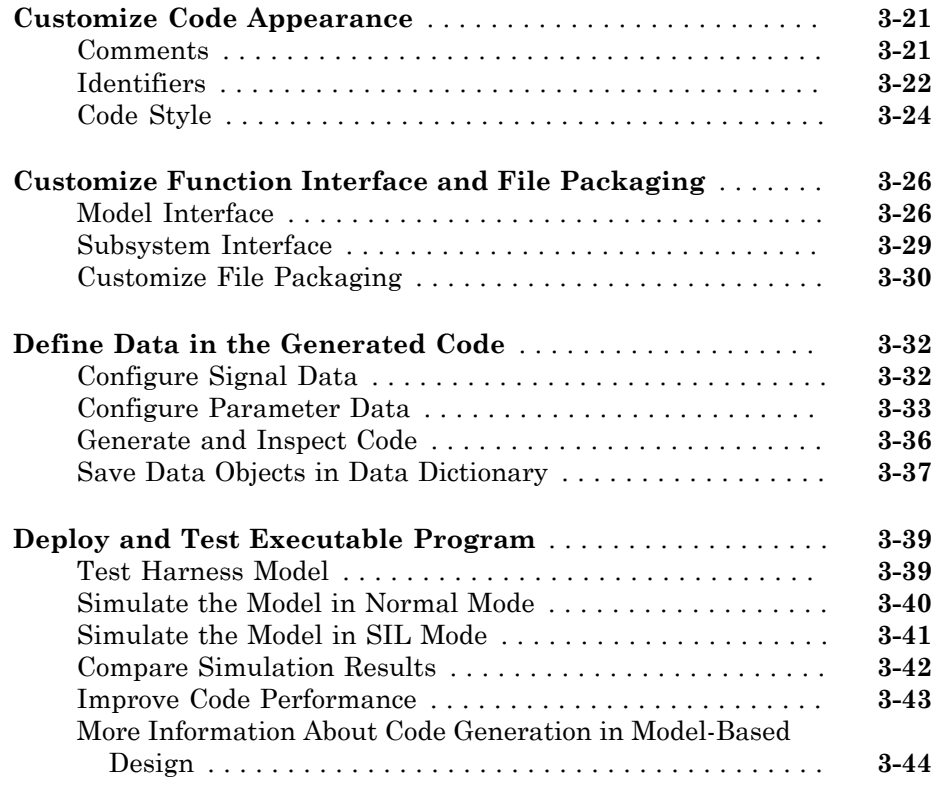

# **[Installing and Using IDE](#page-108-0)**

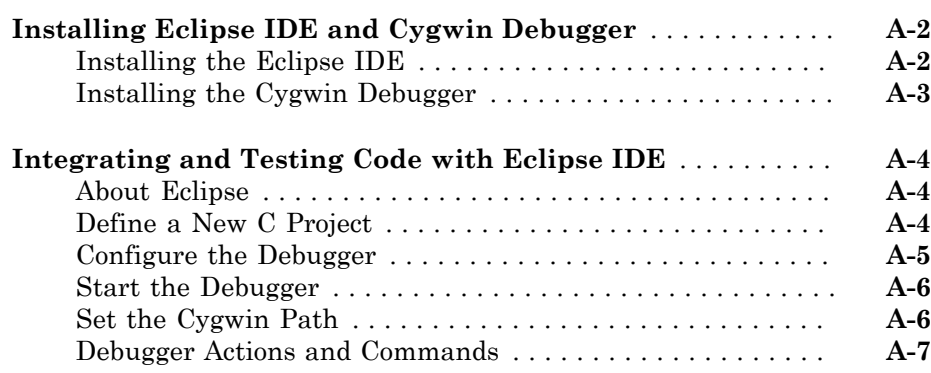

 $\mathbf{A}^{\mathsf{T}}$  $\mathbf{A}^{\mathsf{T}}$  $\mathbf{A}^{\mathsf{T}}$ 

# <span id="page-10-0"></span>Product Overview

- ["Embedded Coder Product Description" on page 1-2](#page-11-0)
- ["Code Generation Technology" on page 1-3](#page-12-0)
- ["Code Generation Workflows with Embedded Coder" on page 1-4](#page-13-0)
- ["Validation and Verification for System Development" on page 1-8](#page-17-0)

1

• ["Target Environments and Applications" on page 1-29](#page-38-0)

# Embedded Coder Product Description Generate C and C++ code optimized for embedded systems

<span id="page-11-0"></span>Embedded Coder® generates readable, compact, and fast C and C++ code for use on embedded processors, on-target rapid prototyping boards, and microprocessors used in mass production. Embedded Coder enables additional MATLAB® Coder™ and Simulink® Coder configuration options and advanced optimizations for fine-grain control of the generated code's functions, files, and data. These optimizations improve code efficiency and facilitate integration with legacy code, data types, and calibration parameters used in production. You can incorporate a third-party development environment into the build process to produce an executable for turnkey deployment on your embedded system.

Embedded Coder offers built-in support for AUTOSAR and ASAP2 software standards. It also provides traceability reports, code interface documentation, and automated software verification. Support for industry standards is available through [IEC Certification Kit](http://www.mathworks.com/products/iec-61508/) (for ISO 26262 and IEC 61508) and [DO Qualification Kit](http://www.mathworks.com/products/do-178/) (for DO-178).

Learn more about MathWorks support for certification in [automotive,](http://www.mathworks.com/automotive/standards/iso-26262.html) [aerospace,](http://www.mathworks.com/aerospace-defense/standards/do-178b.html) and [industrial automation.](http://www.mathworks.com/industrial-automation-machinery/standards/iec-61508.html)

# <span id="page-11-1"></span>Key Features

- Optimization and code configuration options that extend MATLAB Coder and Simulink Coder
- Storage class, type, and alias definition using Simulink data dictionary capabilities
- Processor-specific code optimization
- Multirate, multitask, and multicore code execution with or without an RTOS
- Code verification, including SIL and PIL testing, custom comments, and code reports with tracing of models to and from code and requirements
- Integration with Texas Instruments™ Code Composer Studio™, Analog Devices® VisualDSP++<sup>®</sup>, and other third-party embedded development environments
- Standards support, including ASAP2, AUTOSAR, DO-178, IEC 61508, ISO 26262, and MISRA-C

# Code Generation Technology

<span id="page-12-0"></span> $\mathop{\rm MathWorks}^{\otimes}$  code generation technology produces C or C++ code and executables for algorithms. You can write algorithms programmatically with MATLAB or graphically in the Simulink environment. You can generate code for MATLAB functions and Simulink blocks that are useful for real-time or embedded applications. The generated source code and executables for floating-point algorithms match the functional behavior of MATLAB code execution and Simulink simulations to a high degree of fidelity. Using the [Fixed-](http://www.mathworks.com/products/simfixed/)[Point Designer](http://www.mathworks.com/products/simfixed/) product, you can generate fixed-point code that provides a bit-wise match to model simulation results. Such broad support and high degree of accuracy are possible because code generation is tightly integrated with the MATLAB and Simulink execution and simulation engines. The built-in accelerated simulation modes in Simulink use code generation technology.

Code generation technology and related products provide tooling that you can apply to the V-model for system development. The V-model is a representation of system development that highlights verification and validation steps in the development process. For more information, see ["Validation and Verification for System Development" on page](#page-17-0) [1-8](#page-17-0).

To learn model design patterns that include Simulink blocks, Stateflow® charts, and MATLAB functions, and map to commonly used C constructs, see "Modeling Patterns for C Code" (Embedded Coder).

# Code Generation Workflows with Embedded Coder

<span id="page-13-0"></span>The Embedded Coder product *extends* the MATLAB Coder and Simulink Coder products with key features that you can use for embedded software development. Using the Embedded Coder product, you can generate code that has the clarity and efficiency of professional handwritten code. For example, you can:

- Generate code that is compact and fast, which is essential for real-time simulators, on-target rapid prototyping boards, microprocessors used in mass production, and embedded systems.
- Customize the appearance of the generated code.
- Optimize generated code for a specific target environment.
- Integrate existing applications, functions, and data.
- Enable tracing, reporting, and testing options that facilitate code verification activities.

The code generator supports two workflows for designing, implementing, and verifying generated C or C++ code. The following figure shows the design and deployment environment options.

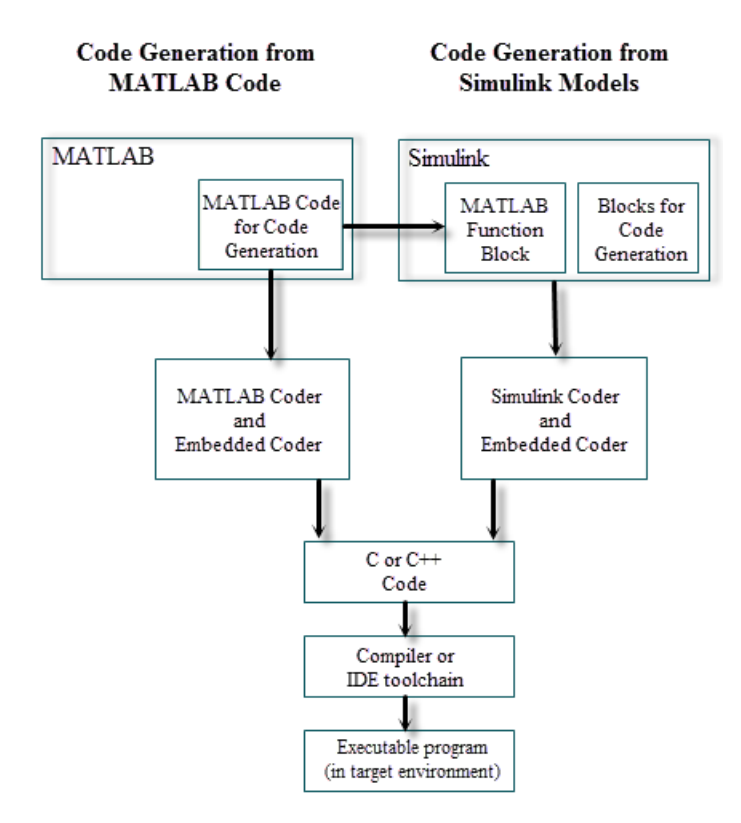

Although not shown in this figure, other products that support code generation, such as Stateflow software, are available.

To develop algorithms with MATLAB code for code generation, see ["Code Generation](#page-14-0) [from MATLAB Code" on page 1-5.](#page-14-0)

To implement algorithms as Simulink blocks and Stateflow charts in a Simulink model, and generate C or C++ code, see ["Code Generation from Simulink Models" on page](#page-15-0) [1-6](#page-15-0).

# <span id="page-14-0"></span>Code Generation from MATLAB Code

The code generation from MATLAB code workflow with Embedded Coder requires the following products:

- MATLAB
- MATLAB Coder
- Embedded Coder

MATLAB Coder supports a subset of core MATLAB language features, including program control constructs, functions, and matrix operations. To generate C or C+ + code, you can use MATLAB Coder projects or enter the function codegen in the MATLAB Command Window. Embedded Coder provides additional options and advanced optimizations for fine-grain control of the generated code's functions, files, and data. For more information about these options and optimizations , see ["Embedded Coder](#page-46-0) [Capabilities for Code Generation from MATLAB Code" on page 2-3](#page-46-0).

For more information about generating code from MATLAB code, see "MATLAB Code for Code Generation Workflow Overview" in the MATLAB Coder documentation.

To get started generating code from MATLAB code using Embedded Coder, see ["Generate C Code from MATLAB Code" on page 2-2](#page-45-0).

# <span id="page-15-0"></span>Code Generation from Simulink Models

The code generation from Simulink models workflow with Embedded Coder requires the following products:

- MATLAB
- MATLAB Coder
- Simulink
- Simulink Coder
- Embedded Coder

You can implement algorithms as Simulink blocks and Stateflow charts in a Simulink model. To generate C or C++ code from a Simulink model, Embedded Coder provides additional features for implementing, configuring, and verifying your model for code generation.

If you have algorithms written in MATLAB code, you can include the MATLAB code in a Simulink model or subsystem by using the MATLAB Function block. When you generate C or C++ code for a Simulink model, the MATLAB code in the MATLAB Function block is also generated into C or C++ code and included in the generated source code.

To get started generating code from Simulink models using Embedded Coder, see ["Generate C Code from Simulink Models" on page 3-2](#page-63-0).

To learn how to model and generate code for commonly used C constructs using Simulink blocks, Stateflow charts, and MATLAB functions, see "Modeling Patterns for C Code".

# Validation and Verification for System Development

<span id="page-17-0"></span>An approach to validating and verifying system development is the V-model.

## In this section...

["V-Model for System Development" on page 1-8](#page-17-1) ["Types of Simulation and Prototyping in the V-Model" on page 1-10](#page-19-0) ["Types of In-the-Loop Testing in the V-Model" on page 1-11](#page-20-0) ["Mapping of Code Generation Goals to the V-Model" on page 1-12](#page-21-0)

# <span id="page-17-1"></span>V-Model for System Development

The V-model is a representation of system development that highlights verification and validation steps in the system development process. As the following figure shows, the left side of the 'V' identifies steps that lead to code generation, including requirements analysis, system specification, detailed software design, and coding. The right side of the V focuses on the verification and validation of steps cited on the left side, including software integration and system integration.

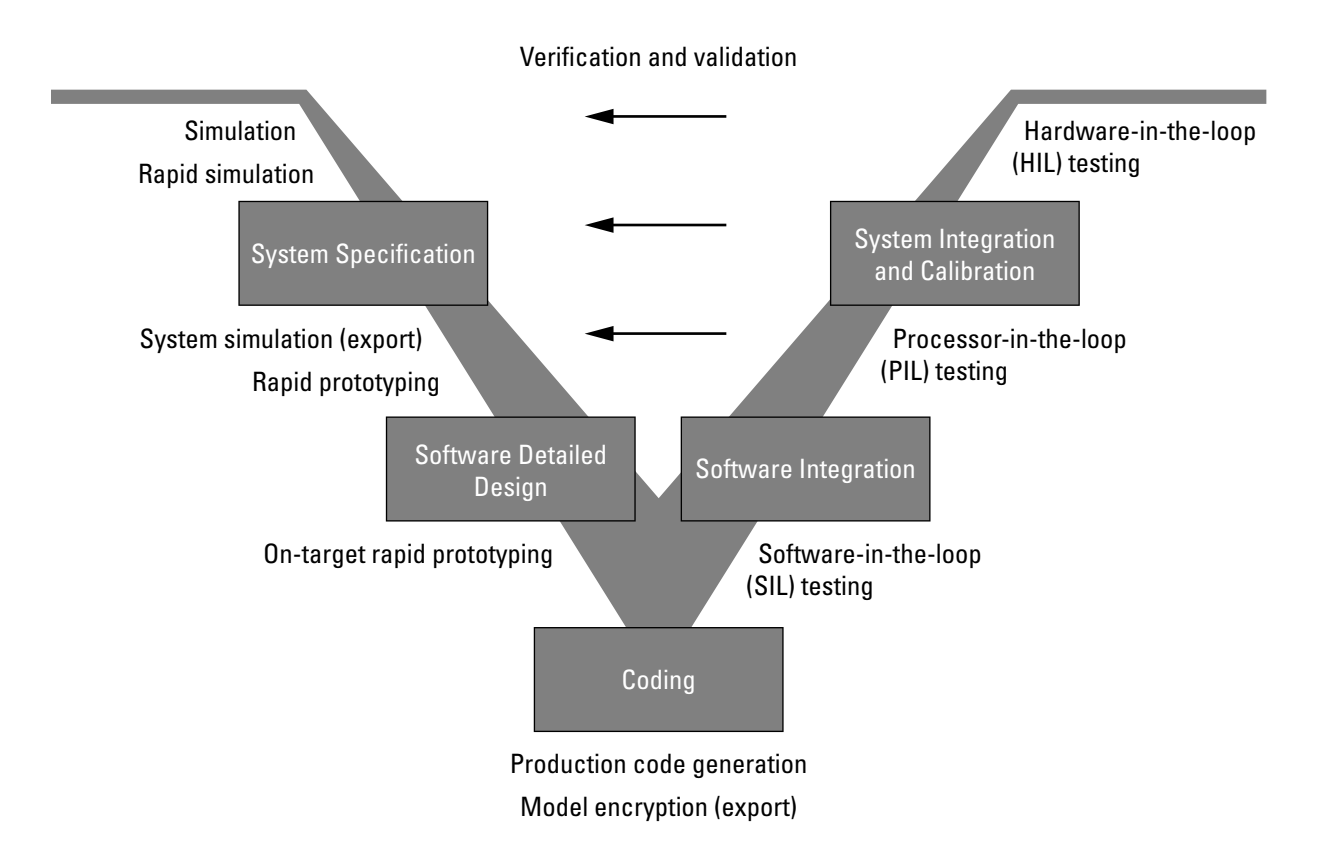

Depending on your application and its role in the process, you might focus on one or more of the steps called out in the V-model or repeat steps at several stages of the V-model. Code generation technology and related products provide tooling that you can apply to the V-model for system development. For more information about how you can apply MathWorks code generation technology and related products provide tooling to the Vmodel process, see:

- ["Types of Simulation and Prototyping in the V-Model" on page 1-10](#page-19-0)
- ["Types of In-the-Loop Testing in the V-Model" on page 1-11](#page-20-0)
- ["Mapping of Code Generation Goals to the V-Model" on page 1-12](#page-21-0)

# <span id="page-19-0"></span>Types of Simulation and Prototyping in the V-Model

The following table compares the types of simulation and prototyping identified on the left side of the V-model diagram.

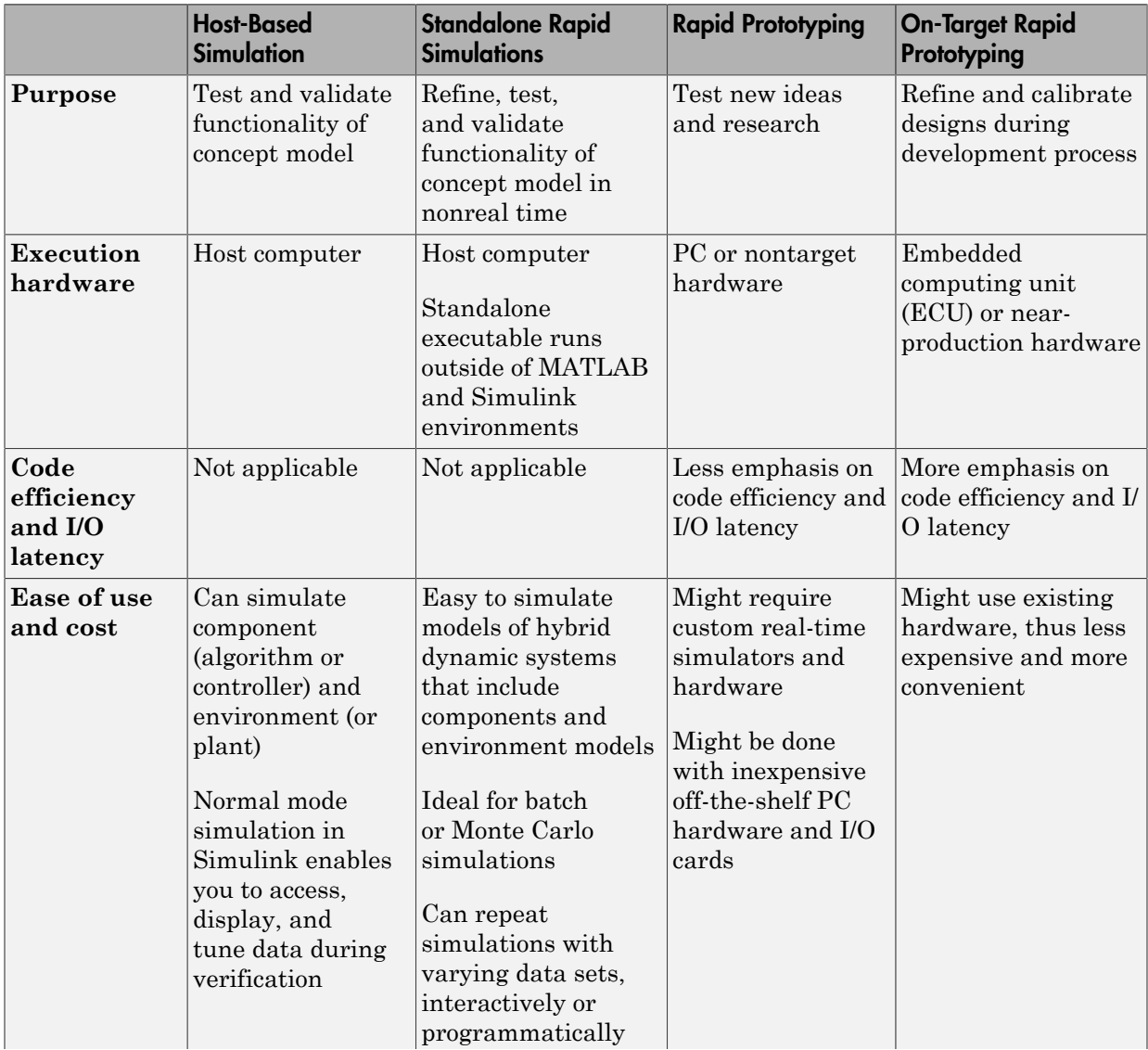

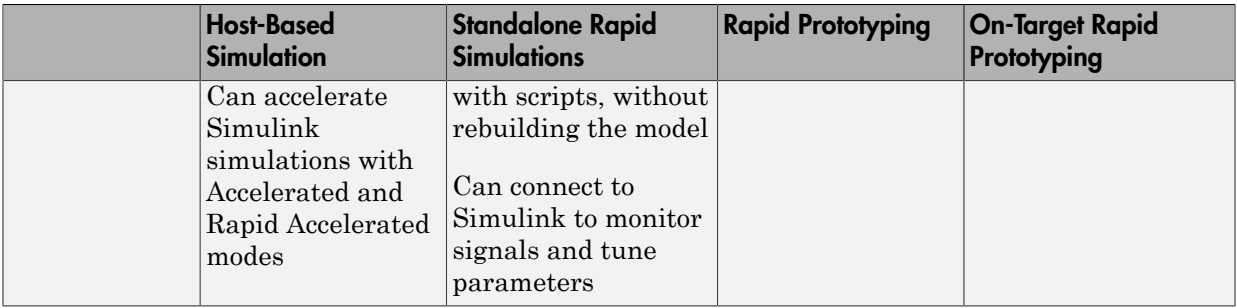

# <span id="page-20-0"></span>Types of In-the-Loop Testing in the V-Model

The following table compares the types of in-the-loop testing for verification and validation identified on the right side of the V-model diagram.

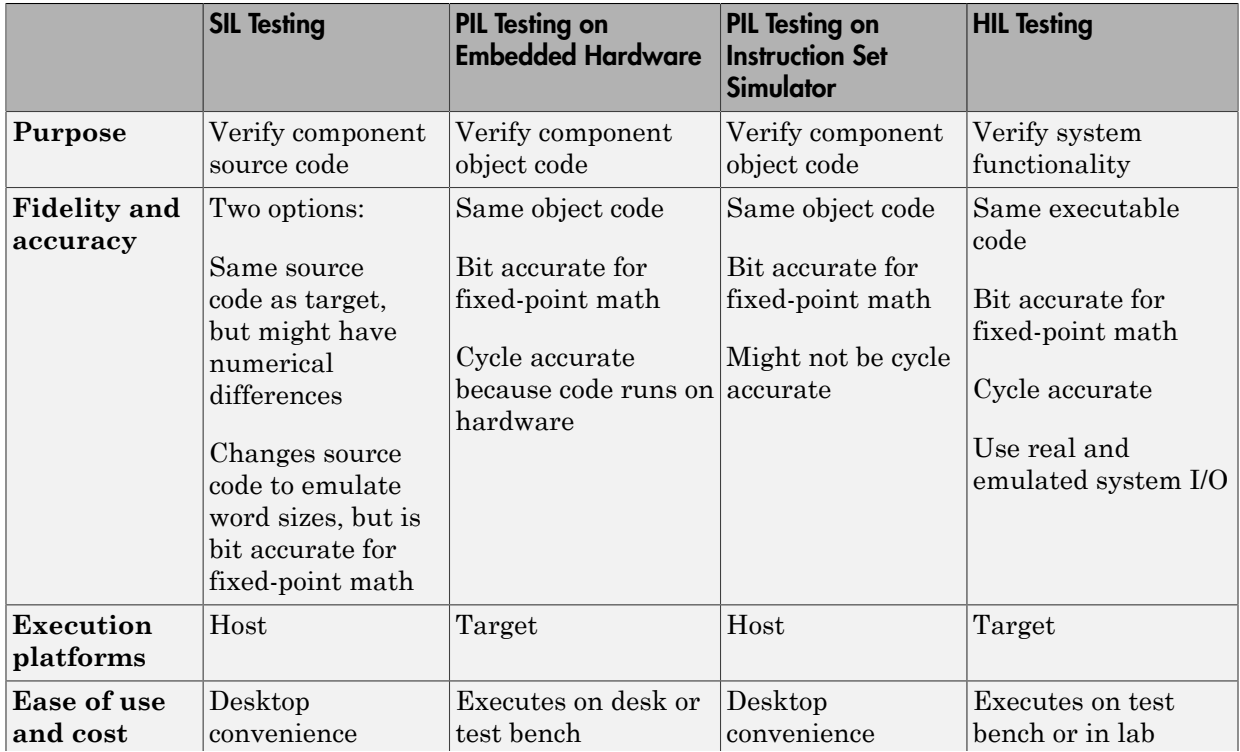

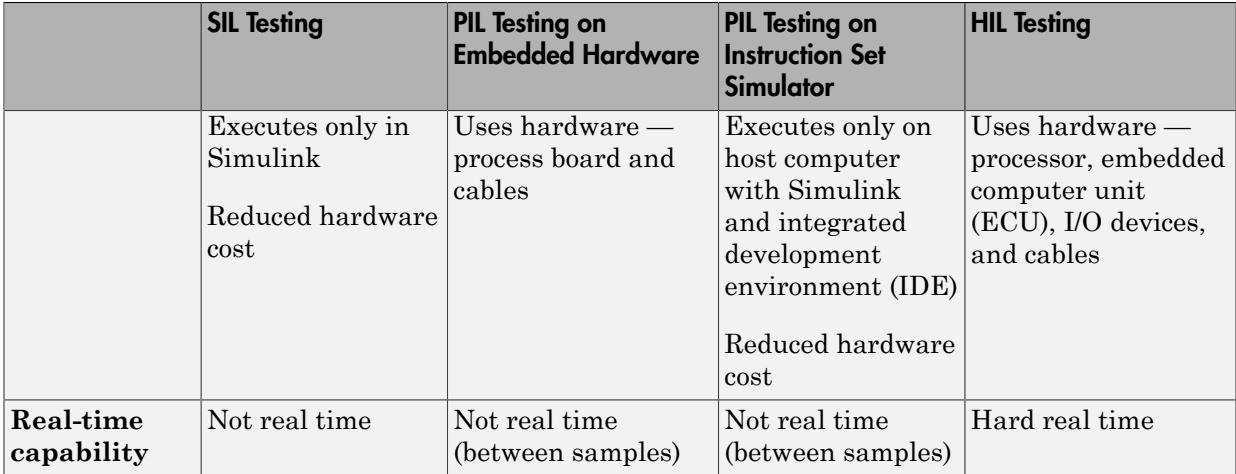

# <span id="page-21-0"></span>Mapping of Code Generation Goals to the V-Model

The following tables list goals that you might have, as you apply code generation technology, and where to find guidance on how to meet those goals. Each table focuses on goals that pertain to a step of the V-model for system development.

- [Documenting and Validating Requirements](#page-21-1)
- [Developing a Model Executable Specification](#page-24-0)
- [Developing a Detailed Software Design](#page-26-0)
- [Generating the Application Code](#page-30-0)
- [Integrating and Verifying Software](#page-32-0)
- [Integrating, Verifying, and Calibrating System Components](#page-36-0)

## <span id="page-21-1"></span>Documenting and Validating Requirements

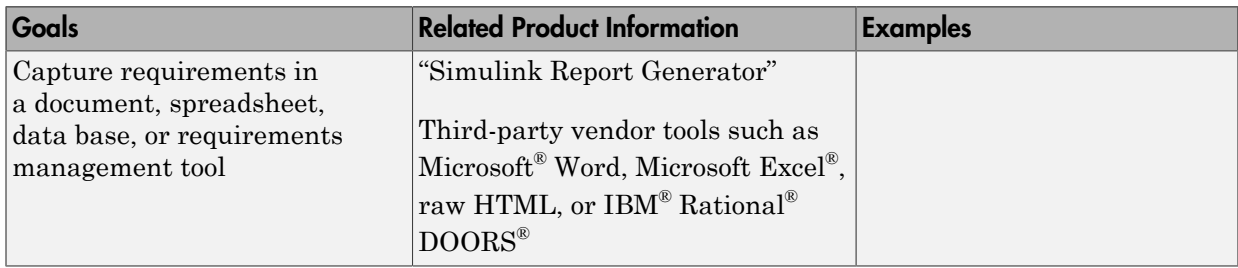

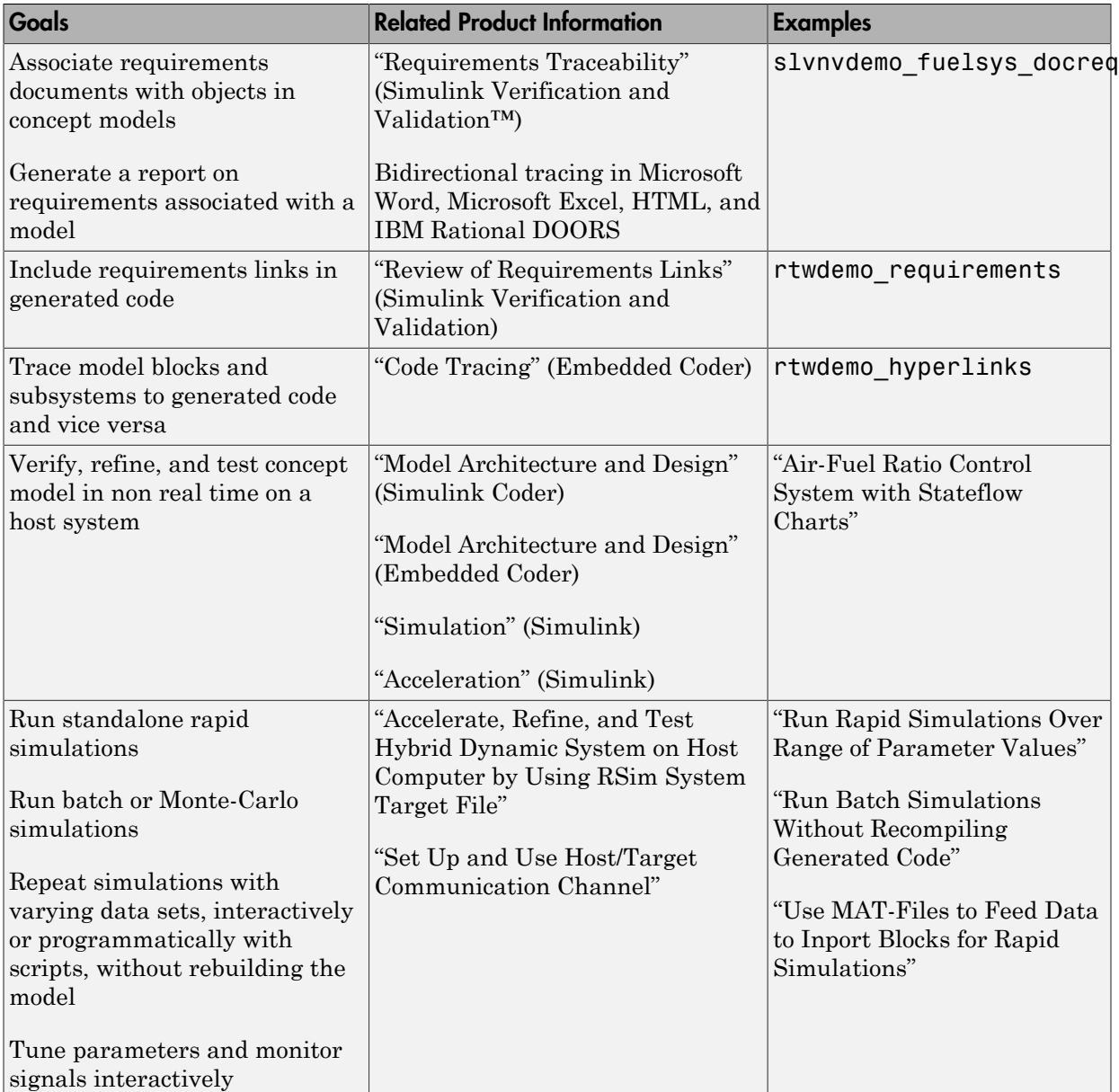

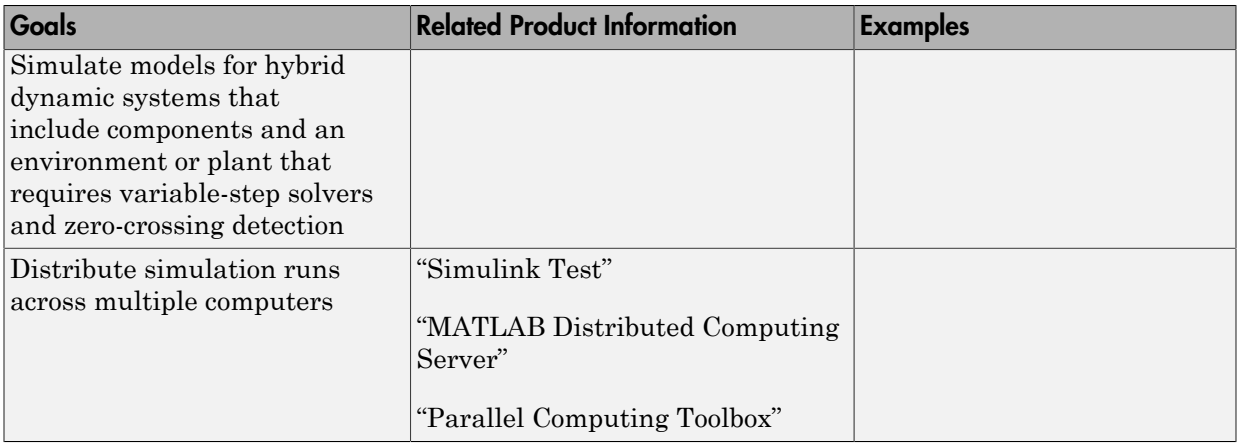

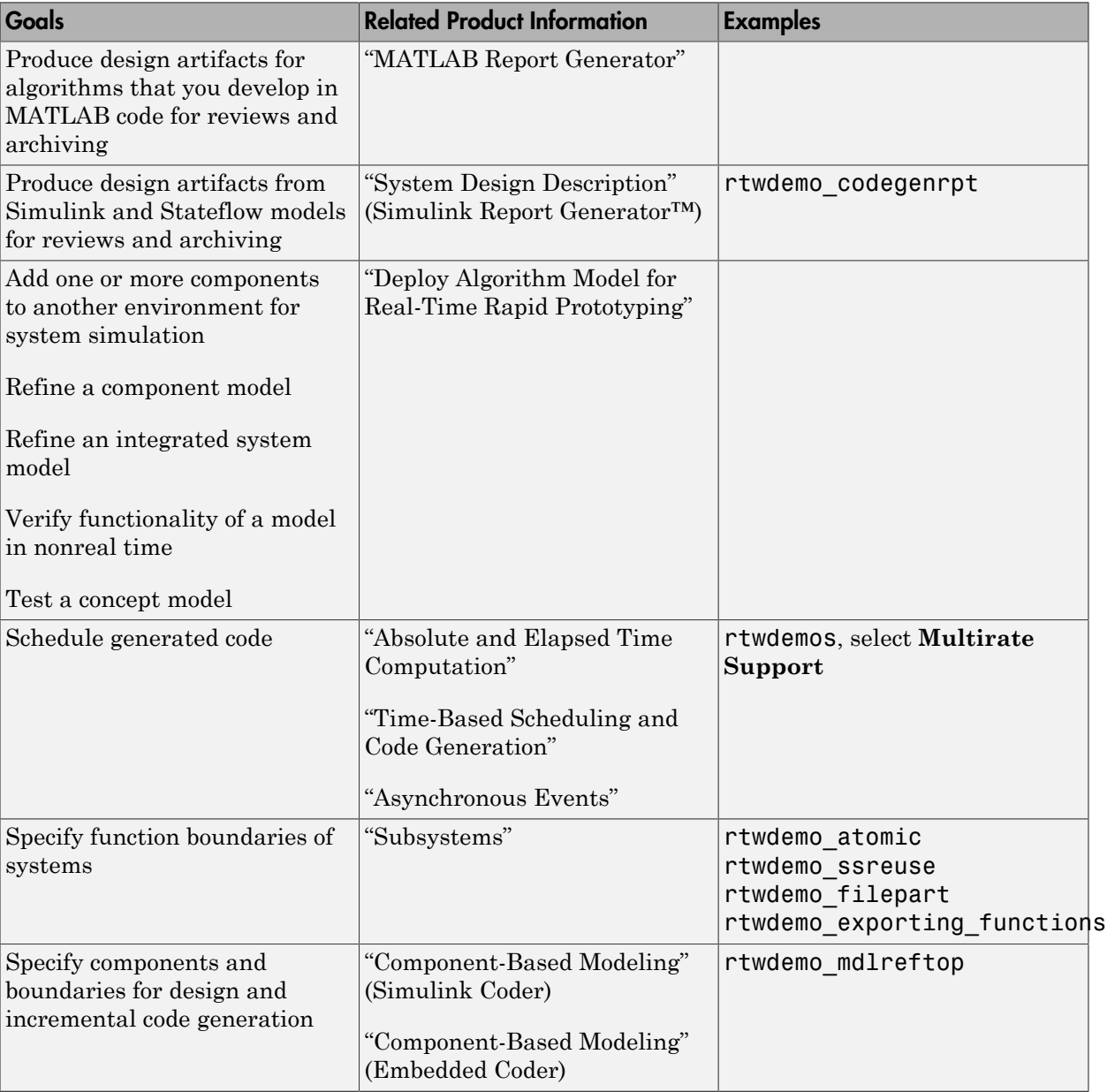

# <span id="page-24-0"></span>Developing a Model Executable Specification

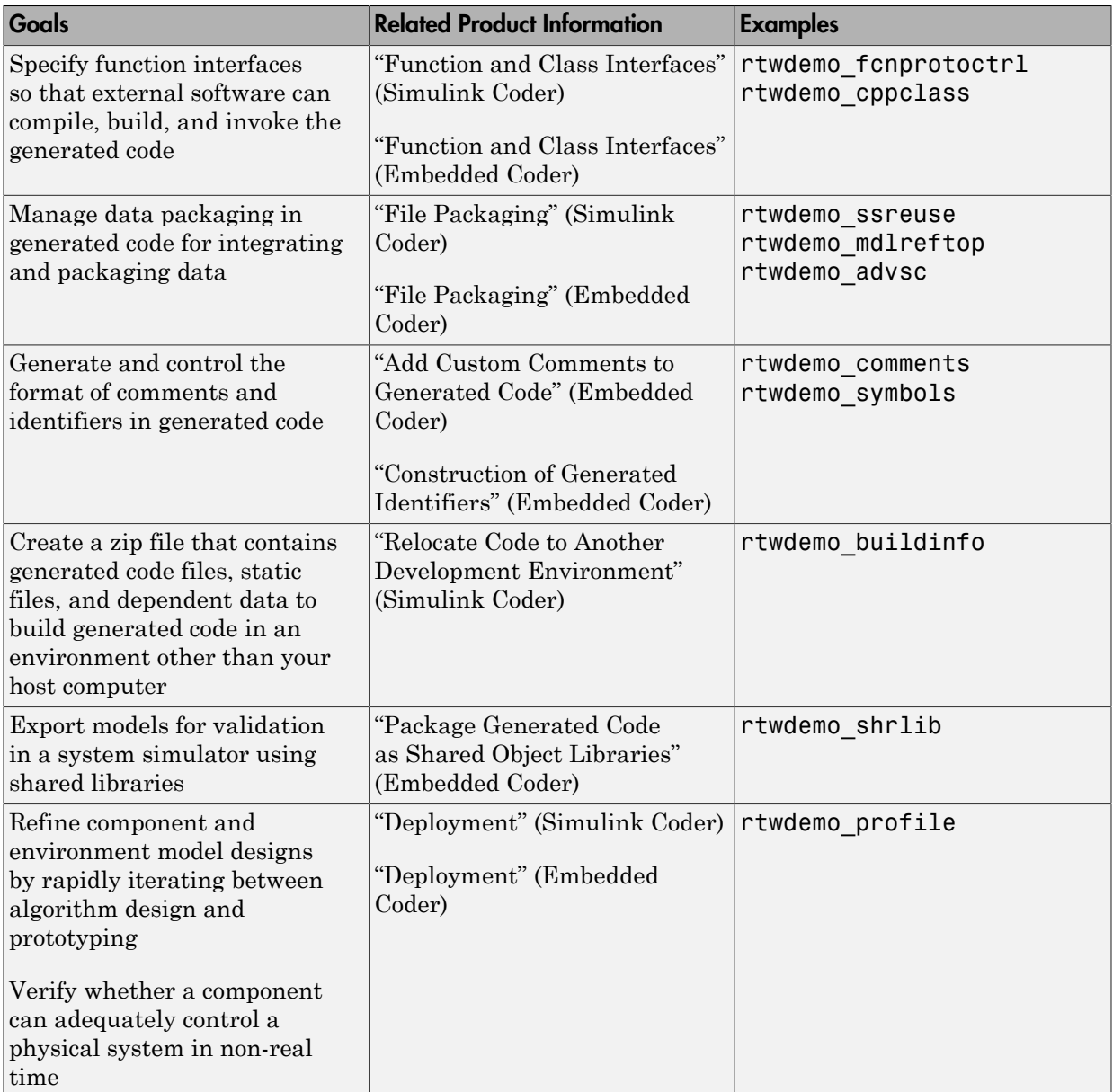

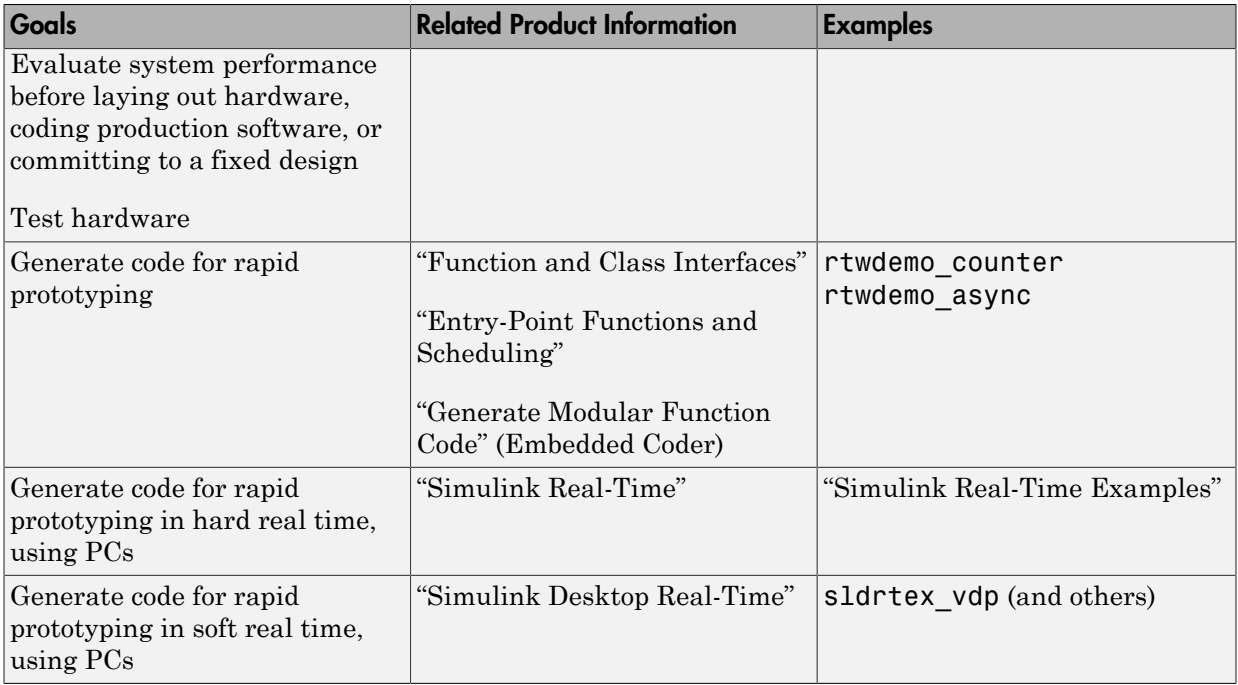

## <span id="page-26-0"></span>Developing a Detailed Software Design

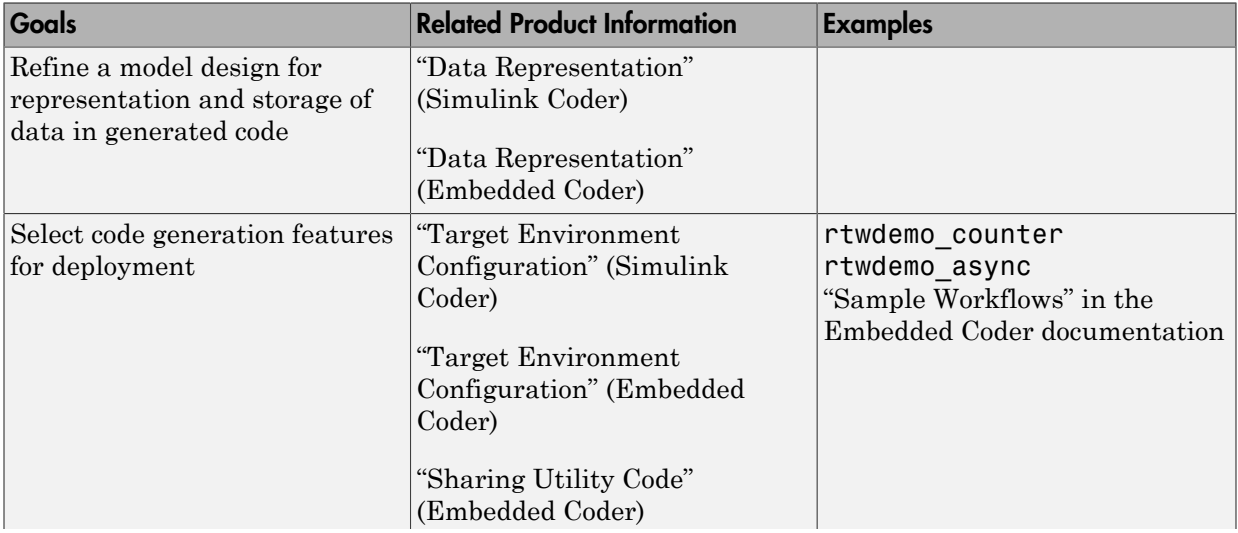

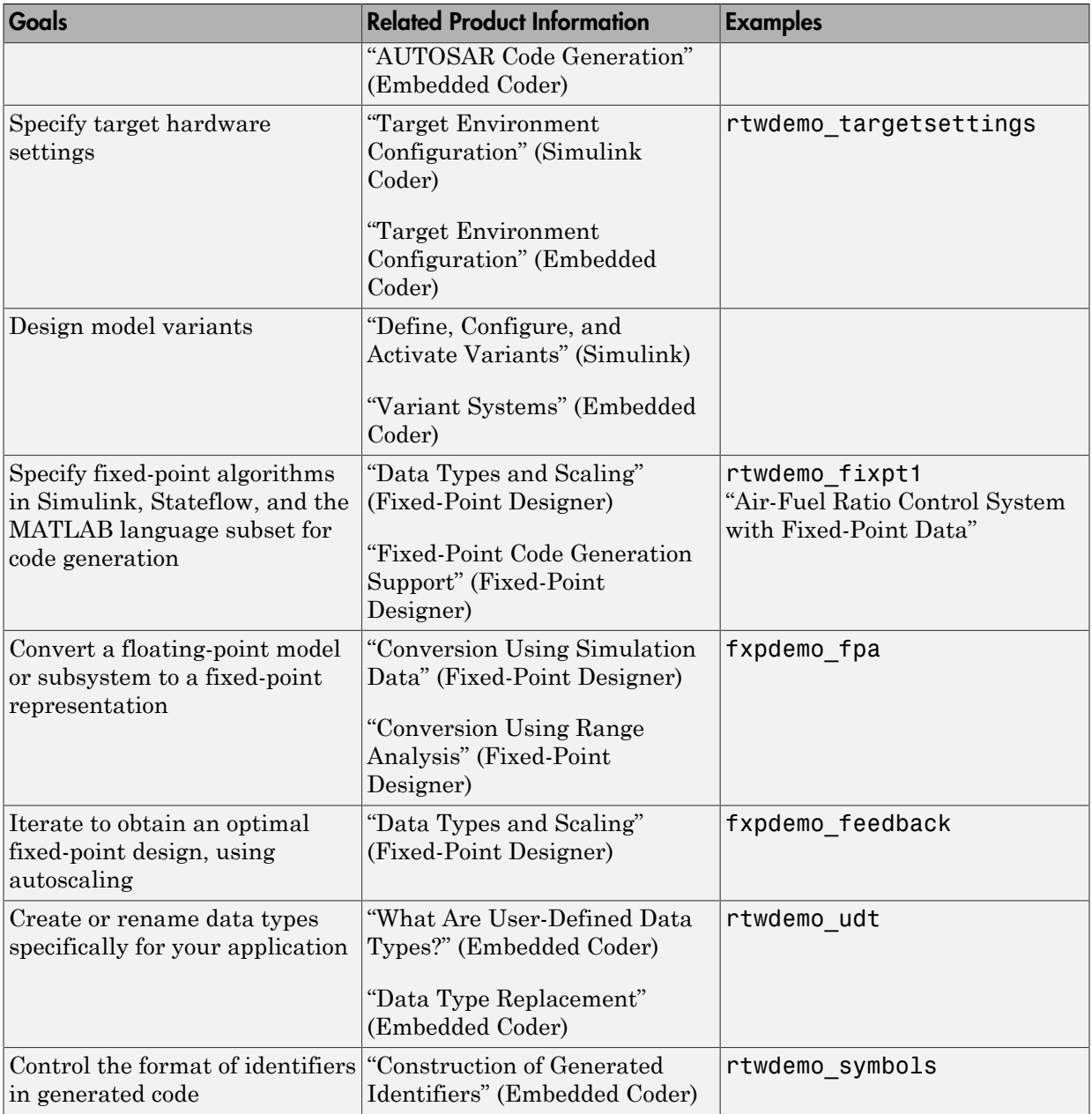

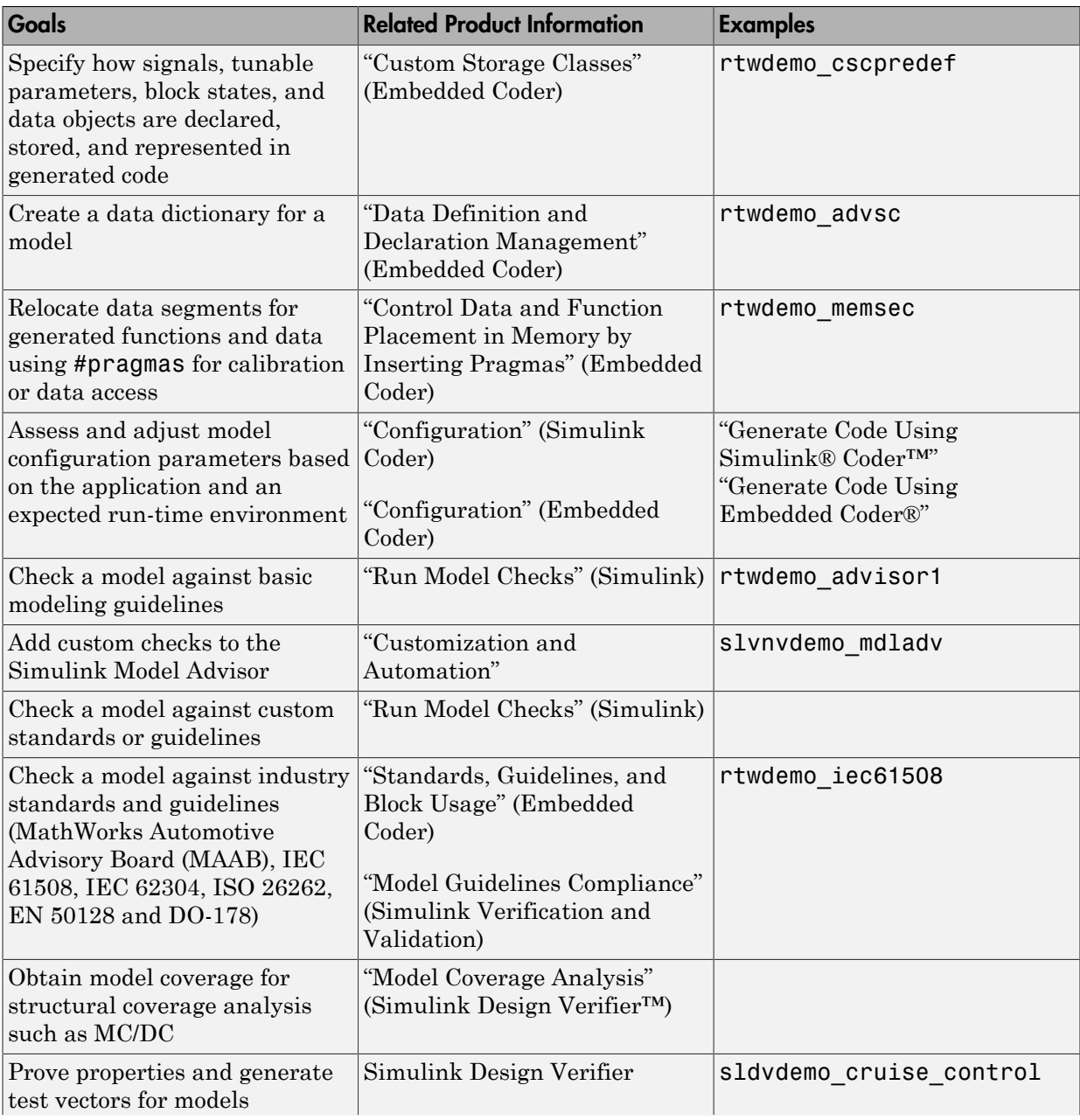

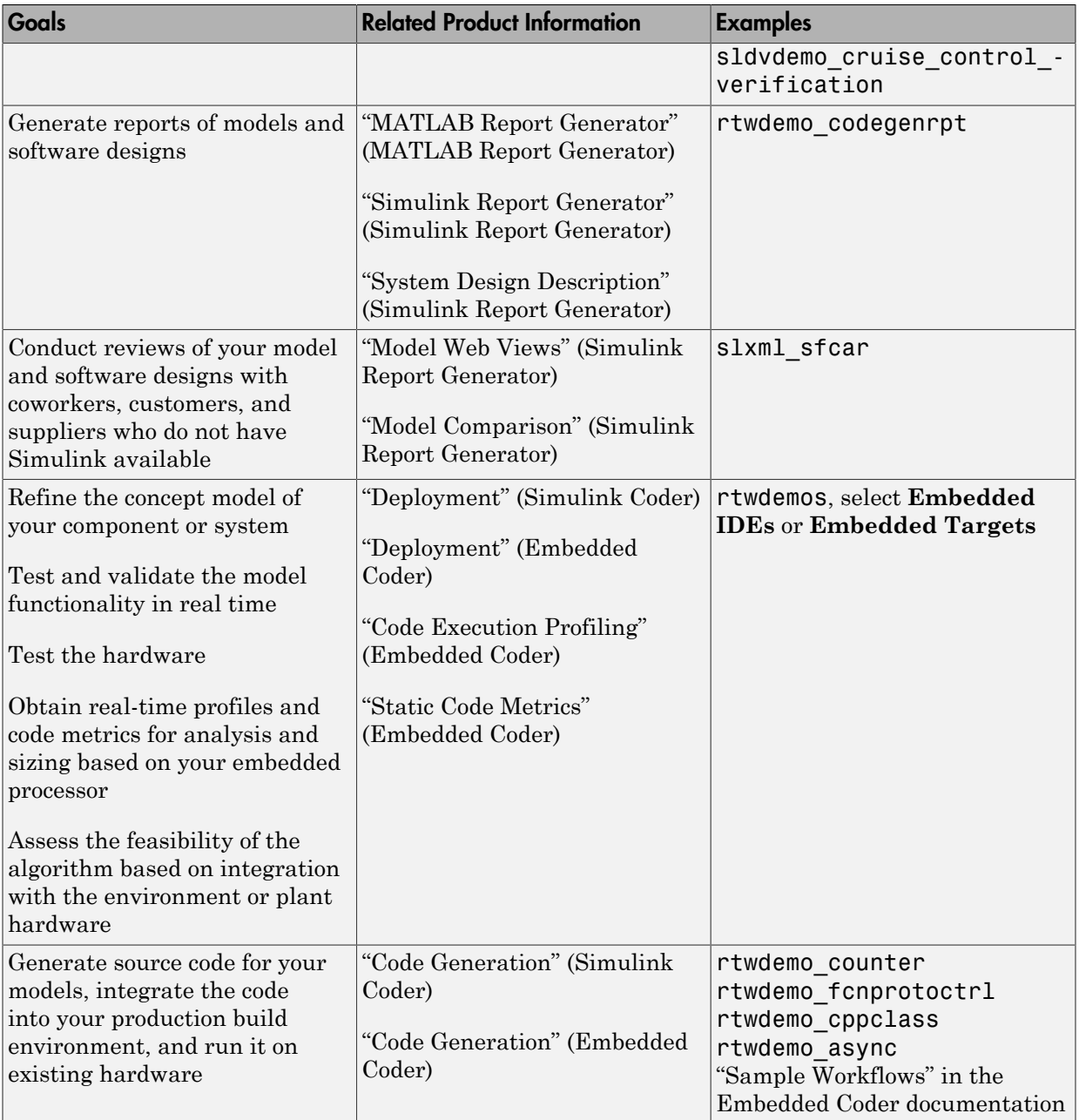

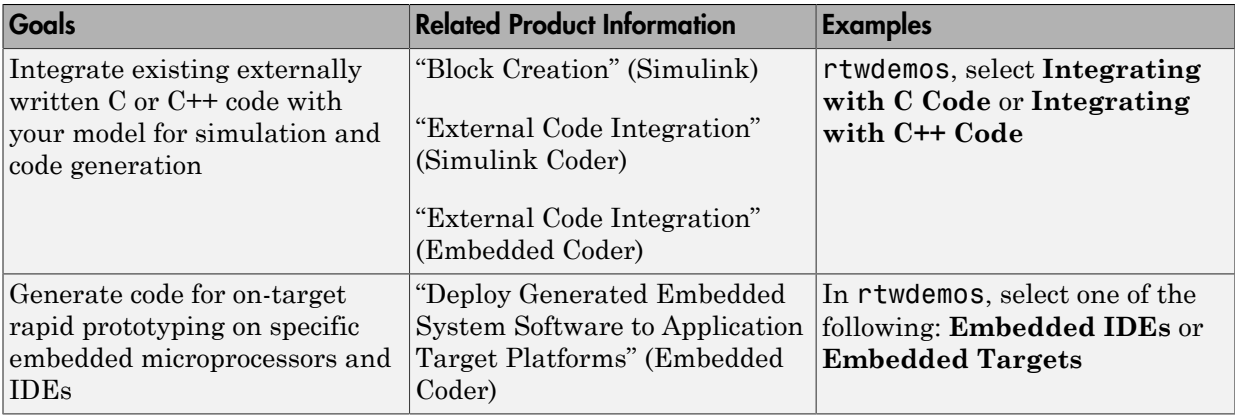

## <span id="page-30-0"></span>Generating the Application Code

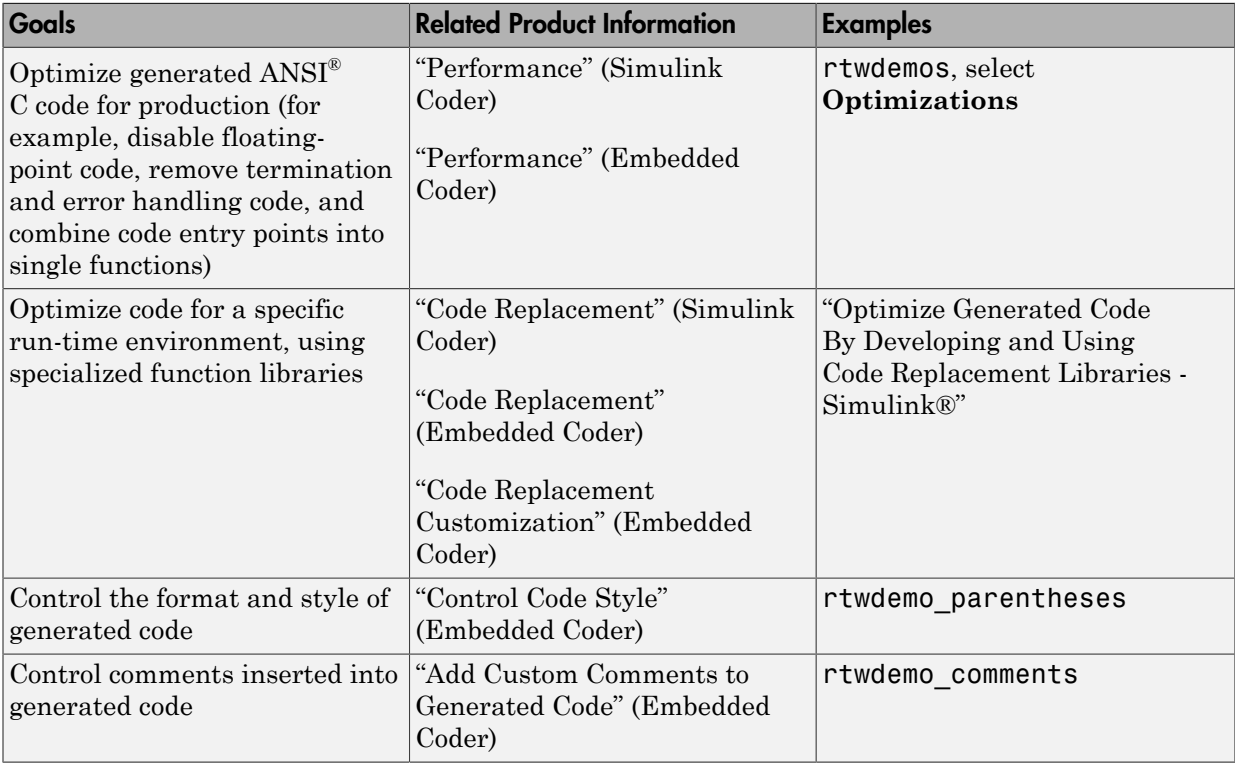

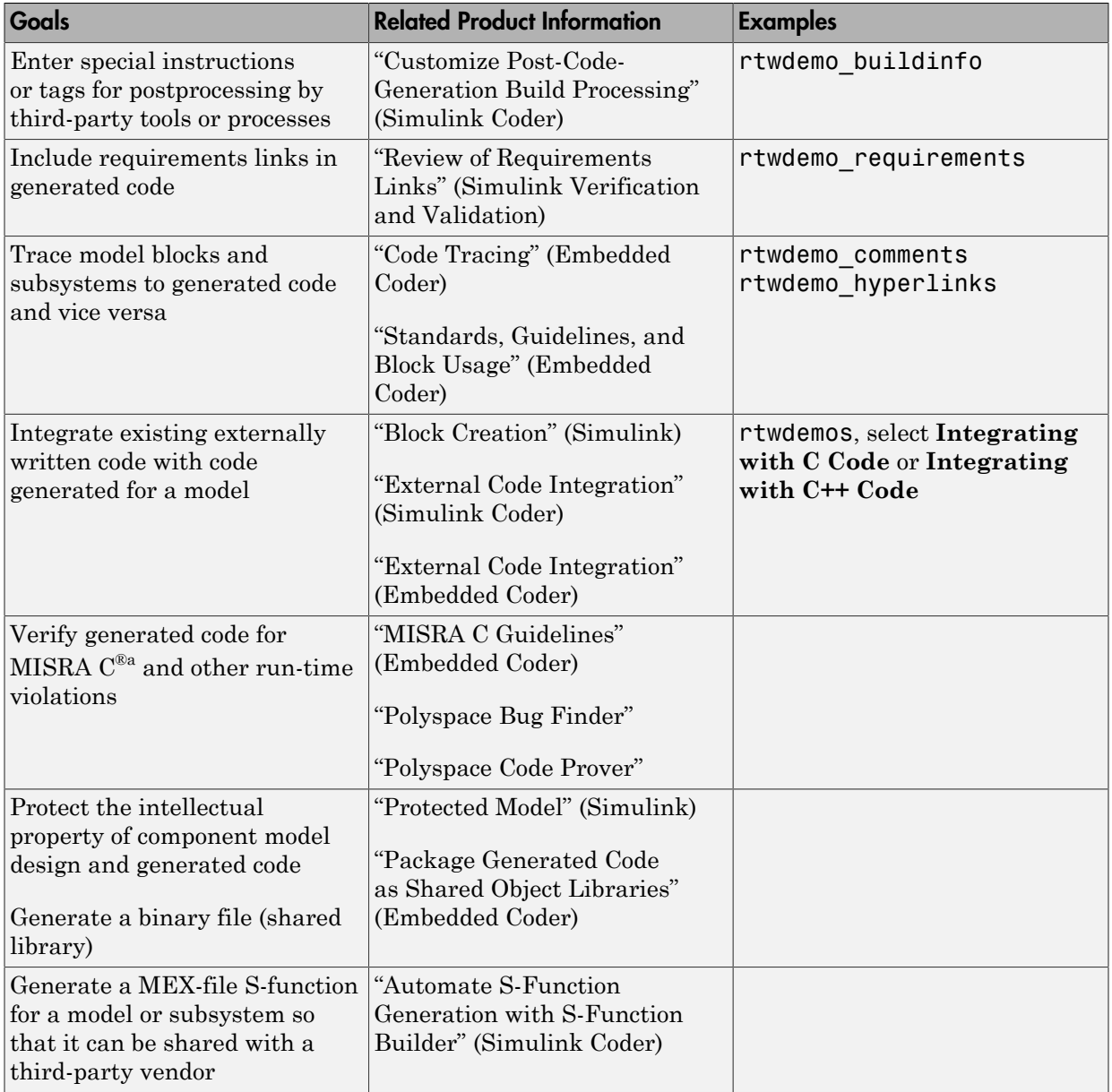

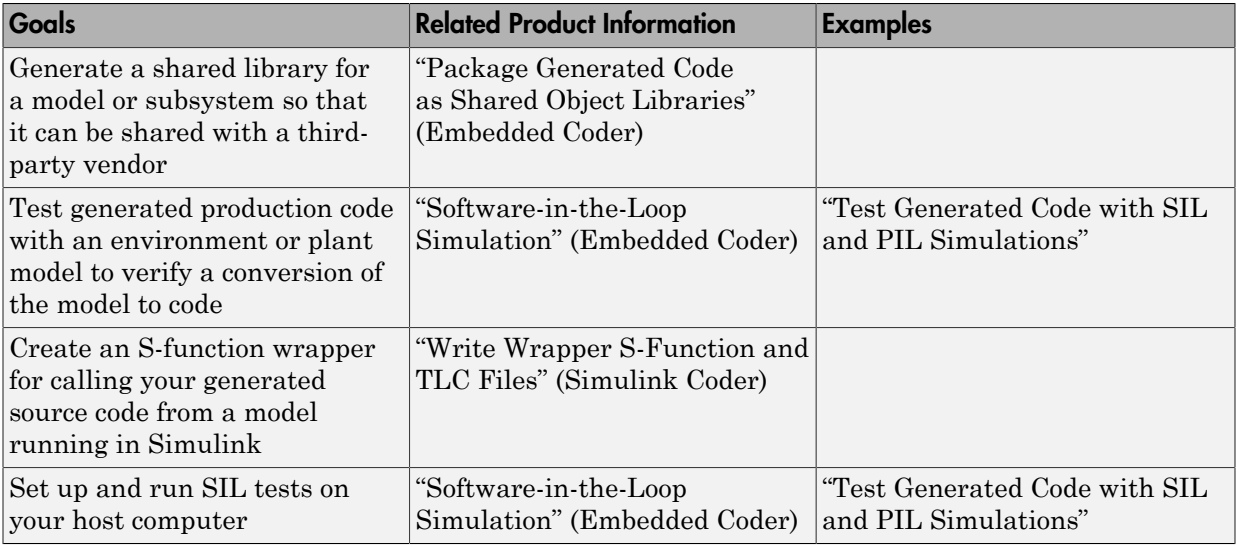

<span id="page-32-0"></span>a. MISRA® and MISRA C are registered trademarks of MISRA Ltd., held on behalf of the MISRA Consortium.

## Integrating and Verifying Software

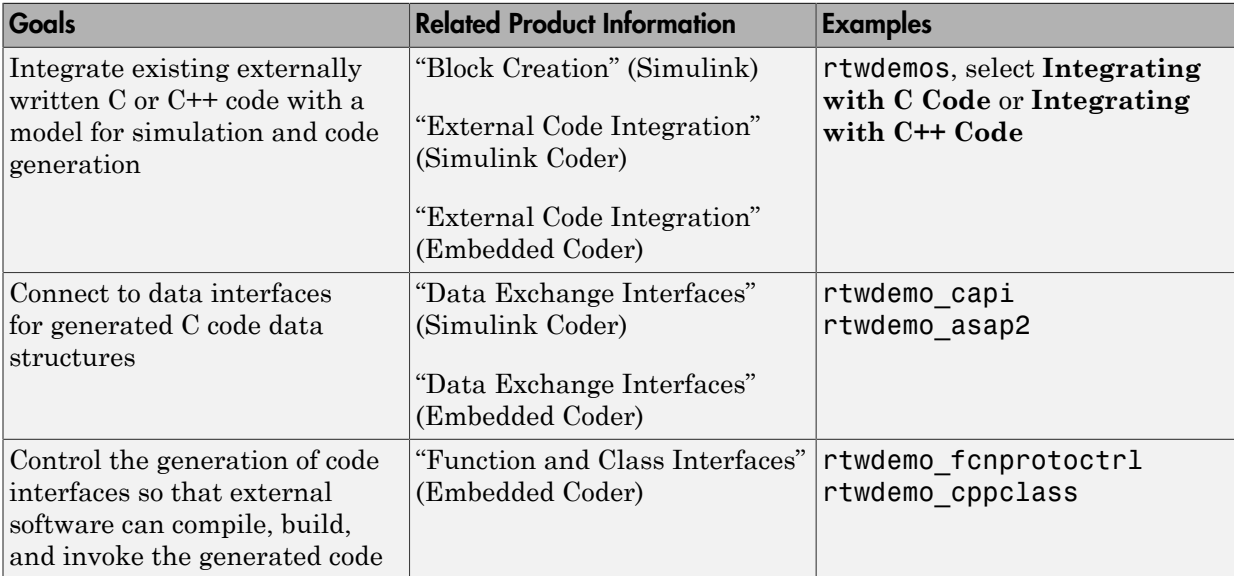

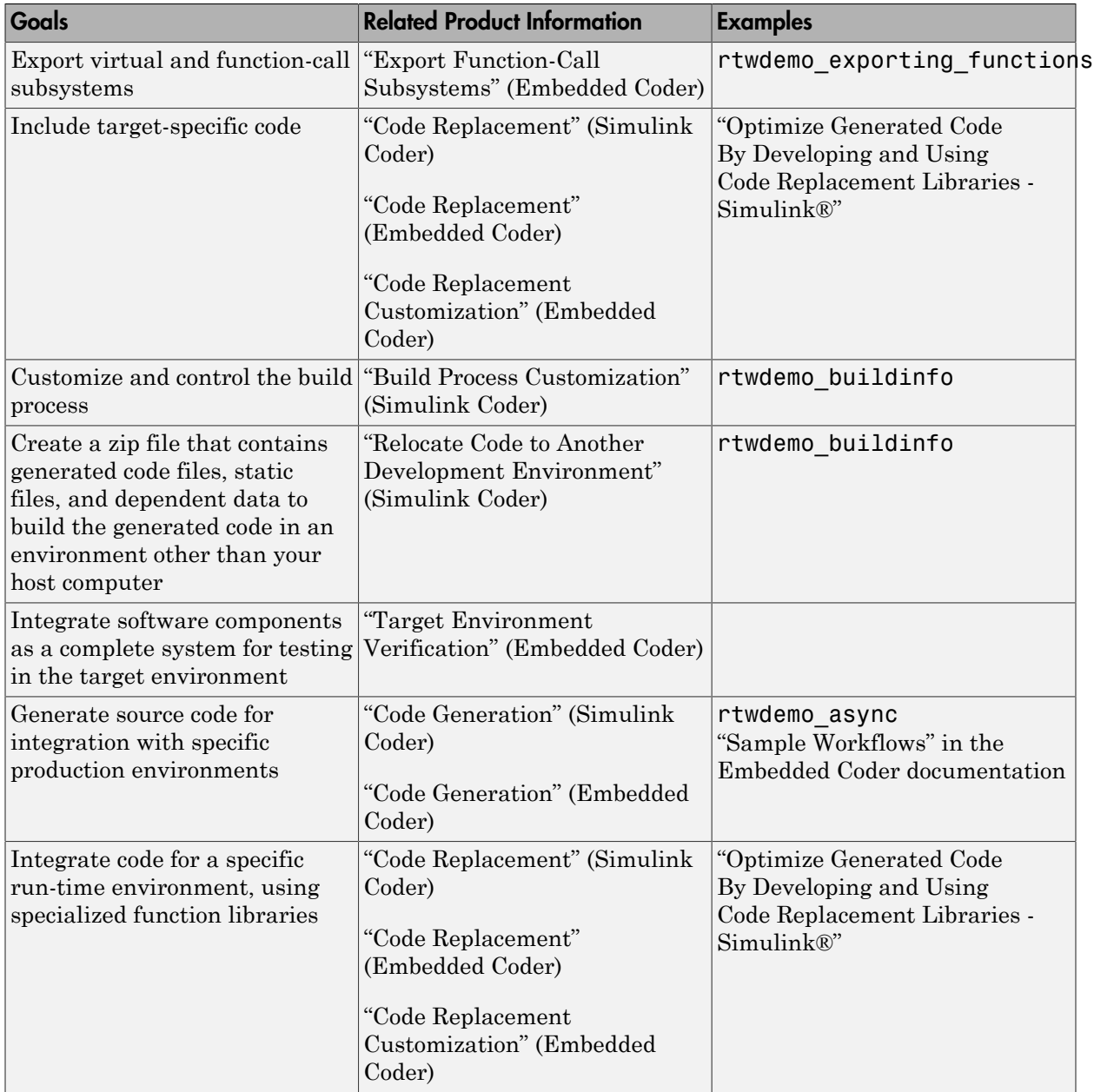

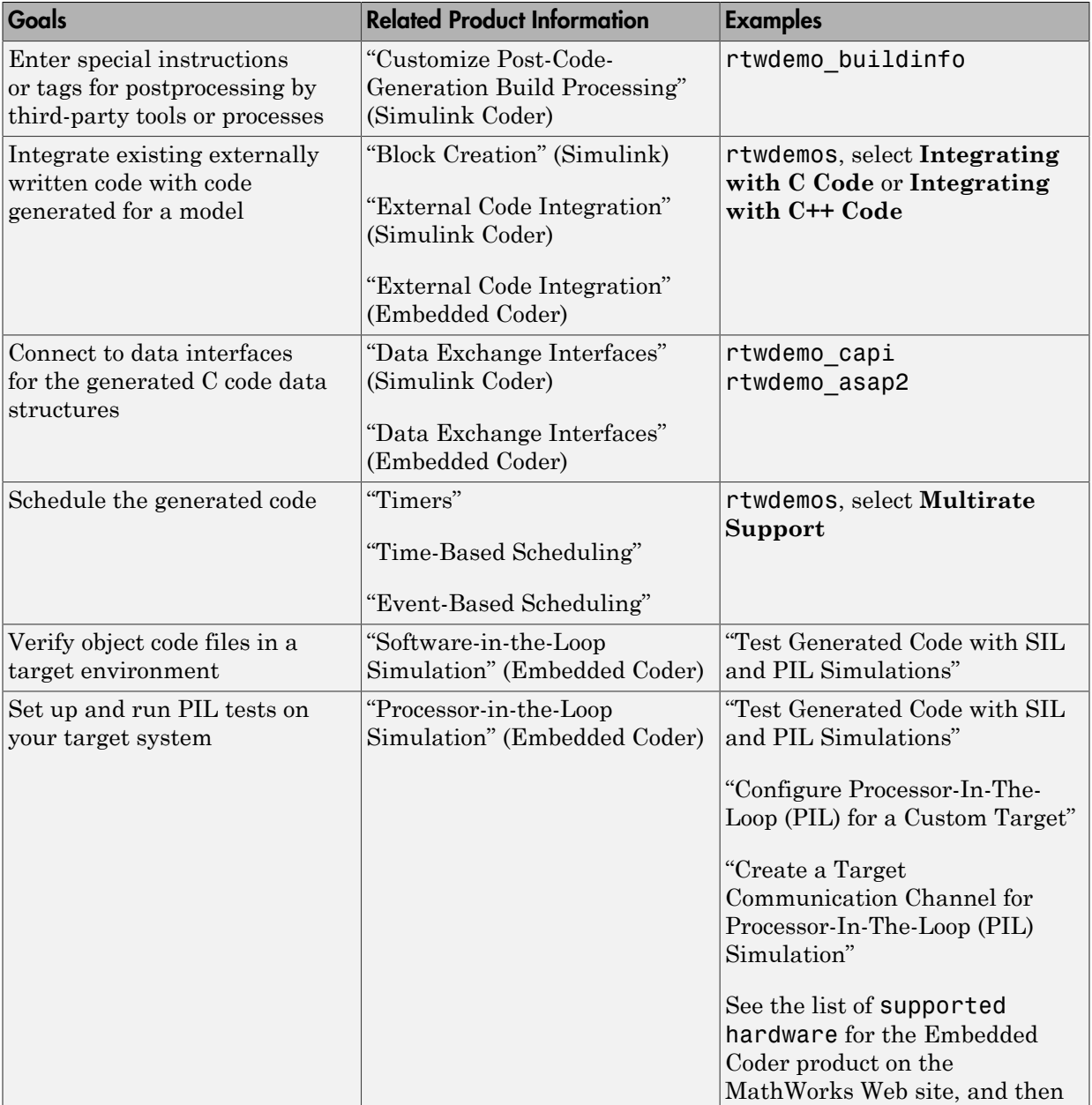

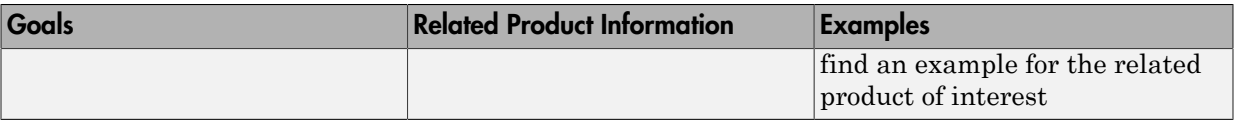
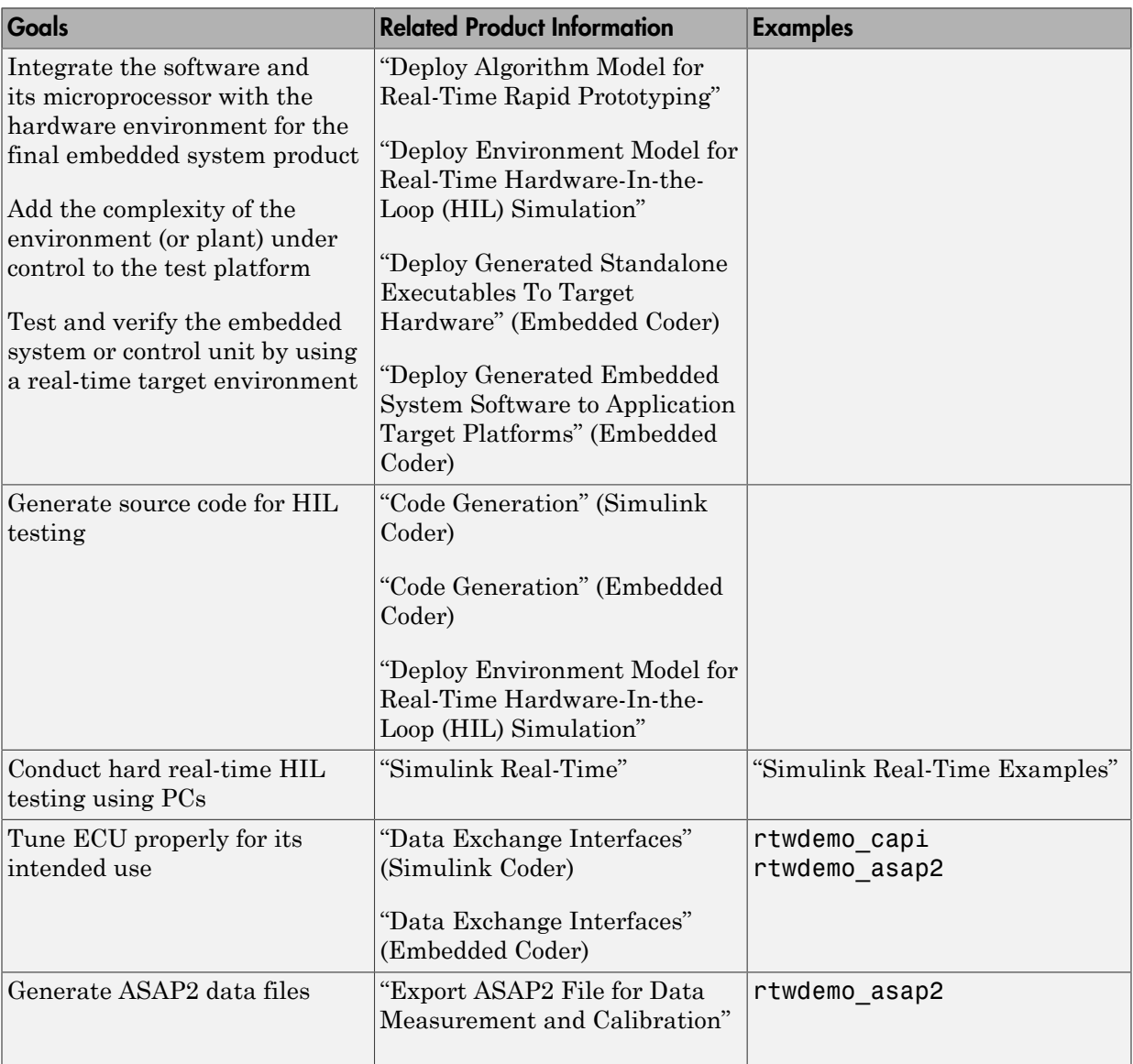

## Integrating, Verifying, and Calibrating System Components

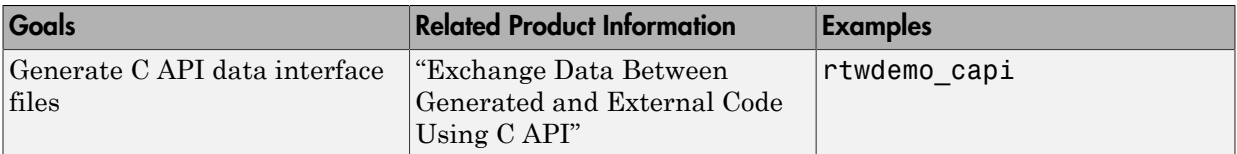

# Target Environments and Applications

#### In this section...

["About Target Environments" on page 1-29](#page-38-0)

["Types of Target Environments" on page 1-29](#page-38-1)

<span id="page-38-0"></span>["Applications of Supported Target Environments" on page 1-31](#page-40-0)

## About Target Environments

In addition to generating source code, the code generator produces make or project files to build an executable program for a specific target environment. The generated make or project files are optional. If you prefer, you can build an executable for the generated source files by using an existing target build environment, such as a thirdparty integrated development environment (IDE). Applications of generated code range from calling a few exported C or C++ functions on a host computer to generating a complete executable program using a custom build process, for custom hardware, in an environment completely separate from the host computer running MATLAB and Simulink.

The code generator provides built-in *system target files* that generate, build, and execute code for specific target environments. These system target files offer varying degrees of support for interacting with the generated code to log data, tune parameters, and experiment with or without Simulink as the external interface to your generated code.

# <span id="page-38-1"></span>Types of Target Environments

Before you select a system target file, identify the target environment on which you expect to execute your generated code. The most common target environments include environments listed in the following table.

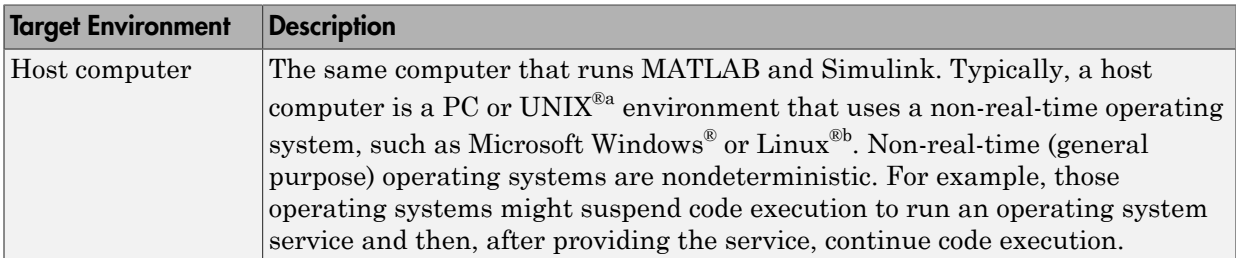

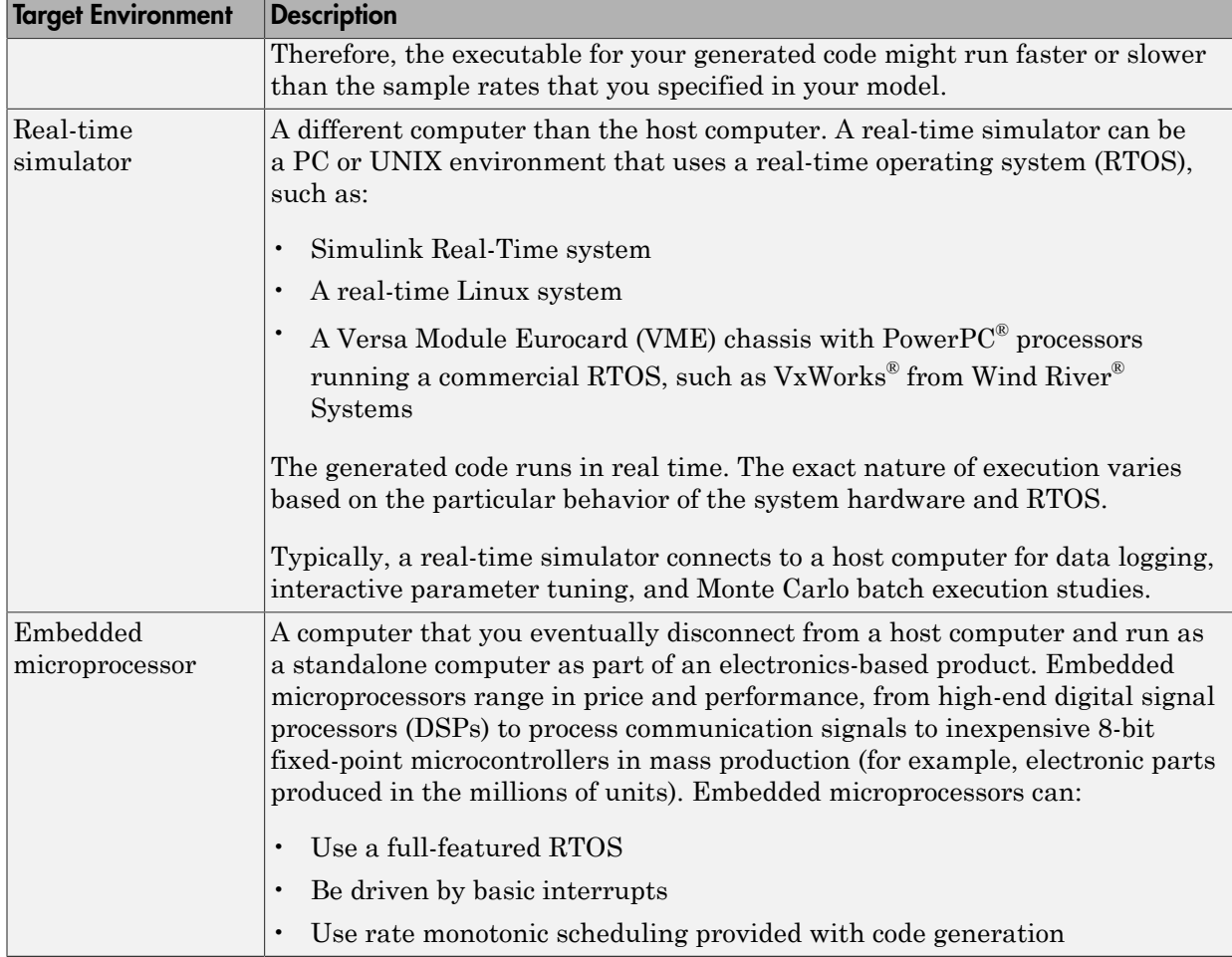

a. UNIX is a registered trademark of The Open Group in the United States and other countries.

b. Linux is a registered trademark of Linus Torvalds.

A target environment can:

- Have single- or multiple-core CPUs
- Be a standalone computer or communicate as part of a computer network

In addition, you can deploy different parts of a Simulink model on different target environments. For example, it is common to separate the component (algorithm or controller) portion of a model from the environment (or plant). Using Simulink to model an entire system (plant and controller) is often referred to as closed-loop simulation and can provide many benefits, such as early verification of a component.

The following figure shows example target environments for code generated for a model.

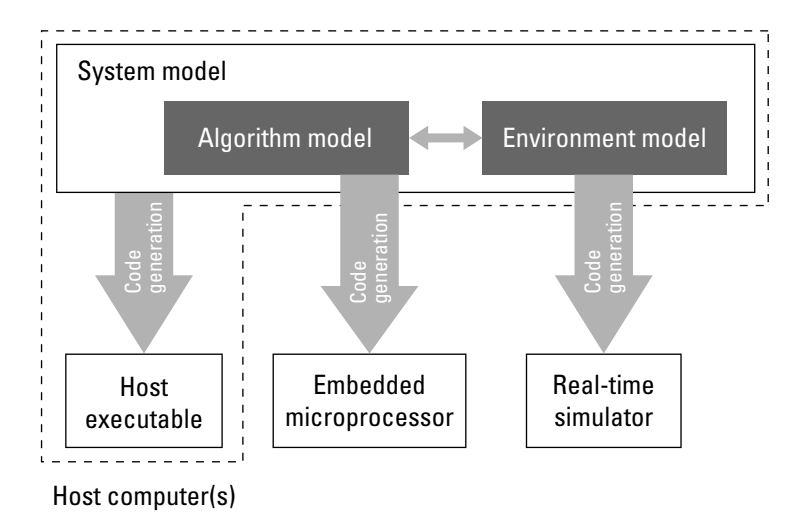

# <span id="page-40-0"></span>Applications of Supported Target Environments

The following table lists several ways that you can apply code generation technology in the context of the different target environments.

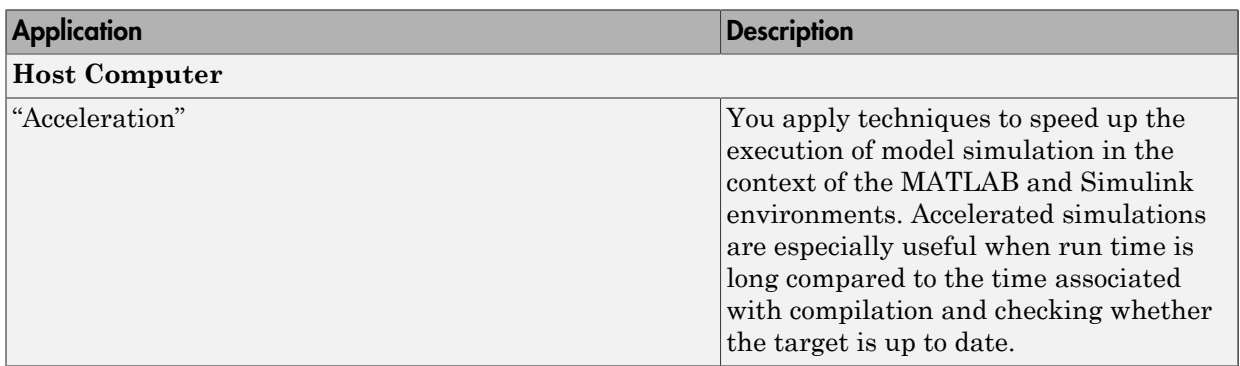

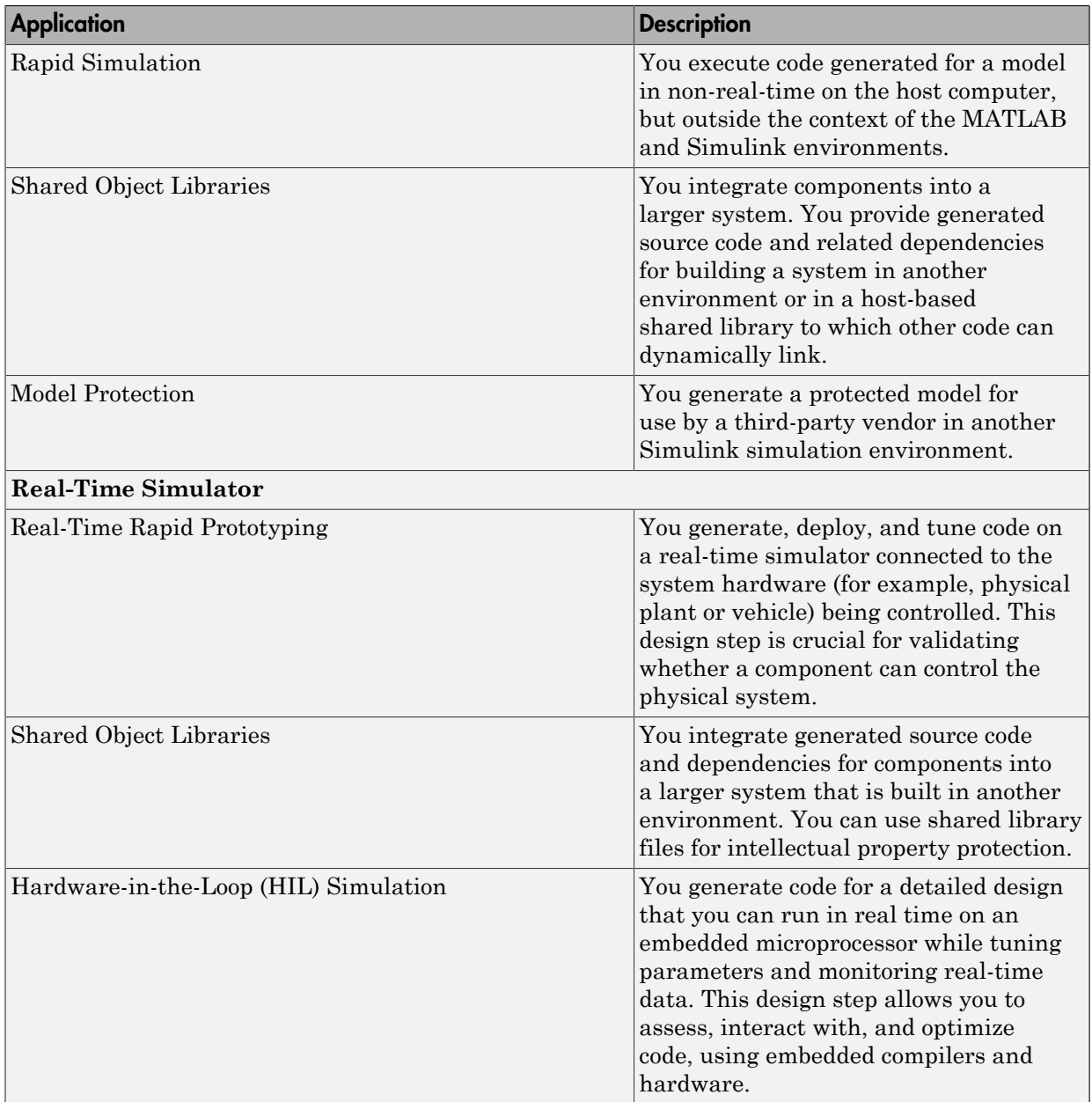

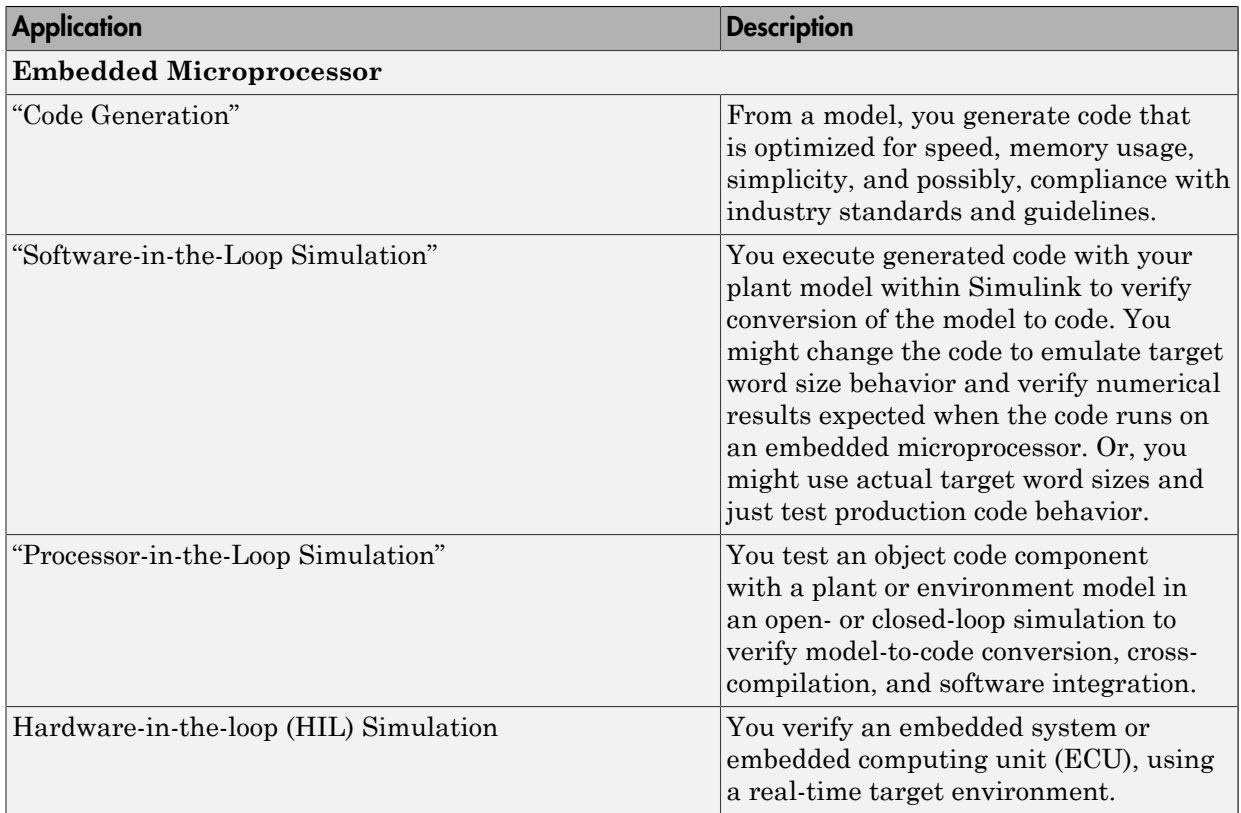

# MATLAB Tutorials

- ["Generate C Code from MATLAB Code" on page 2-2](#page-45-0)
- ["Controlling C Code Style" on page 2-9](#page-52-0)
- ["Tracing Between Generated C Code and MATLAB Code" on page 2-14](#page-57-0)

# Generate C Code from MATLAB Code

#### <span id="page-45-0"></span>In this section...

["About MATLAB Coder" on page 2-2](#page-45-1)

["Getting Started Tutorials" on page 2-2](#page-45-2)

["Embedded Coder Capabilities for Code Generation from MATLAB Code" on page](#page-46-0) [2-3](#page-46-0)

# <span id="page-45-1"></span>About MATLAB Coder

MATLAB Coder generates standalone C and C++ from MATLAB code. The generated source code is portable and readable. The code generator supports a subset of core MATLAB language features, including program control constructs, functions, and matrix operations. It can generate MEX functions that let you accelerate computationally intensive portions of MATLAB code and verify the behavior of the generated code.

When generating C and C<sup>++</sup> code from MATLAB code, follow this workflow.

#### How Embedded Coder Works With MATLAB Coder

The Embedded Coder product extends the MATLAB Coder product with features that are important for embedded software development. Using the Embedded Coder addon product, you can generate code that has the clarity and efficiency of professional handwritten code. For example, you can:

- Generate code that is compact and fast, which is essential for real-time simulators, on-target rapid prototyping boards, microprocessors used in mass production, and embedded systems
- Customize the appearance of the generated code
- Optimize the generated code for application-specific requirements
- Enable tracing options that help you to verify the generated code

See ["Embedded Coder Capabilities for Code Generation from MATLAB Code" on page](#page-46-0) [2-3](#page-46-0).

## <span id="page-45-2"></span>Getting Started Tutorials

The following tutorials will help you get started with using the code generator to produce code from MATLAB code for embedded system applications.

- ["Controlling C Code Style" on page 2-9](#page-52-0)
- ["Tracing Between Generated C Code and MATLAB Code" on page 2-14](#page-57-0)

#### **Prerequisites**

To complete these tutorials, you must install the following products:

- MATLAB
- MATLAB Coder
- Embedded Coder
- C compiler

For a list of supported compilers, see https://www.mathworks.com/support/ compilers/current release/.

Before generating C code, you must set up the C compiler. See "Setting Up the C or C++ Compiler" in the MATLAB Coder documentation.

For instructions on installing MathWorks products, see the MATLAB installation documentation for your platform. If you have installed MATLAB and want to see which other MathWorks products are installed, in the Command Window, enter ver .

#### Setting Up Tutorial Files

The tutorial files are available in the following folder: *matlabroot*/help/toolbox/ ecoder/examples (open). To run the tutorials, copy these files to a local folder. Each tutorial provides instructions about which files to copy and how to copy them.

## <span id="page-46-0"></span>Embedded Coder Capabilities for Code Generation from MATLAB Code

The Embedded Coder product extends the MATLAB Coder product with the following options and optimizations for C/C++ code generation.

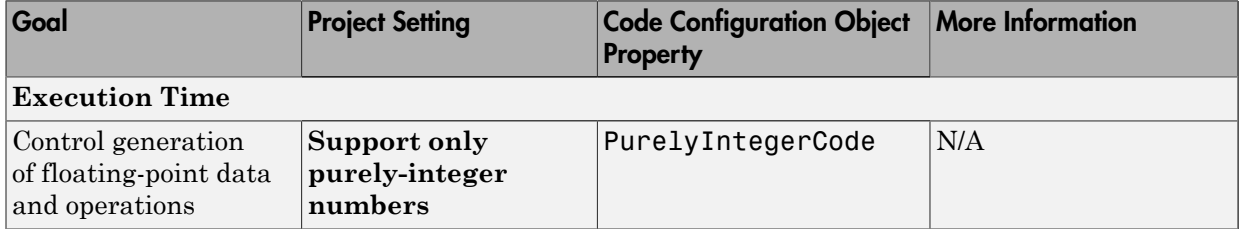

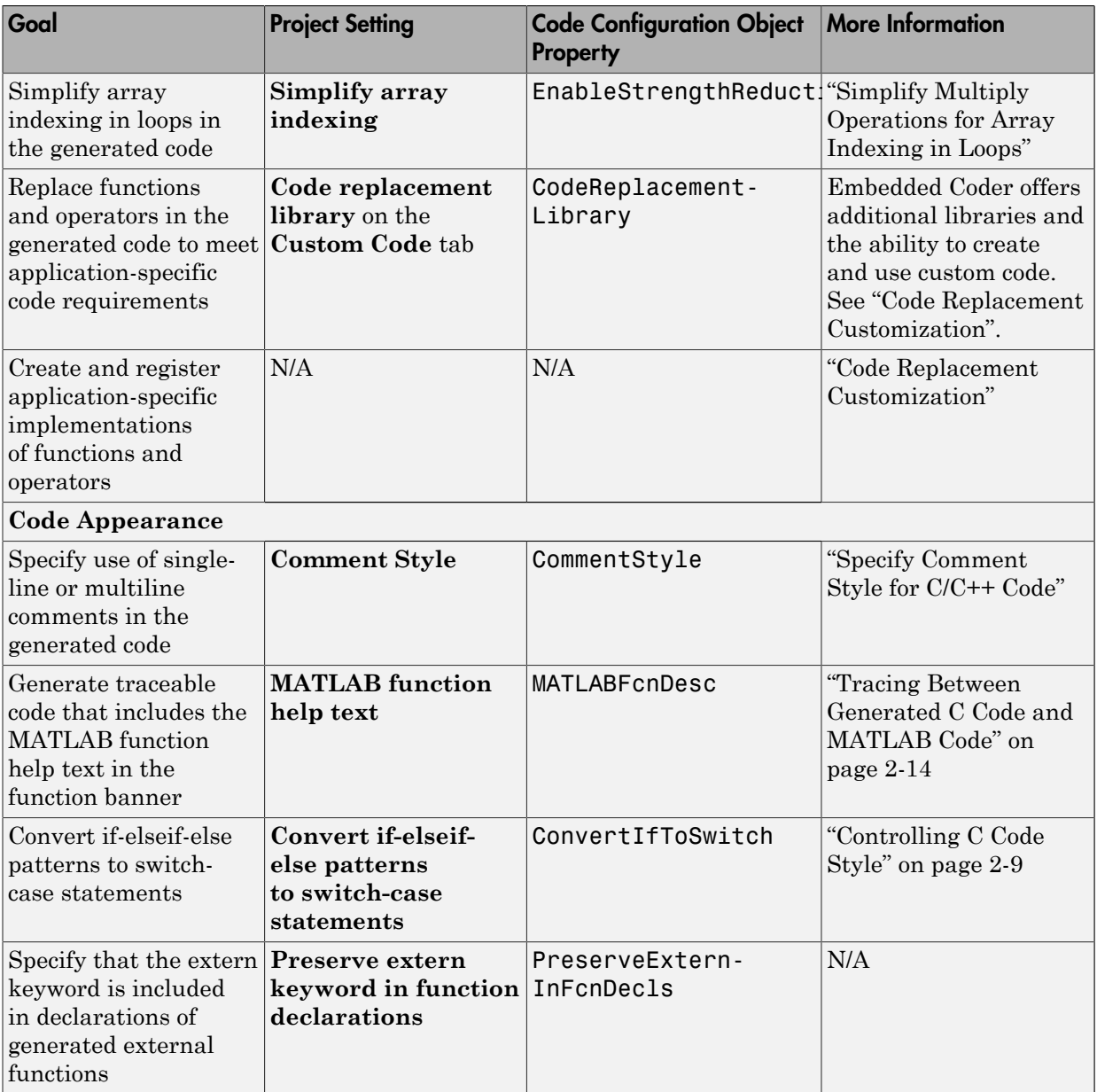

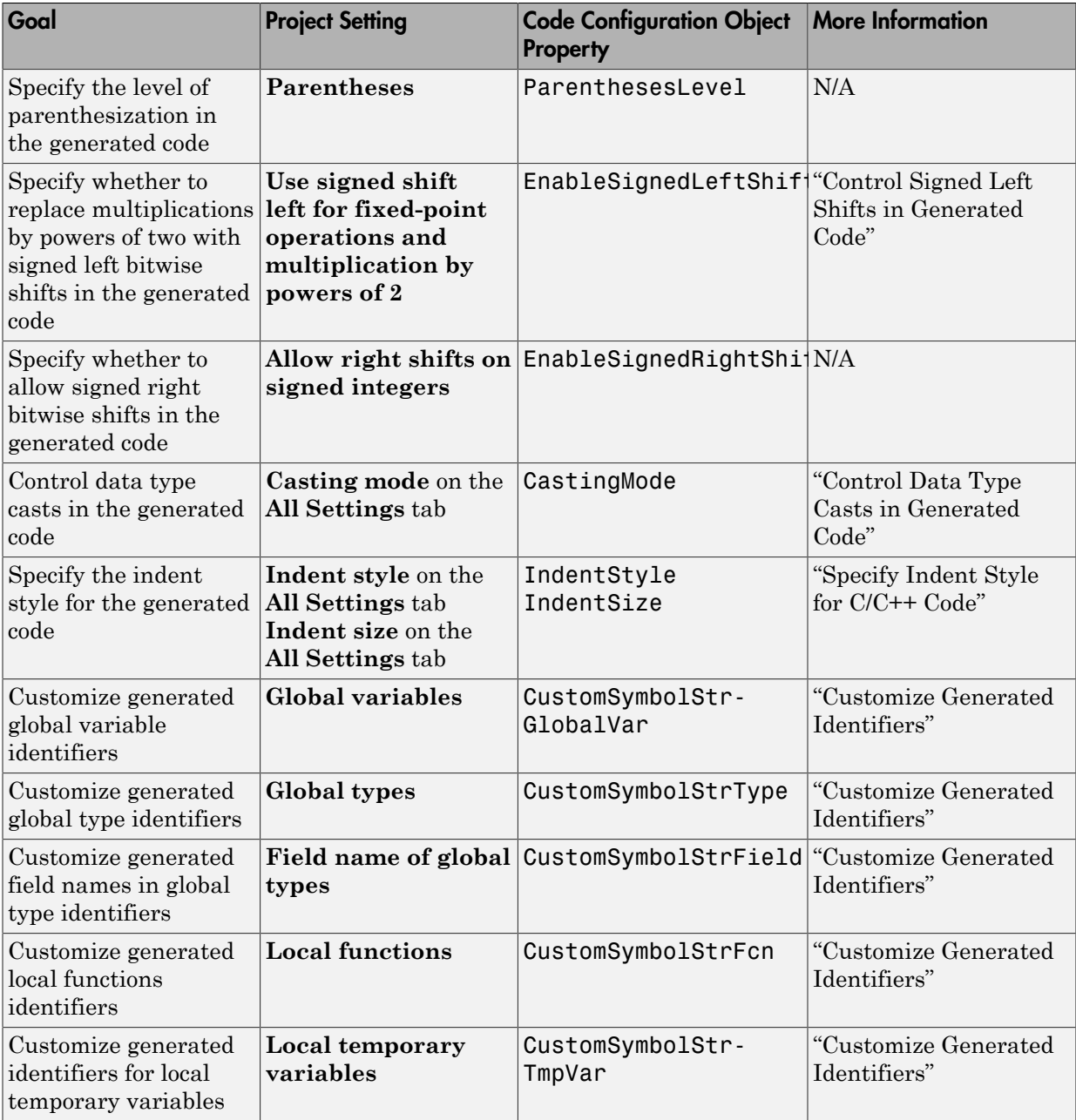

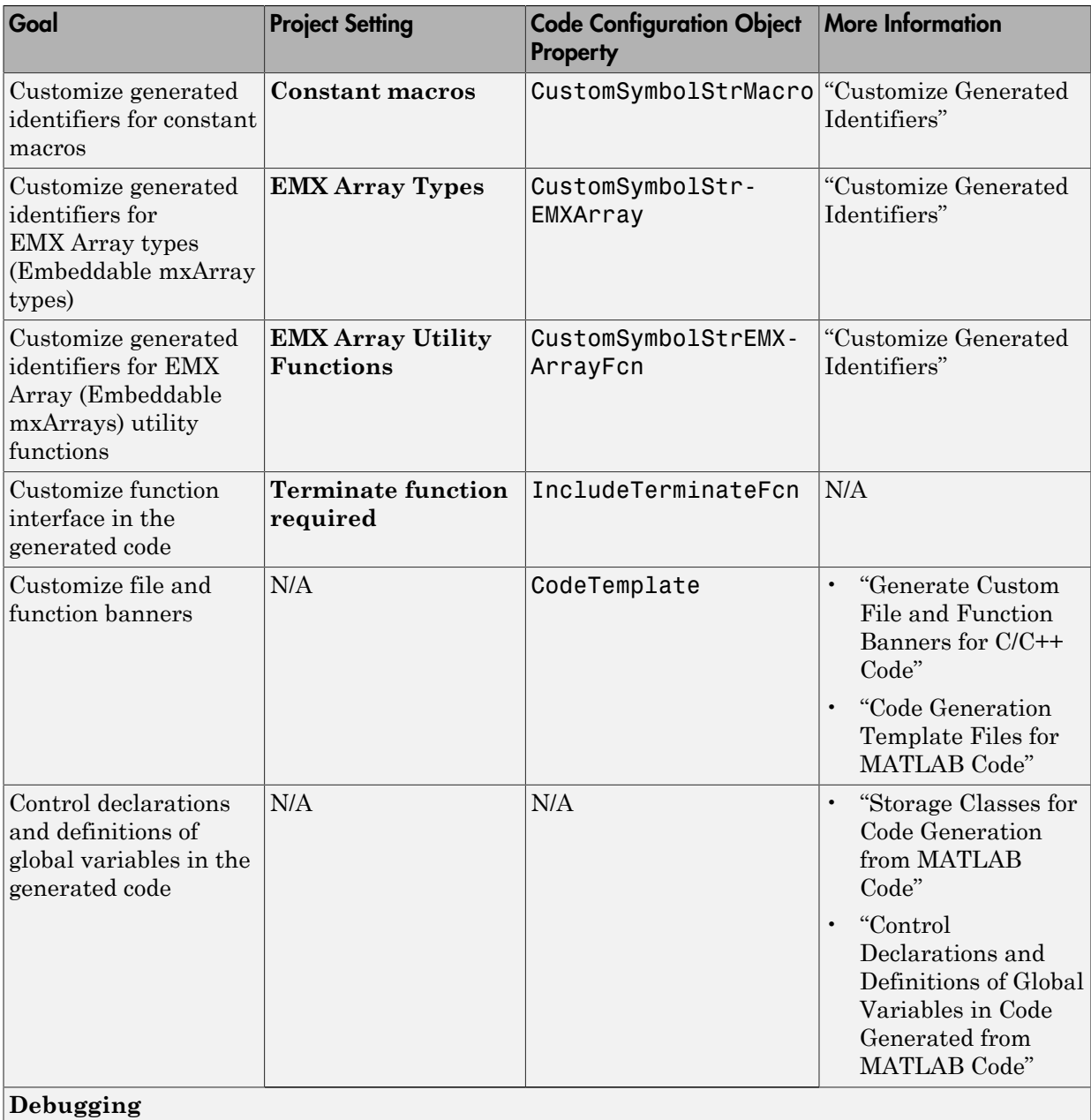

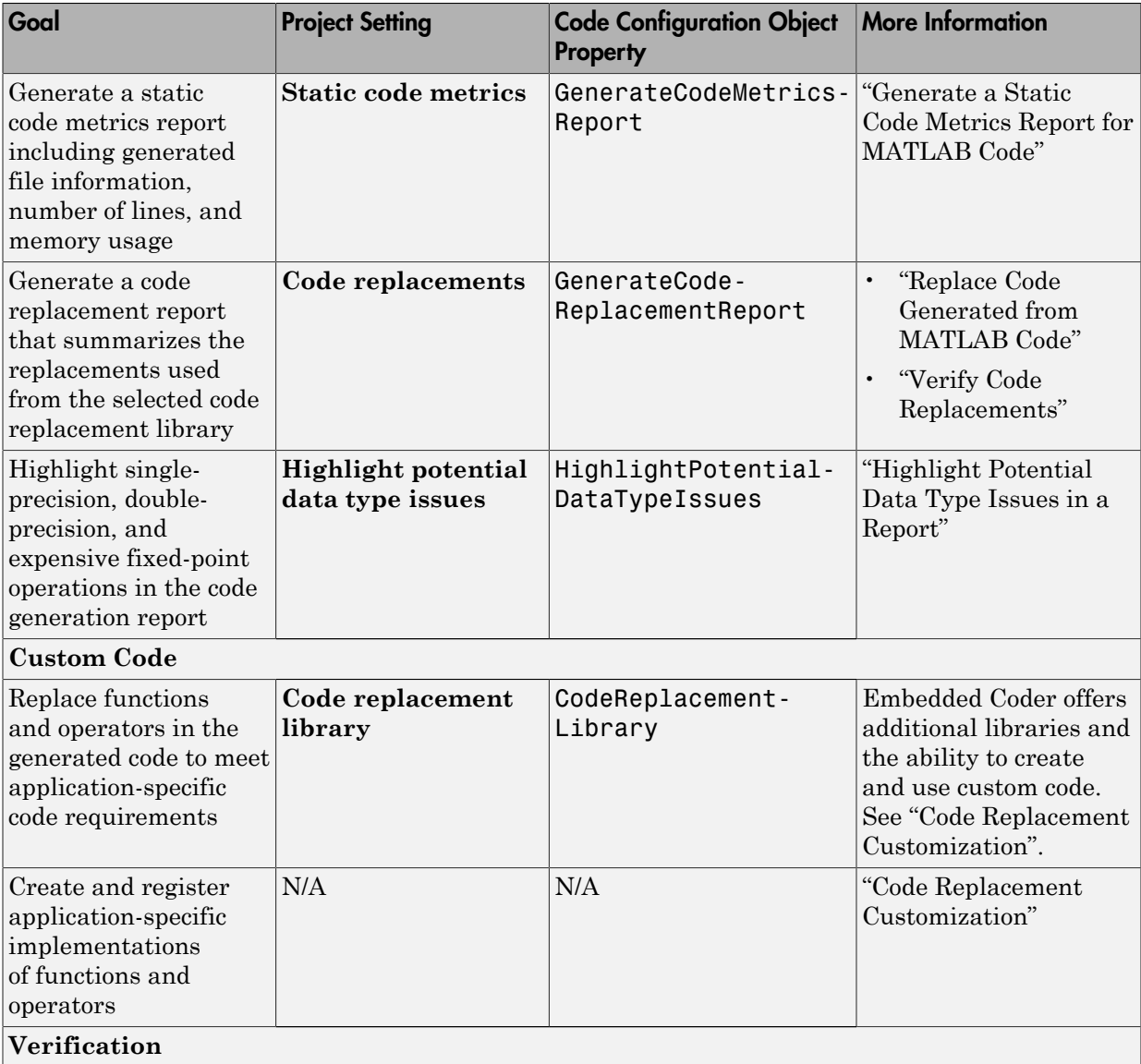

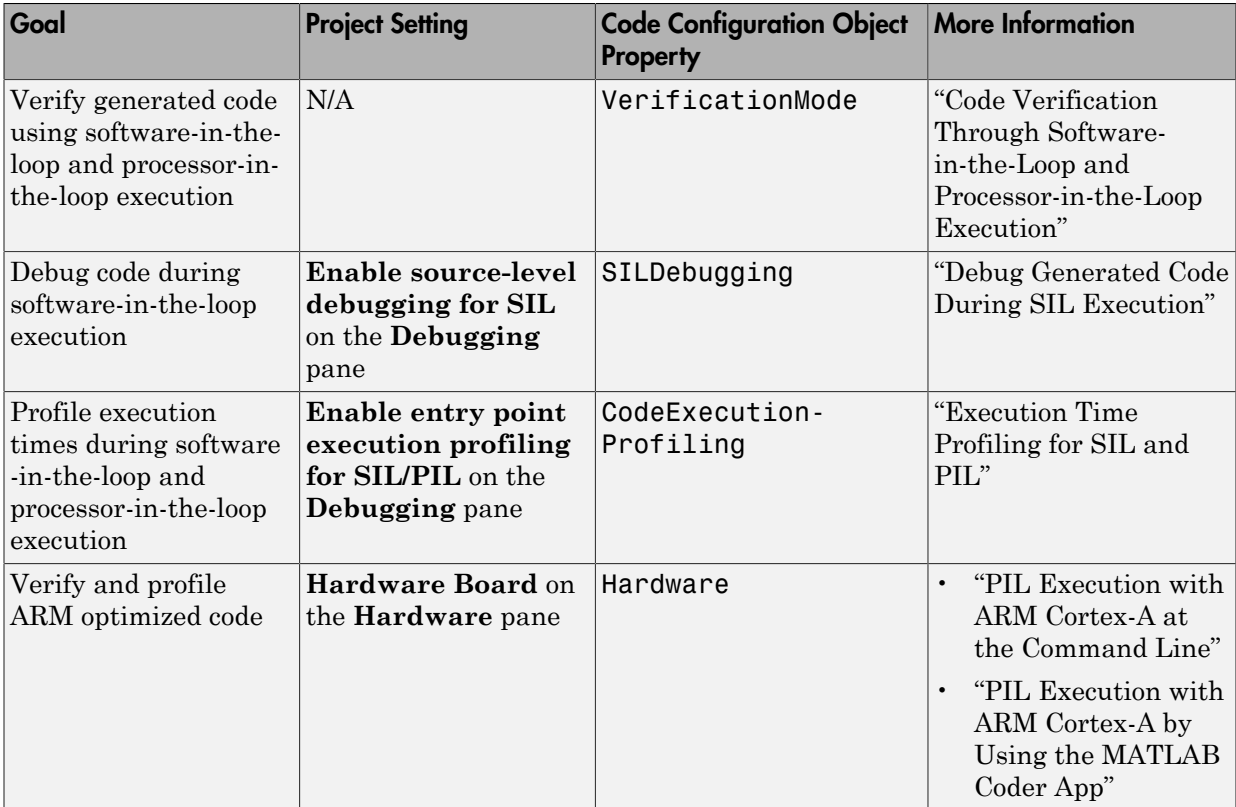

# Controlling C Code Style

#### <span id="page-52-0"></span>In this section...

["About This Tutorial" on page 2-9](#page-52-1) ["Copy File to a Local Working Folder" on page 2-10](#page-53-0) ["Open the MATLAB Coder App" on page 2-10](#page-53-1) ["Specify Source Files" on page 2-10](#page-53-2) ["Define Input Types" on page 2-11](#page-54-0) ["Check for Run-Time Issues" on page 2-11](#page-54-1) ["Configure Build Parameters" on page 2-12](#page-55-0) ["Generate C Code" on page 2-12](#page-55-1) ["View the Generated C Code" on page 2-12](#page-55-2) ["Key Points to Remember" on page 2-13](#page-56-0) ["Learn More" on page 2-13](#page-56-1)

## <span id="page-52-1"></span>About This Tutorial

#### Learning Objectives

This tutorial shows you how to:

- Generate code for if-elseif-else decision logic as switch-case statements.
- Generate C code from your MATLAB code using the MATLAB Coder app.
- Configure code generation configuration parameters in the MATLAB Coder project.
- Generate a code generation report that you can use to view and debug your MATLAB code.

#### Required Products

This tutorial requires the following products:

- MATLAB
- MATLAB Coder
- C compiler

For most platforms, a default compiler is supplied with MATLAB.

MATLAB Coder locates and uses a supported installed compiler. See [Supported and](http://www.mathworks.com/support/compilers/current_release/) [Compatible Compilers](http://www.mathworks.com/support/compilers/current_release/) on the MathWorks website.

You can use mex -setup to change the default compiler. See "Change Default" Compiler".

For instructions on installing MathWorks products, see the MATLAB installation documentation for your platform. If you have installed MATLAB and want to check which other MathWorks products are installed, at the prompt, enter ver.

#### Required Files

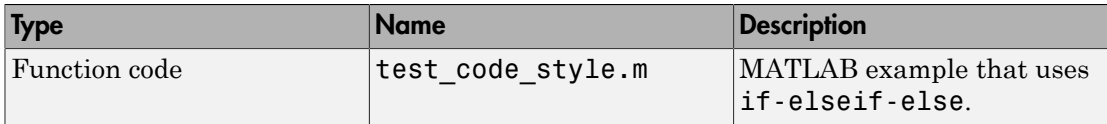

# <span id="page-53-0"></span>Copy File to a Local Working Folder

- 1 Create a local working folder, for example, c:\ecoder\work.
- 2 Change to the matlabroot\help\toolbox\ecoder\examples folder. At the MATLAB command prompt, enter:

cd(fullfile(docroot, 'toolbox', 'ecoder', 'examples'))

<span id="page-53-1"></span>3 Copy the file test code style.m to your local working folder.

# Open the MATLAB Coder App

On the MATLAB Toolstrip **Apps** tab, under **Code Generation**, click the MATLAB Coder app icon.

<span id="page-53-2"></span>The app opens the **Select Source Files** page.

# Specify Source Files

1 On the **Select Source Files** page, type or select the name of the entry-point function test code style.m.

- 2 In the **Project location** field, change the project name to code\_style.prj.
- 3 Click **Next** to go to the **Define Input Types** step. The app analyzes the function for coding issues and code generation readiness. If the app identifies issues, it opens the **Review Code Generation Readiness** page where you can review and fix issues. In this example, because the app does not detect issues, it opens the **Define Input Types** page.

# <span id="page-54-0"></span>Define Input Types

Because C uses static typing, at compile time, the code generator must determine the properties of all variables in the MATLAB files. Therefore, you must specify the properties of all function inputs. To define the properties of the input x:

- 1 Click **Let me enter input or global types directly**.
- 2 Click the field to the right of x.
- 3 From the list of options, select int16. Then, select scalar.
- 4 Click **Next** to go to the **Check for Run-Time Issues** step.

Note: The Convert if-elseif-else patterns to switch-case statements optimization works only for integer and enumerated type inputs.

#### <span id="page-54-1"></span>Check for Run-Time Issues

The **Check for Run-Time Issues** step generates a MEX file from your entry-point functions, runs the MEX function, and reports issues. This step is optional. However, it is a best practice to perform this step. Using this step, you can detect and fix runtime errors that are harder to diagnose in the generated C code. By default, the MEX function includes memory integrity checks. These checks perform array bounds and dimension checking. The checks detect violations of memory integrity in code generated for MATLAB functions. For more information, see "Control Run-Time Checks".

- 1 To open the **Check for Run-Time Issues** dialog box, click the **Check for Issues** arrow  $\blacksquare$
- 2 In the **Check for Run-Time Issues** dialog box, enter code that calls test code style with an example input. For this example, enter test code style(int16 $(4)$ ).

3 Click **Check for Issues**.

The app generates a MEX function. It runs the MEX function with the example input. If the app detects issues during the MEX function generation or execution, it provides warning and error messages. Click these messages to navigate to the problematic code and fix the issue. In this example, the app does not detect issues.

<span id="page-55-0"></span>4 Click **Next** to go to the **Generate Code** step.

#### Configure Build Parameters

- 1 To open the **Generate** dialog box, click the **Generate** arrow .
- 2 Set the **Build type** to Static Library (.lib).
- 3 Click **More settings**.
- 4 On the **Code Appearance** tab, select the **Convert if-elseif-else patterns to switch-case statements** check box.
- 5 On the **Debugging** tab, verify that **Always create a code generation report** is selected, and then click **Close**.

#### <span id="page-55-1"></span>Generate C Code

#### Click **Generate**.

When code generation is complete, the code generator produces a C static library, test\_code\_style.lib, and C code in the /codegen/lib/test\_code\_style subfolder. Because you selected report generation, the code generator provides a link to the report.

#### <span id="page-55-2"></span>View the Generated C Code

The code generator produces C code in the file test code style.c.

To view the generated code:

1 On the **Generate Code** page, under **Output Files**, click test\_code\_style.c. In the code window, you can see that in the C code, the switch-case statement replaces the if-elseif-else pattern.

switch (x) {

```
 case 1:
y = 1.0;
 break;
 case 2:
y = 2.0;
 break;
 case 3:
 y = 3.0;
 break;
 default:
y = 4.0;
 break;
 }
```
2 Click **Next** to open the **Finish Workflow** page.

The **Finish Workflow** page indicates that code generation succeeded. It provides a project summary and links to the generated output.

## <span id="page-56-0"></span>Key Points to Remember

- To check for run-time issues before code generation, perform the **Check for Run-Time Issues** step.
- To access build configuration settings, on the **Generate Code** page, open the **Generate** dialog box, and then click **More Settings**.

#### <span id="page-56-1"></span>Learn More

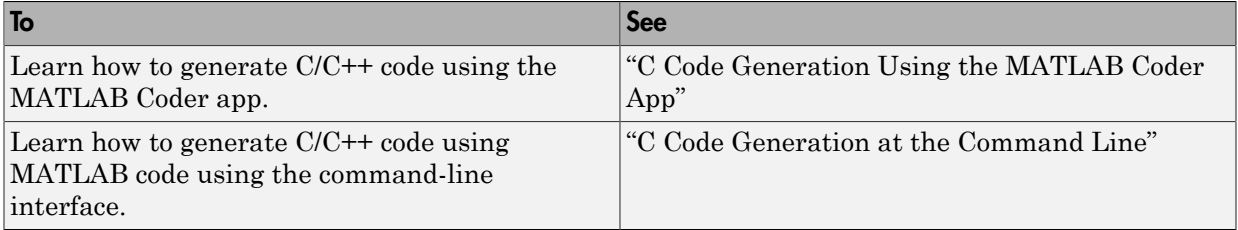

# Tracing Between Generated C Code and MATLAB Code

#### <span id="page-57-0"></span>In this section...

["About This Tutorial" on page 2-14](#page-57-1) ["Copying Files Locally" on page 2-15](#page-58-0) ["Configuring Build Parameters" on page 2-15](#page-58-1) ["Generating the C Code" on page 2-16](#page-59-0) ["Viewing the Generated C Code" on page 2-16](#page-59-1) ["Tracing Back to the Source MATLAB Code" on page 2-17](#page-60-0) ["Key Points to Remember" on page 2-17](#page-60-1)

# <span id="page-57-1"></span>About This Tutorial

#### Learning Objectives

This tutorial shows you how to:

- Generate code that includes the MATLAB source code as comments.
- Include the function help text in the function header of the generated code.
- Use the code generation report to trace from the generated code to the source code.

#### **Prerequisites**

To complete these tutorials, you must install the following products:

- MATLAB
- MATLAB Coder
- Embedded Coder
- C compiler

For a list of supported compilers, see https://www.mathworks.com/support/ compilers/current release/.

#### Required File

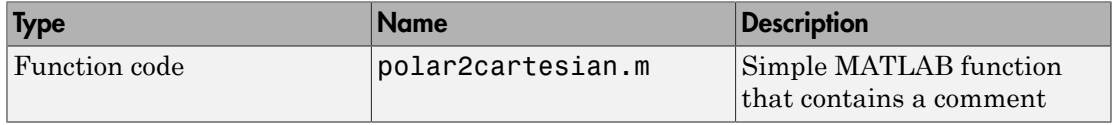

To run the tutorial, copy this file to a local folder. For instructions, see ["Copying Files](#page-58-0) [Locally" on page 2-15](#page-58-0).

# <span id="page-58-0"></span>Copying Files Locally

Copy the tutorial file to a local working folder.

- 1 Create a local working folder, for example, c:\ecoder\work.
- 2 Change to the matlabroot\help\toolbox\ecoder\examples folder. At the MATLAB command line, enter:

cd(fullfile(docroot, 'toolbox', 'ecoder', 'examples'))

3 Copy the polar2cartesian.m file to your local working folder.

Your work folder now contains the file you need to complete this tutorial.

4 Set your MATLAB current folder to the work folder that contains the file for this tutorial. At the MATLAB command line, enter:

cd *work* where *work* is the full path of the work folder containing your files.

#### Contents of polar2cartesian.m

```
function [x \ y] = polar2cartesian(r,theta)%#codegen
% Convert polar to Cartesian
x = r * cos(theta);
y = r * sin(theta);
```
## <span id="page-58-1"></span>Configuring Build Parameters

1 Create a coder.EmbeddedCodeConfig code generation configuration object.

```
cfg = coder.config('lib', 'ecoder', true);
```
2 Enable the MATLABSourceCode option to include MATLAB source code as comments in the generated code and the function signature in the function banner.

```
cfg.MATLABSourceComments = true;
```
3 Enable the MATLBFcnDesc option to include the function help text in the function banner.

cfg.MATLABFcnDesc = true;

#### <span id="page-59-0"></span>Generating the C Code

Call the codegen function to generate C code, with the following options:

- -config to pass in the code generation configuration object cfg.
- -report to create a code generation report.
- -args to specify the class, size, and complexity of the input parameters.

```
codegen -config cfg -report polar2cartesian -args {0, 0}
```
codegen generates a C static library, polar2cartesian.lib, and C code in the / codegen/lib/polar2cartesian subfolder. Because you selected report generation, codegen provides a link to the report.

#### <span id="page-59-1"></span>Viewing the Generated C Code

codegen generates C code in the file polar2cartesian.c.

To view the generated code:

- 1 Click the View report link to open the code generation report.
- 2 In the report, click the **C code** tab.
- 3 On this tab, click the polar2cartesian.c link.

Examine the generated code. The function help text Convert polar to Cartesian appears in the function header. The source code appears as comments in the generated code.

```
/*
* function [x y] = polar2cartesian(r,theta)
* Convert polar to Cartesian
*/ 
void straightline(real T r, real T theta, ...
    realT *x, realT *y)
{
    /* 'polar2cartesian:4' x = r * cos(theta); */
  *x = r * cos(theta);
   /* 'polar2cartesian:5' y = r * sin(theta); */
```

```
*y = r * sin(theta);
}
```
# <span id="page-60-0"></span>Tracing Back to the Source MATLAB Code

To trace back to the source code, click a traceability tag.

For example, to view the MATLAB code for the C code,  $x = r * cos(theta);$ , click the 'polar2cartesian:4' traceability tag.

The source code file polar2cartesian.m opens in the MATLAB editor with line 4 highlighted.

# <span id="page-60-1"></span>Key Points to Remember

- Create a coder.EmbeddedCodeConfig configuration object and enable the:
	- MATLABSourceCode option to include MATLAB source code as comments in the generated code and the function signature in the function banner
	- MATLBFcnDesc option to include the function help text in the function banner
- Use the -config option to pass the code generation configuration object to the codegen function.
- Use the -report option to create a code generation report.
- Use the -args option to specify the class, size, and complexity of input parameters.

## More About

• "Generate Traceable Code"

- ["Generate C Code from Simulink Models" on page 3-2](#page-63-0)
- ["Configure a Model for Code Generation" on page 3-6](#page-67-0)
- ["Generate and Analyze C Code" on page 3-11](#page-72-0)
- ["Customize Code Appearance" on page 3-21](#page-82-0)
- ["Customize Function Interface and File Packaging" on page 3-26](#page-87-0)
- ["Define Data in the Generated Code" on page 3-32](#page-93-0)
- ["Deploy and Test Executable Program" on page 3-39](#page-100-0)

# Generate C Code from Simulink Models

#### <span id="page-63-0"></span>In this section...

["Prerequisites" on page 3-2](#page-63-1)

["Example Models in Tutorials" on page 3-2](#page-63-2)

The code generator produces readable, compact, and fast C and C++ code for use on embedded processors, on-target rapid prototyping boards, and microprocessors used in mass production. You can generate code for a wide variety of applications. These tutorials focus on real-time deployment of a discrete-time control system. The tutorials include how to:

- ["Configure a Model for Code Generation" on page 3-6](#page-67-0)
- ["Generate and Analyze C Code" on page 3-11](#page-72-0)
- ["Customize Function Interface and File Packaging" on page 3-26](#page-87-0)
- ["Define Data in the Generated Code" on page 3-32](#page-93-0)
- ["Customize Code Appearance" on page 3-21](#page-82-0)
- <span id="page-63-1"></span>• ["Deploy and Test Executable Program" on page 3-39](#page-100-0)

#### **Prerequisites**

To complete these tutorials, you must install the following products:

- MATLAB
- MATLAB Coder
- Simulink
- Simulink Coder
- <span id="page-63-2"></span>• Embedded Coder

# Example Models in Tutorials

The code verification and validation process depends on your model meeting your requirements and exactly representing your design. Functionality in the model must be traceable back to model requirements. You can use reviews, analysis, simulations, and requirements-based tests to prove that your original requirements are met by your design and that the design does not contain unintended functionality. Performing verification and validation activities at each step of the process can reduce expensive errors during production.

The Embedded Coder tutorials use the rtwdemo roll model, which has been verified for simulation. To open the model, in the Command Window, type:

rtwdemo\_roll The model opens in the Simulink Editor.

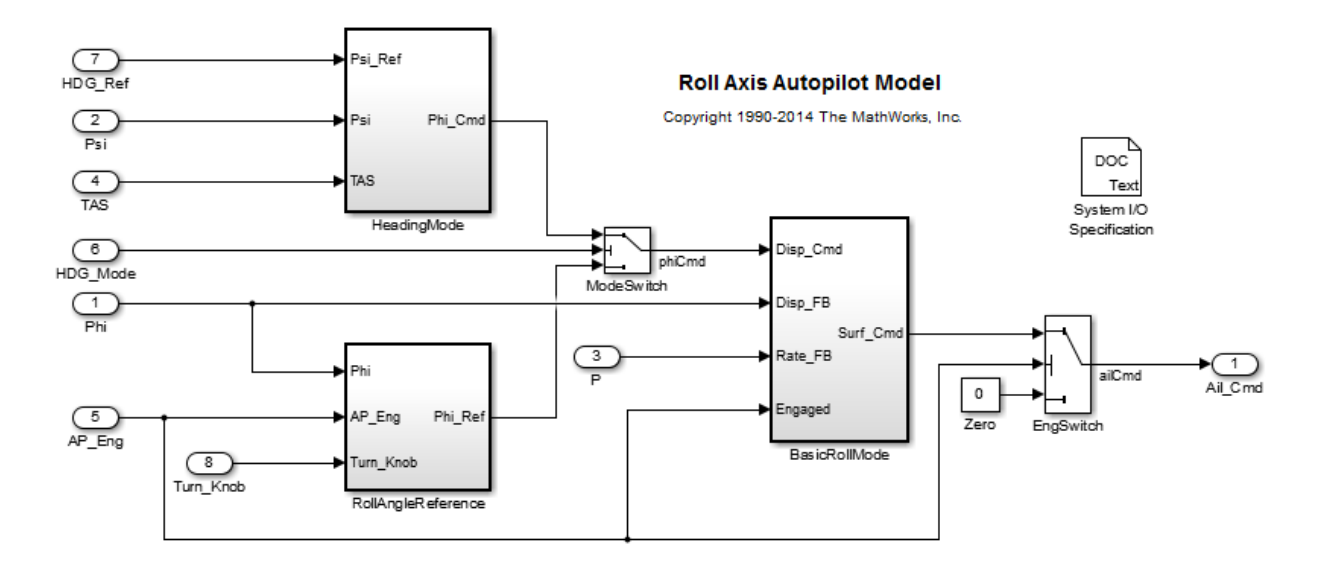

The rtwdemo roll model implements a basic roll axis autopilot algorithm, which controls the aileron position of an aircraft.

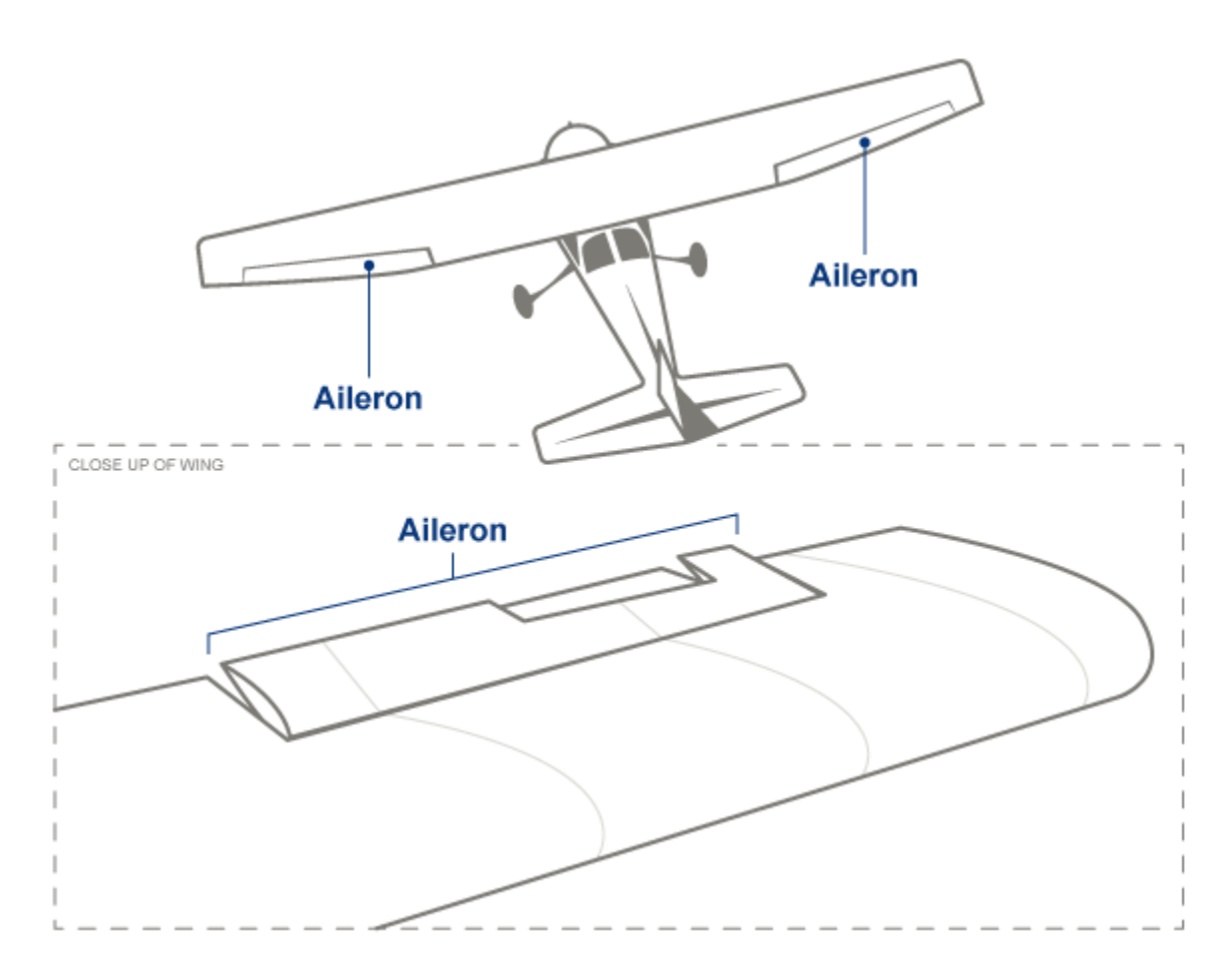

There are two operating modes: roll attitude hold and heading hold. The mode logic for these modes is external to this model. The model architecture uses atomic subsystems to represent the roll angle reference (RollAngleReference), heading hold mode (HeadingMode), and basic roll attitude (BasicRollMode) functions as atomic subsystems. The roll attitude control function is a PID controller that uses roll attitude and roll rate feedback to produce an aileron command. The input to the controller is either a basic roll angle reference or a roll command to track the desired heading. The controller operates at 40 Hz.

Two additional models are provided for the Embedded Coder tutorials:

- rtwdemo roll codegen: This model is rtwdemo roll configured for code generation with optimizations applied according to the code generation objectives.
- rtwdemo roll harness: This model is a harness model to test rtwdemo\_roll\_codegen.

To begin the tutorials for code generation, see the first example, ["Configure a Model for](#page-67-0) [Code Generation" on page 3-6](#page-67-0).

# Configure a Model for Code Generation

#### <span id="page-67-0"></span>In this section...

["Solver for Code Generation" on page 3-6](#page-67-1)

["Code Generation Target" on page 3-7](#page-68-0)

["Check Model Configuration" on page 3-8](#page-69-0)

Model configuration parameter settings determine how a model simulates and how the code generator produces code and builds an executable for the model. You specify the model configuration parameters on the Configuration Parameters dialog box or at the command line. The settings in the Configuration Parameters dialog box specify the model's active configuration set, which is saved with the model.

When generating code for an embedded system, choosing the model configuration settings can be complex. At a minimum, you must configure the solver, system target file, hardware implementation, and optimizations according to your application requirements.

## <span id="page-67-1"></span>Solver for Code Generation

To prepare the model for generating C89/C90 compliant C code:

1 If rtwdemo\_roll is not already open, in the Command Window, type:

rtwdemo\_roll

- **2** Save the model to a local folder as roll.slx.
- 3 To open the Configuration Parameters dialog box, on the Simulink Editor toolbar, click the **Model Configuration Parameters** icon.

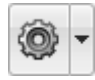

4 In the Configuration Parameters dialog box, in the left navigation pane, select the **Solver** pane.

To generate code, the model must use a fixed-step solver, which maintains a constant (fixed) step size. In the generated code, the **Solver** parameter applies a fixed-step integration technique for computing the state derivative of the model. The **Fixed-step** **size** parameter sets the base rate, which must be the lowest common multiple of all rates in the system. For roll, the following solver settings are selected.

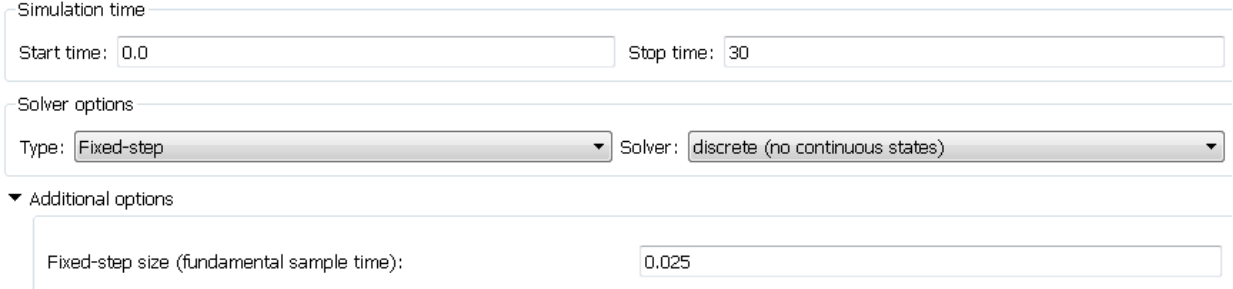

#### <span id="page-68-0"></span>Code Generation Target

To specify a target configuration for the model, you can choose a ready-to-run Embedded Real-Time Target (ERT) configuration. The code generator uses this target file to generate code that is optimized for embedded system deployment.

- 1 In the Configuration Parameters dialog box, select the **Code Generation** pane.
- 2 To open the System Target File Browser dialog box, click the **System target file** parameter **Browse** button. The System Target File Browser dialog box includes a list of available targets. This example uses the system target file ert.tlc Embedded Coder, which is already set.

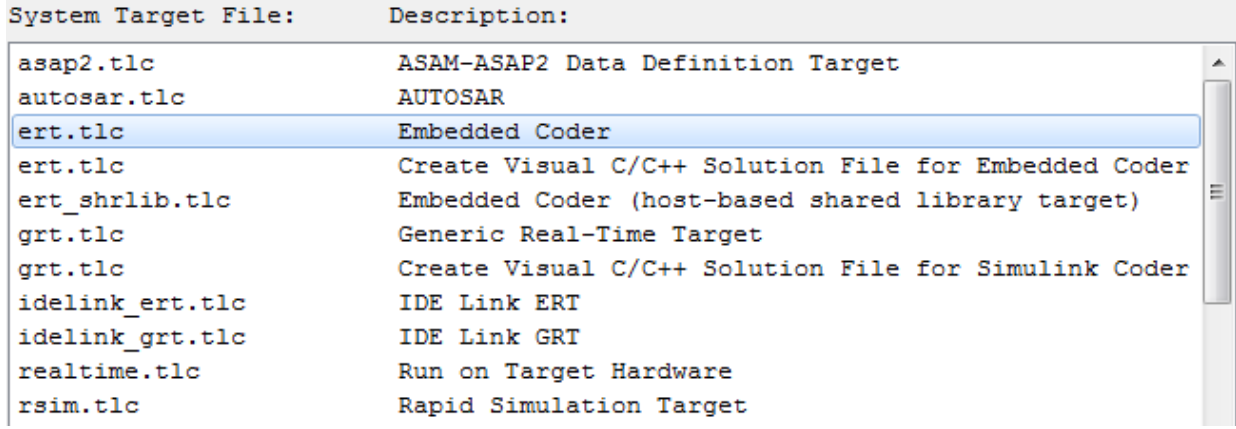

<span id="page-69-0"></span>3 In the System Target File Browser dialog box, click **OK**.

# Check Model Configuration

When generating code for real-time deployment, your application might have objectives related to code efficiency, memory usage, safety precaution, and traceability. You can run the Code Generation Advisor to assess whether the model configuration settings meet your set of prioritized objectives. After running the advisor, you get information on how to modify your model configuration parameters to meet the specified objectives.

#### Set Code Generation Objectives with Code Generation Advisor

- 1 In the Configuration Parameters dialog box, select the **Code Generation** pane.
- 2 Click **Set Objectives**.
- 3 In the Select Objectives dialog box, the following objectives are in the **Selected objectives — prioritized** list in the following order: Execution efficiency, Traceability, Safety precaution, and RAM efficiency.

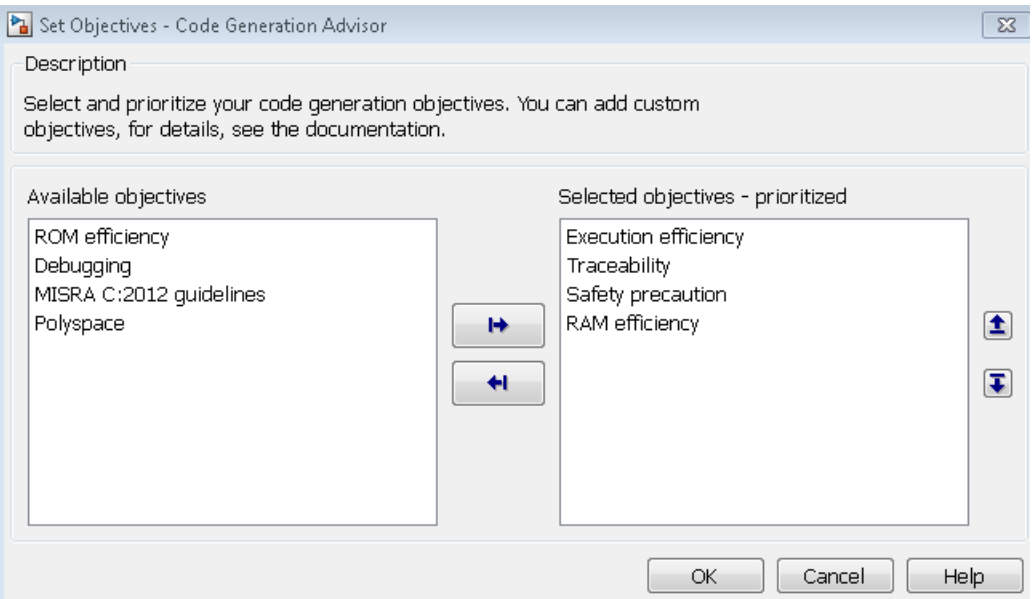

4 Click **OK**. In the Configuration Parameters dialog box, the selected objectives are shown in the **Prioritized objectives** list.

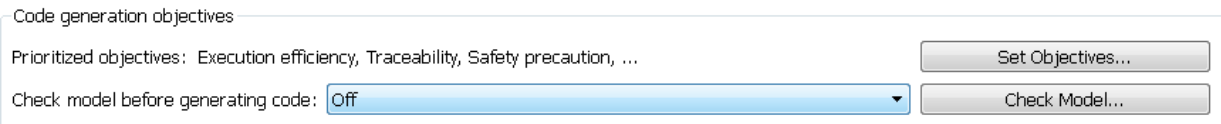

#### Check Model Against Code Generation Objectives

- 1 In the Configuration Parameters dialog box, on the **Code Generation** pane, click **Check Model**.
- 2 In the System Selector dialog box, click **OK** to run checks on roll.

The Code Generation Advisor window opens. After the advisor runs, in the left pane, there are two warnings indicated by yellow triangles.

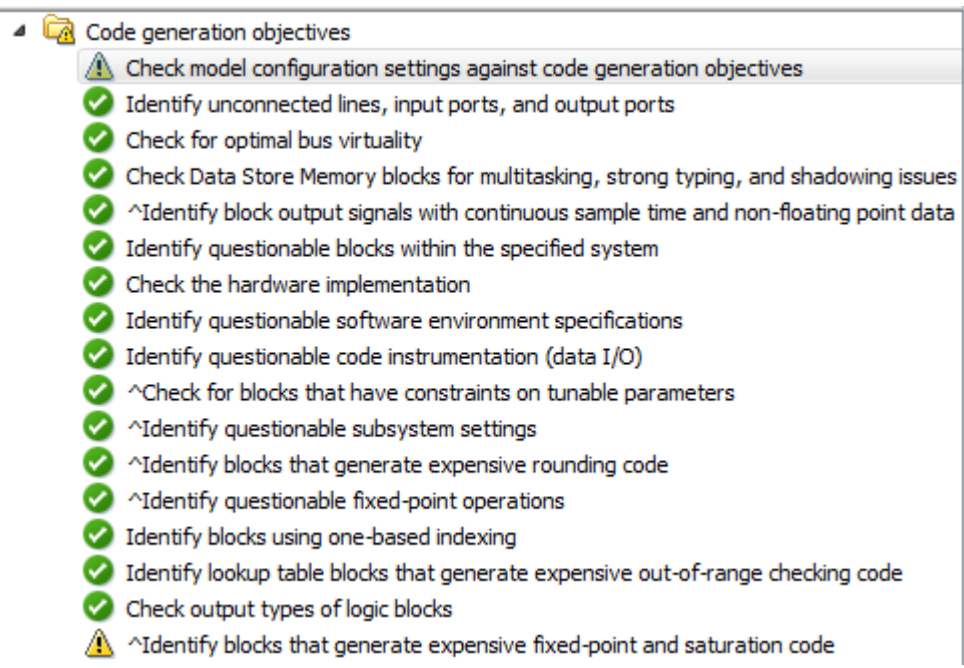

#### View Model Configuration Recommendations

In the Code Generation Advisor window:

- 1 In the left pane, click **Check model configuration settings against code generation objectives**.
- 2 In the right pane, review the recommendations for the configuration parameters in the table.
- 3 To change the configuration parameters that caused the warnings to the softwarerecommended settings, click **Modify Parameters**. The **Result** table displays the parameters and changed values. Clicking a parameter name displays Configuration Parameters dialog box pane where the parameter exists.
- 4 In the left pane, click the next warning for **Identify blocks that generate expensive fixed-point and saturation code**.
- 5 In the right pane, find the warning, **Identify Discrete Integrator blocks for questionable fixed-point operations**. Under the warning, click the link to the Integrator block.

In the Simulink Editor, the Integrator block is highlighted in blue.

- 6 Right-click the Integrator block and in the list, select Block Parameters(DiscreteIntegrator).
- 7 In the Block Parameter dialog box, set the **Initial condition setting** to State (most efficient).

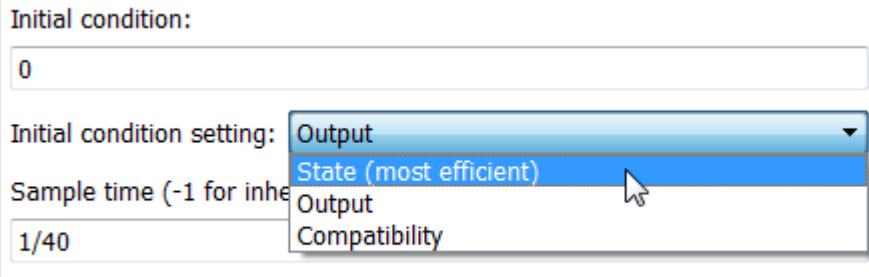

- **▽** Limit output
- 8 Click **Apply** and **OK**.
- 9 Save your model.

The example model rtwdemo roll codegen contains the modifications made in this example to rtwdemo roll. The next example shows how to generate code, examine the code, and trace between the code and model. See ["Generate and Analyze C Code" on page](#page-72-0) [3-11](#page-72-0).
# Generate and Analyze C Code

#### <span id="page-72-1"></span>In this section...

["Generate Code" on page 3-11](#page-72-0)

["Analyze the Generated Code" on page 3-12](#page-73-0)

["Trace Between Code and Model" on page 3-18](#page-79-0)

After configuring your model for code generation, you generate and view the code. To analyze the generated code, you can generate an HTML code generation report that provides a view of the generated code and information about the code. This example uses the configured model roll from the example, ["Generate and Analyze C Code" on page](#page-72-1) [3-11](#page-72-1). For this example, open rtwdemo\_roll\_codegen and save it to a local folder as roll.slx.

## <span id="page-72-0"></span>Generate Code

Before generating code, you can specify that the code generator produce an HTML report that includes the generated code and information about the model. This information helps you to evaluate the generated code.

- 1 Open the Configuration Parameters dialog box.
- 2 In the left navigation pane, select the **Code Generation > Report** pane.
- 3 The selected parameters creates a code generation report and include traceability between the code and the model.
	- "Create code generation report"
	- "Open report automatically"
	- "Code-to-model" (located on the **All Parameters** tab)
	- "Model-to-code", which enables the **Traceability report contents** (located on the **All Parameters** tab).
- 4 To include static code metrics in the code generation report, confirm that "Static code metrics" is selected.
- 5 On the **Code Generation** pane, select the **Generate code only** check box.
- 6 Click **Apply**.
- 7 Press **Ctrl+B** to generate code.

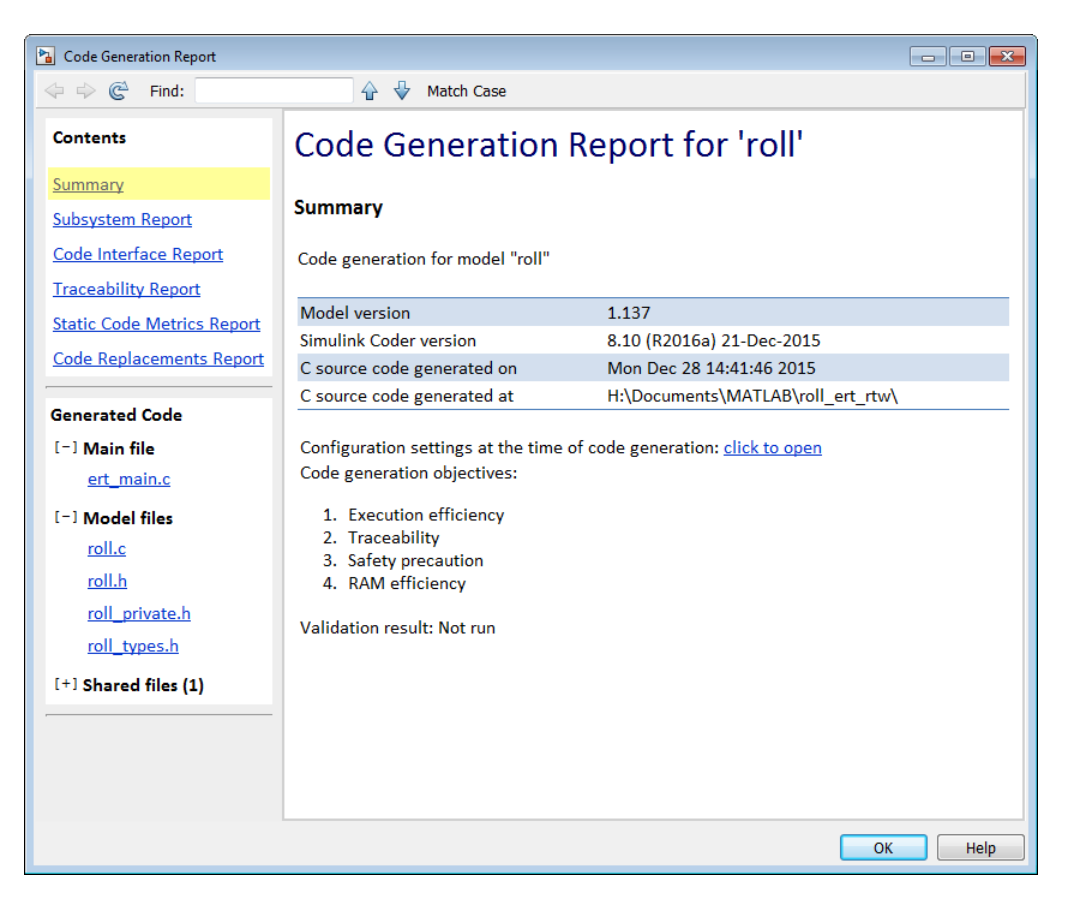

After the code generation process is complete, the HTML code generation report opens.

Note: If you close the code generation report, you can reopen the report from the Simulink Editor by selecting the menu option: **Code > C/C++ Code > Code Generation Report > Open Model Report**.

# <span id="page-73-0"></span>Analyze the Generated Code

The code generation process places the source code files in the build folder roll ert rtw. The HTML code generation report files are placed in the roll ert rtw/html folder. The code generation report includes the generated code and

several reports that provide information for evaluating the generated code. The following sections describe each of these reports:

- ["Subsystem Report" on page 3-13](#page-74-0)
- ["Code Interface Report" on page 3-14](#page-75-0)
- ["Traceability Report" on page 3-15](#page-76-0)
- ["Static Code Metrics Report" on page 3-17](#page-78-0)
- ["Code Replacements Report" on page 3-17](#page-78-1)
- ["Generated Code" on page 3-17](#page-78-2)

#### <span id="page-74-0"></span>Subsystem Report

To open the subsystem report, in the left pane of the code generation report, click **Subsystem Report**. You can implement nonvirtual subsystems as inlined, void/void functions, or reusable functions. In the subsystem report, you can view information on how nonvirtual subsystems are configured in the model and implemented in the code. In the **Code Mapping** section, the subsystem report provides traceability from the table to the Subsystem block in the model. The table includes information about whether a subsystem is configured for reuse and if the subsystem function code is reused.

# Non-virtual subsystems in roll

#### 1. Code Mapping [hide]

The following table:

- provides a mapping from the non-virtual subsystems in the model to functions or reusable functions in the generated code and
- notes exceptions that caused some non-virtual subsystems to not reuse code even though they were assigned a function packaging setting ('Function packaging' entry on the Subsystem Block Dialog) of 'Auto' or 'Reusable function'.

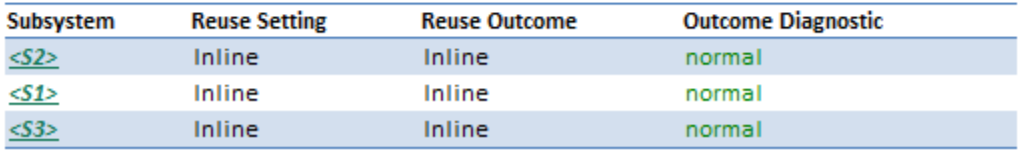

The **Code Reuse Exceptions** section provides information on subsystems configured for reuse, but code reuse does not occur. For this model, there are no reuse exceptions.

#### <span id="page-75-0"></span>Code Interface Report

The code interface report provides documentation of the generated code interface for consumers of the generated code. The generated code interface includes model entry point functions and interface data. The information in the report can help facilitate code reviews and code integration. There are potentially three entry point functions to initialize, step, and terminate the real-time capable code. The code generated for this model has an initialize and step function.

### **Entry Point Functions**

#### Function: roll initialize

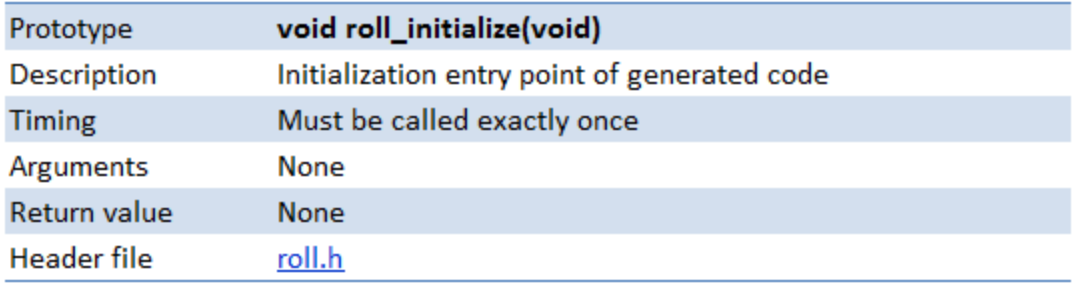

#### Function: roll step

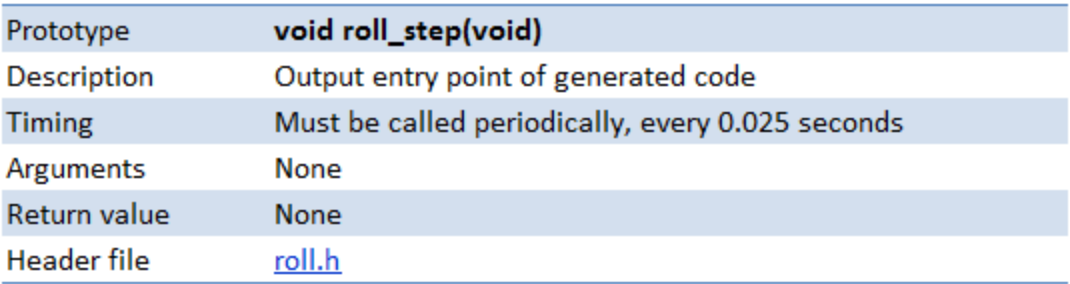

For roll, the **Inports** and **Outports** sections include block names that you can click to navigate to the corresponding block in the model. The other columns in the table include

the name for the block, the data type, and dimension as it is represented in the generated code.

#### **Inports**

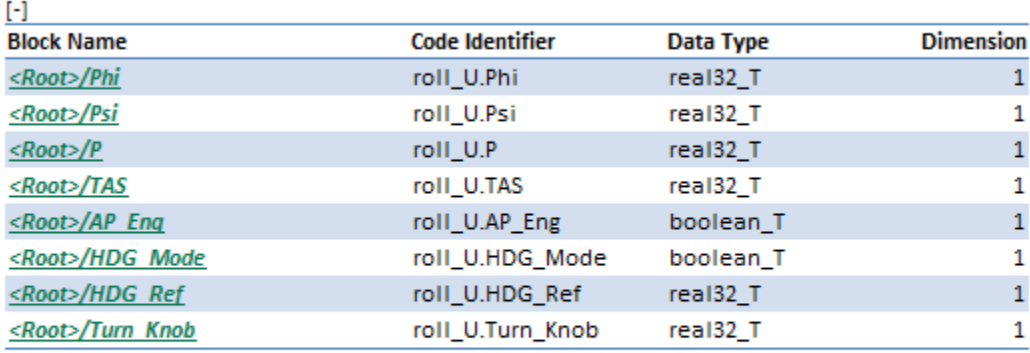

#### **Outports**

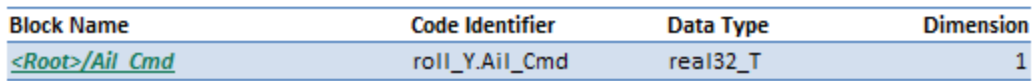

#### <span id="page-76-0"></span>Traceability Report

To map model objects to and from the generated code, open the traceability report. The **Eliminated / Virtual Blocks** table lists objects that are virtual or eliminated from the generated code due to an optimization.

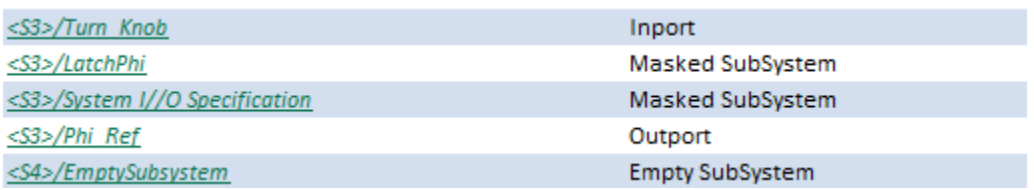

In the **Traceable Simulink Blocks / Stateflow Objects / MATLAB Functions** table, click an **Object Name** to highlight the object in the model diagram. You can also click the corresponding **Code Location**, which displays the generated code for that object.

## Traceable Simulink Blocks / Stateflow Objects / MATLAB Functions

### Root system: roll

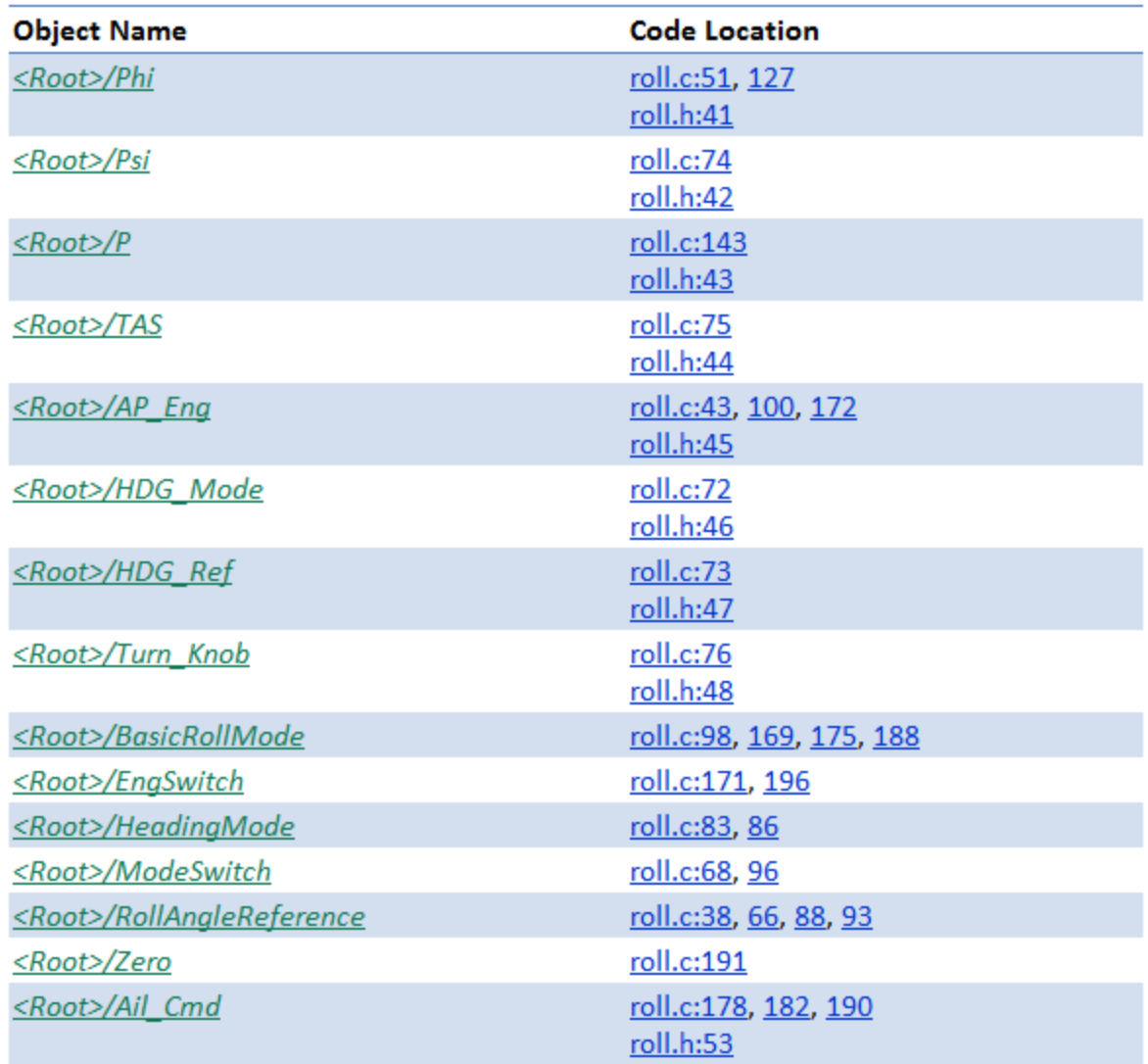

#### <span id="page-78-0"></span>Static Code Metrics Report

You can monitor code metrics as you develop your model and refine its configuration. The code generator performs static analysis of the generated C code and provides these metrics in the static code metrics report. Static analysis of the generated code is performed only on the source code without executing the program. Information in the report includes metrics on files, global variables, and functions. For example, the **Global Variables** table includes information for each global variable: size, number of reads and writes, and number of reads and writes in a function.

### **2. Global Variables** [hide]

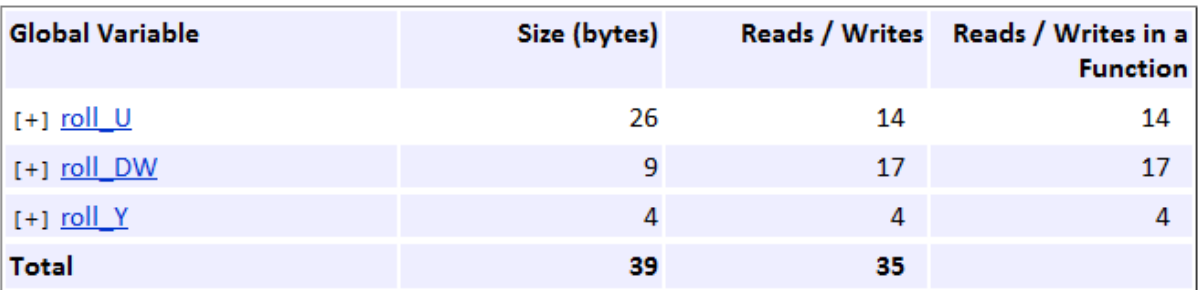

Global variables defined in the generated code.

#### <span id="page-78-1"></span>Code Replacements Report

You can use the code replacements report to determine which code replacement library (CRL) functions you use in the generated code. The report includes traceability from each replacement instance back to the block that triggered the replacement. For this model, no code replacement library is specified.

### <span id="page-78-2"></span>Generated Code

You can view the generated code source files in the code generation report. Click the file names in the left navigation pane. The generated *model*.c file roll.c contains the algorithm code, including the ODE solver code. The model data and entry point functions are accessible to a caller by including roll. h. In the left navigation pane, click roll. h to view the extern declarations for block outputs, continuous states, model output, entry points, and timing data.

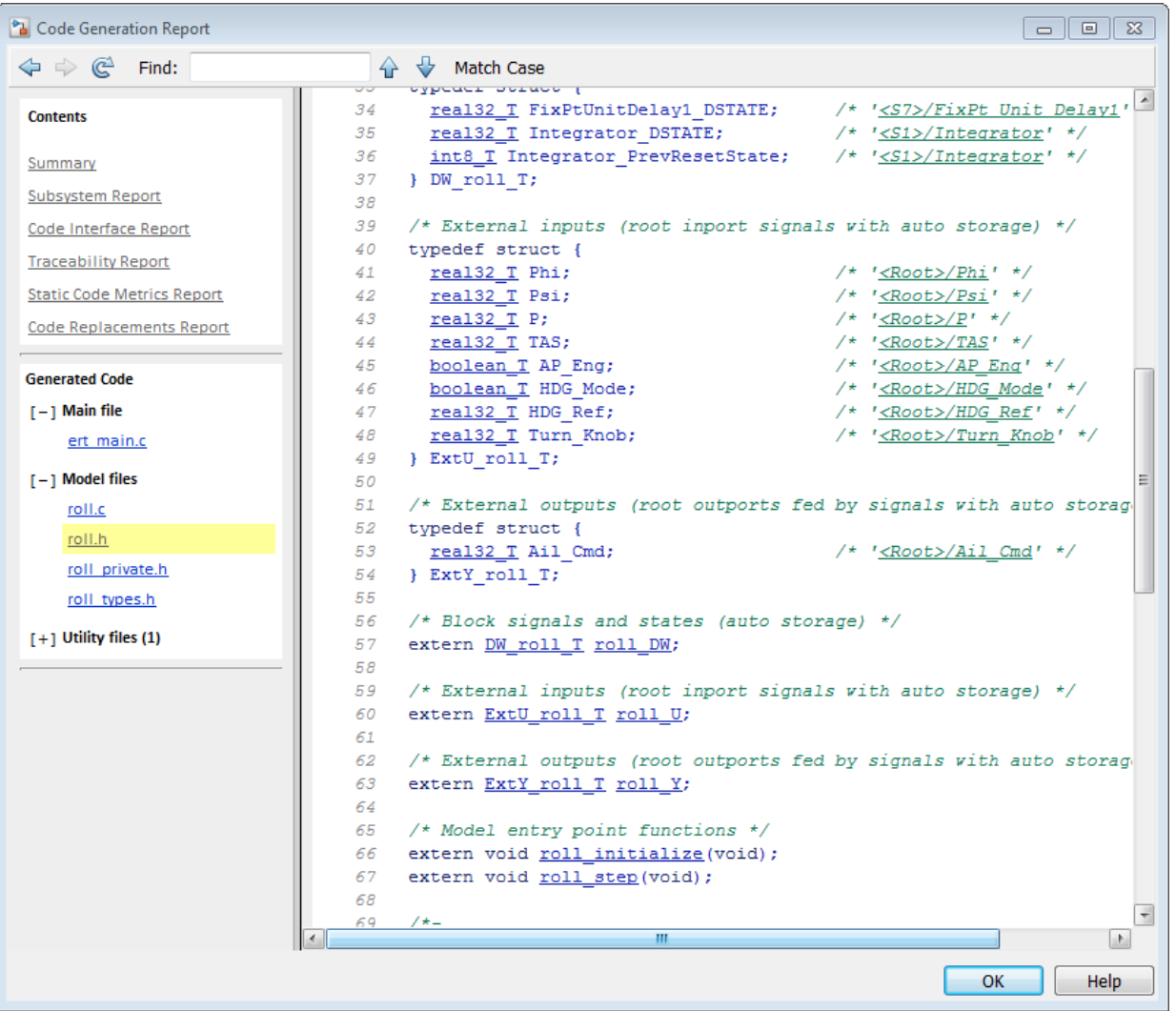

## <span id="page-79-0"></span>Trace Between Code and Model

To verify the generated code, you can specify that the code generator produce hyperlinks in the source code in the code generation report for your model. The hyperlinks trace to the corresponding element in the model. For this example, roll is set up to include

traceability. To enable traceability and generate hyperlinks the following parameters must be selected:

- On the **All Parameters** tab:
	- "Code-to-model"
	- "Model-to-code"
- On the **Code Generation** > **Comments** pane:
	- "Include comments"
	- "Simulink block / Stateflow object comments"

#### Trace from Model to Code

To trace from roll to the code generation report, in the Simulink Editor, right-click the HeadingMode subsystem. From the menu list, select **C/C++ code > Navigate to C/C++ code**. In the code generation report, the source code for HeadingMode is highlighted.

```
if (roll U.HDG Mode) {
  /* Outputs for Atomic SubSystem: '<Root>/HeadingMode' */
  rtb phiCmd = (roll U.HDG Ref - roll U.Psi) * 0.015F * roll U.TAS;/* End of Outputs for SubSystem: '<Root>/HeadingMode' */
Ŧ
```
#### Trace from Code to Model

To trace from the code generation report to the model, in the left navigation pane of the code generation report, select roll.c. Comments in the code contain underlined text that are hyperlinks to the model. For example, when you click the hyperlink for RollAngleReference:

```
/* Outputs for Atomic SubSystem: '<Root>/RollAngleReference' */
/* UnitDelay: '<S7>/FixPt Unit Delay1' */
FixPtUnitDelay1 DSTATE = roll DM. FixPtUnitDelay1 DSTATE;
```
the RollAngleReference subsystem is highlighted in the Simulink Editor.

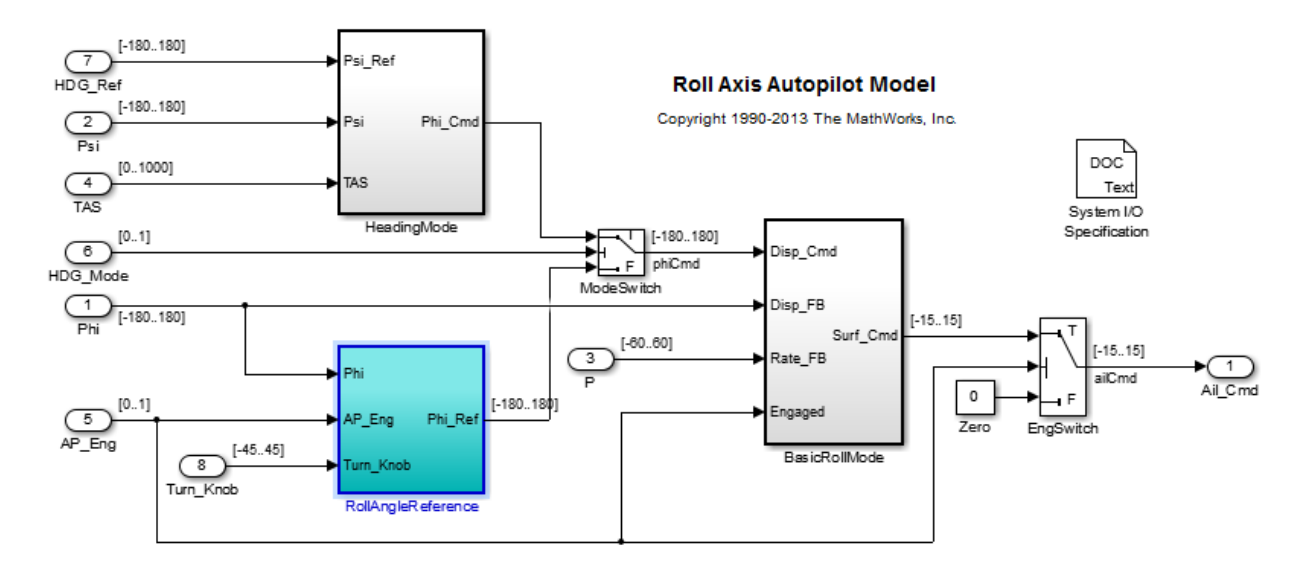

After reviewing the reports and analyzing the generated code, you can change the appearance of the generated code according to defined style standards. To change the generation of comments, identifiers, and code style, see the next example, ["Customize](#page-82-0) [Code Appearance" on page 3-21](#page-82-0).

# Customize Code Appearance

#### <span id="page-82-0"></span>In this section...

["Comments" on page 3-21](#page-82-1) ["Identifiers" on page 3-22](#page-83-0)

["Code Style" on page 3-24](#page-85-0)

Modifying the code appearance helps you to adhere to your coding standards and enhance the readability of the code for code reviews. You can change the appearance of the generated code by specifying comment style, customizing identifier names, and choosing from several code style parameters. This example uses the configured model roll from the example, ["Generate and Analyze C Code" on page 3-11.](#page-72-1) For this example, open rtwdemo\_roll\_codegen and save it to a local folder as roll.slx.

### <span id="page-82-1"></span>**Comments**

To customize the appearance of comments in the generated code for model roll, open the Configuration Parameters dialog box and select the **Code Generation > Comments** pane.

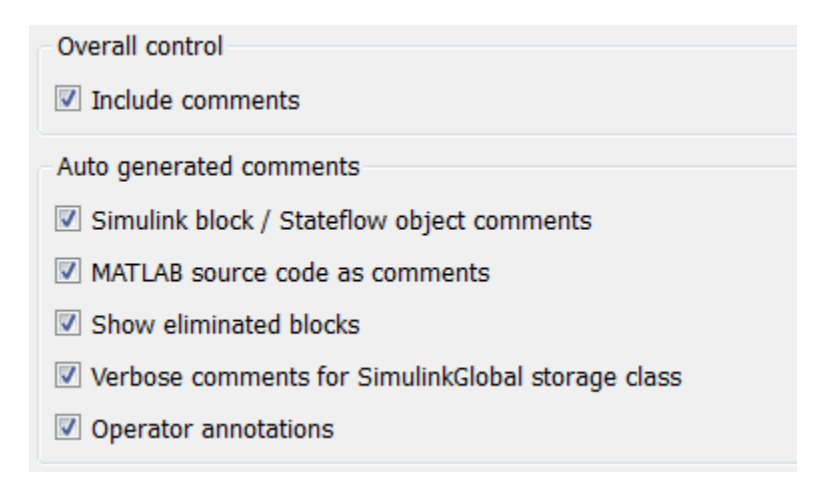

In the model roll, "Include comments" is selected to include comments in the generated code and enable the other comment parameters. If you configured your model for

traceability, enabling comments provides traceability hyperlinks in the generate code comments.

The **Custom comments** group of parameters provides additional options for controlling specific comments for model elements.

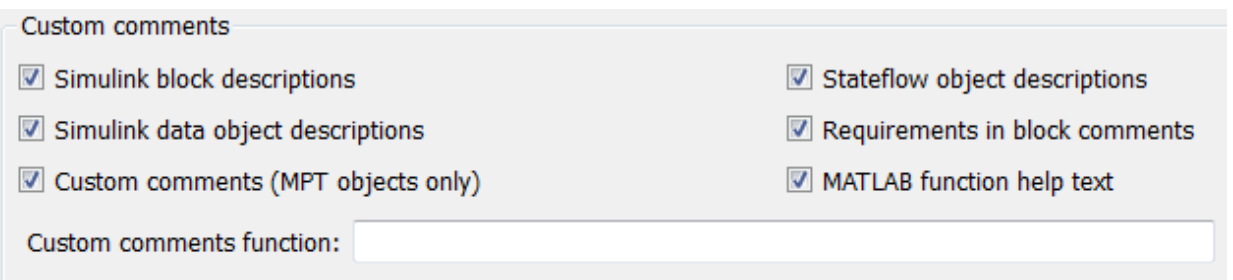

## <span id="page-83-0"></span>**Identifiers**

To customize the appearance of identifiers in the generated code, in the Configuration Parameters dialog box, select the **Code Generation > Symbols** pane. The **Autogenerated identifier naming rules** group of parameters allows you to include predefined tokens to customize the generated identifier names. In the model roll, the tokens specified are the default values.

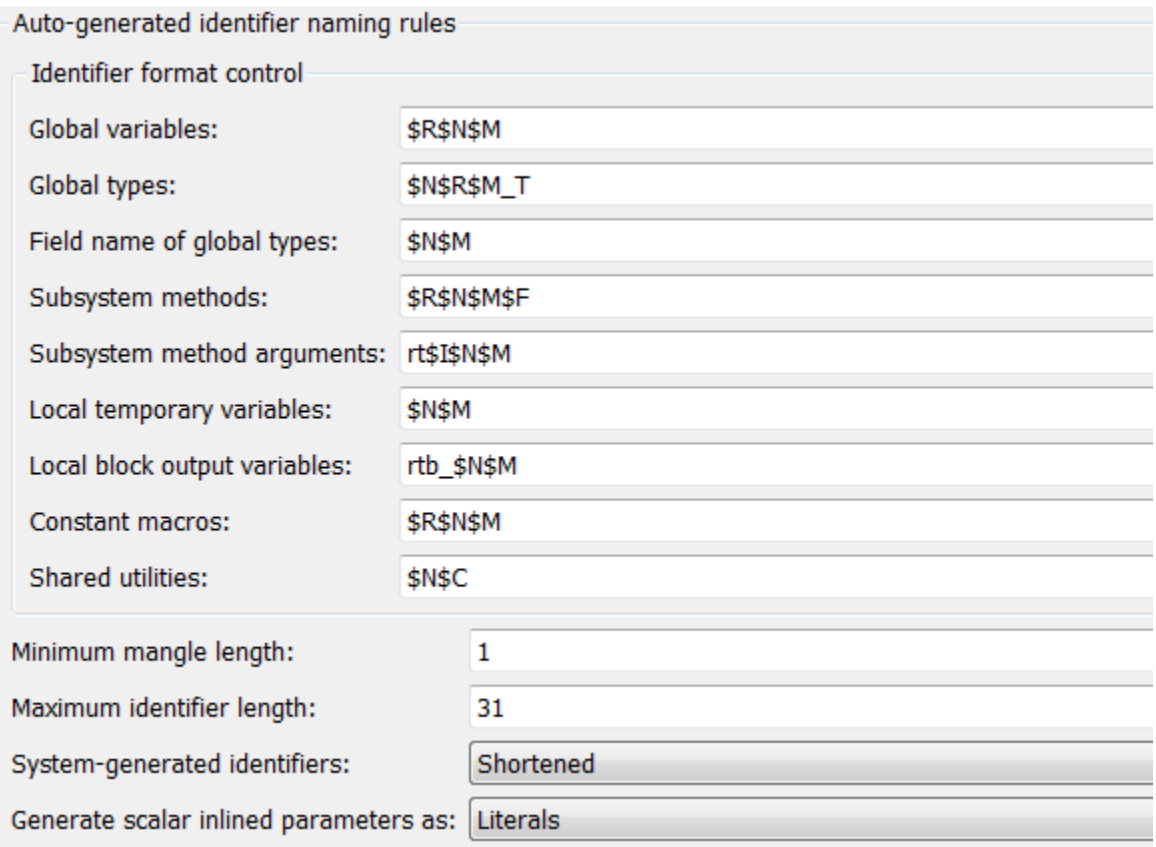

Common tokens to include are:

- \$M: The \$M token is a name mangling scheme to avoid naming collisions. The position of the \$M token determines the position of the name mangling text in the generated identifier. For most of the variables that you customize, this token is required in the specification. The **Minimum mangle length** parameter determines the size of the mangling text.
- \$N: This token includes the name of a model object (block, signal or signal object, state, parameter, shared utility function, or parameter object) for which the identifier is being generated.
- \$R: This token inserts the root model name into the identifier. When you use referenced models, this token is required.

For example, in the roll model, the **Local block output variables** is specified with an rtb prefix.

- 1 If the code generation report is not open, generate code for the roll model.
- 2 In the HTML code generation report, in the left navigation pane, select roll.c.
- 3 At the top of the window, in the **Find** box, type rtb and press **Enter**.

Variables beginning with rtb are highlighted in the report.

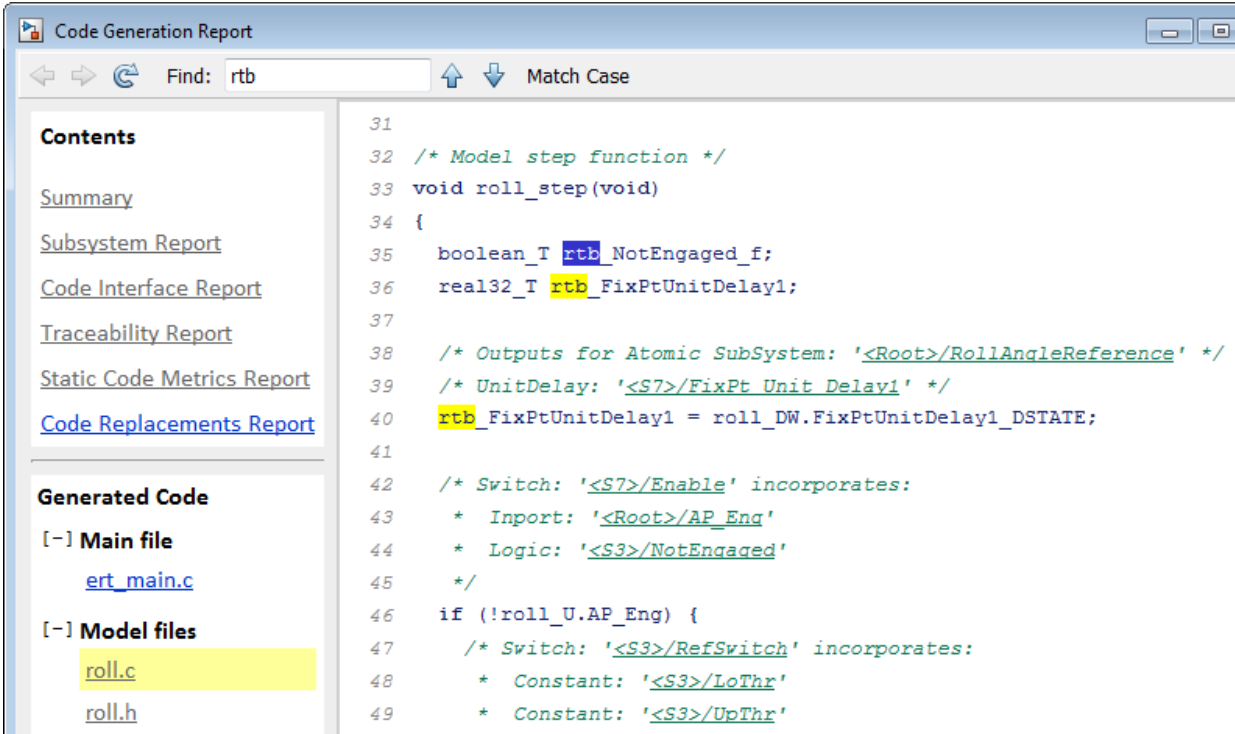

4 To navigate between instances, use the up and down arrows in the code generation report.

# <span id="page-85-0"></span>Code Style

To customize the appearance of the generated code, in the Configuration Parameters dialog box, click the **Code Generation > Code Style** pane.

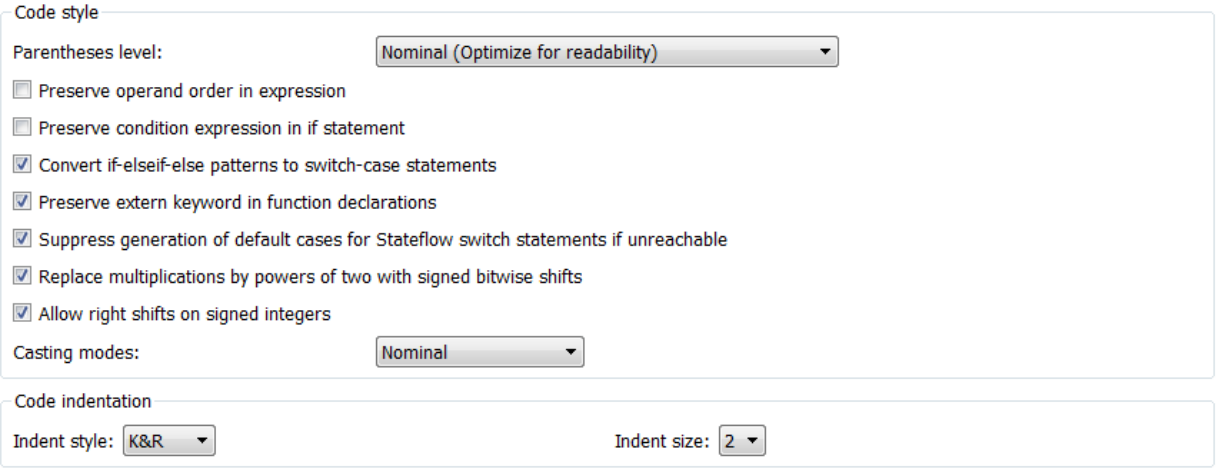

The parameters allow you to control the following code styles:

- Level of parenthesization
- Order of operands in expressions
- Empty primary condition expressions in if statements
- Whether to generate code for if-elseif-else decision logic as switch-case statements
- Whether to include the extern keyword in function declarations
- Whether to generate default cases for switch-case statements in the code for Stateflow charts
- How to specify casting for variable data types in the generated code
- Code indentation

With Embedded Coder, you can specify how the code generator produces function interfaces and packages the generated files. For more information, see the next example, ["Customize Function Interface and File Packaging" on page 3-26](#page-87-0).

# Customize Function Interface and File Packaging

#### <span id="page-87-0"></span>In this section...

["Model Interface" on page 3-26](#page-87-1)

["Subsystem Interface" on page 3-29](#page-90-0)

["Customize File Packaging" on page 3-30](#page-91-0)

With Embedded Coder, you can specify the function interfaces for models and atomic subsystems in the generated code. You can also specify how the code is placed into files and folders. This example uses the configured model roll from the example, ["Generate](#page-72-1) [and Analyze C Code" on page 3-11](#page-72-1). For this example, open rtwdemo\_roll\_codegen and save it to a local folder as  $roll.Slx$ .

### <span id="page-87-1"></span>Model Interface

You can configure the interface of the code for the model in the Configuration Parameters dialog box, on the **Code Generation > Interface** pane. By default, the model's entry points are implemented as void/void functions. Model roll is set to generate nonreusable code with a minimal function interface.

When configuring the model interface, you can choose whether to produce reusable or nonreusable code. Reusable code consists of reentrant functions that can be called with different data sets. In general, nonreusable code executes more efficiently in an embedded system because nonreentrant functions can avoid pointer dereference.

For this example, roll is configured to generate a nonreusable function interface. Verify that **Code interface packaging** is set to Nonreusable function.

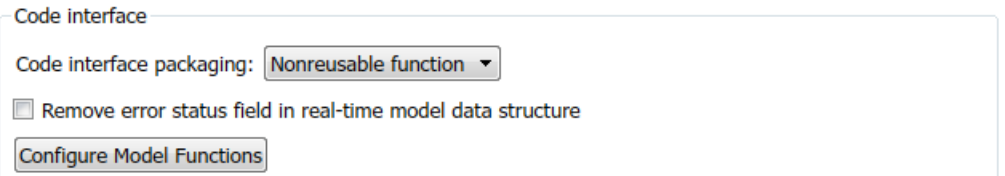

For roll, the interface settings direct the code generator to create two entry point functions to initialize and step through algorithm code.

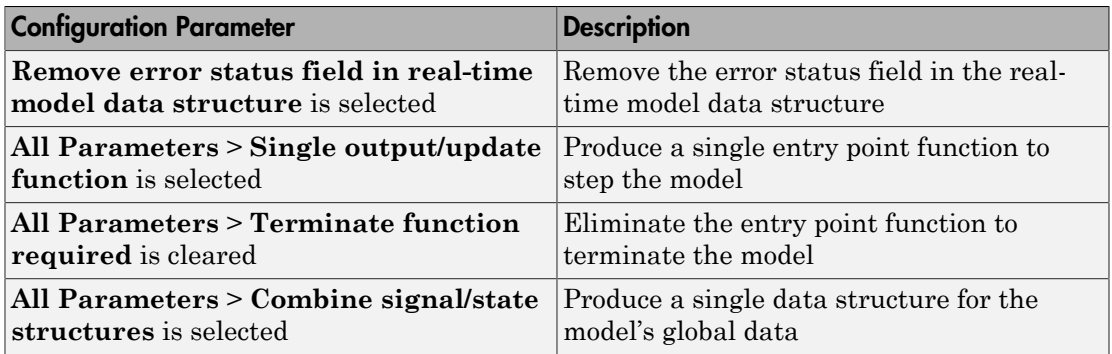

The code generator produces this code based on the following assumptions:

- The solver setting indicates that the step function executes the code at 40 Hz.
- The initialize function is called once prior to executing the step function.

#### Configure Model Initialize and Step Functions

You can specify the names of the model initialize and step function, and the function prototype of the model step function.

- 1 To open the Model Interface dialog box, on the **Interface** pane, click **Configure Model Functions**.
- 2 In the Model Interface dialog box, specify **Function specification** as Model specific C prototypes.
- 3 Click **Get Default Configuration**. The Model Interface dialog box expands to display the **Configure model initialize and step functions** parameters.

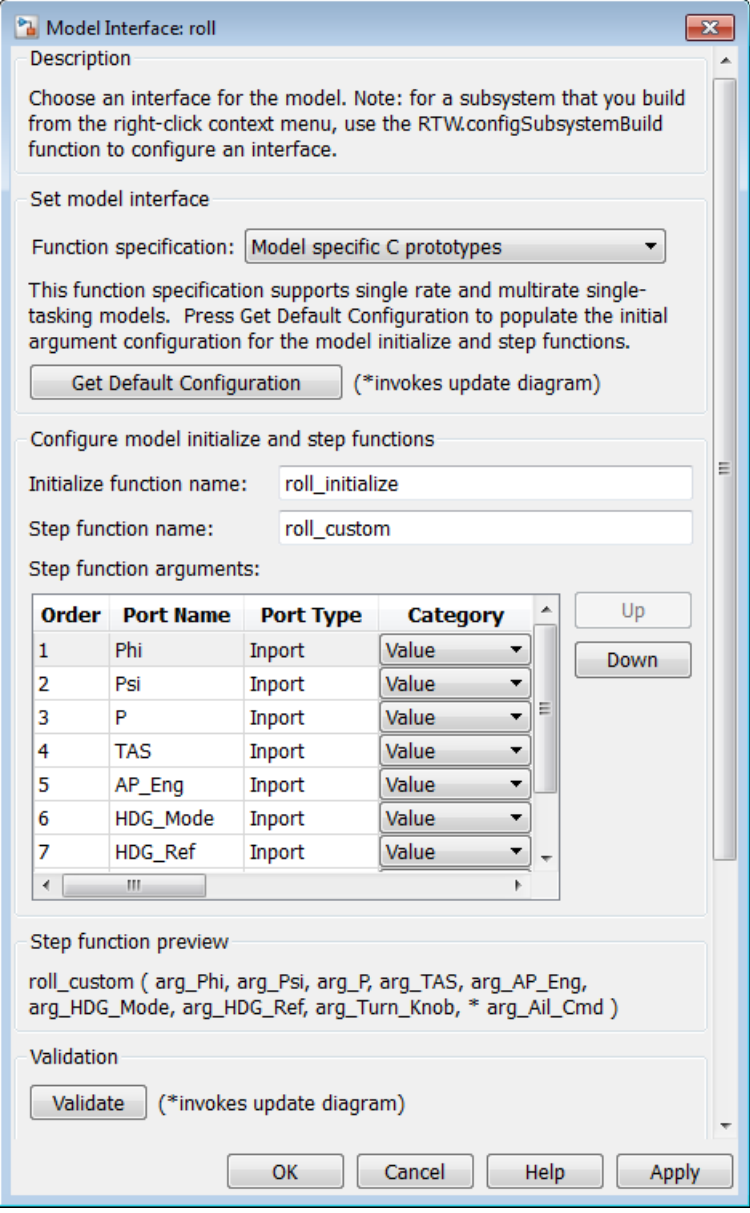

- 4 Change **Initialize function name** to roll\_init.
- 5 Change Step function name to roll step.
- 6 In the **Step function arguments** table, verify that the order of the first two arguments is Phi and then Psi. You can use the **Up** and **Down** buttons to reorder the arguments.
- 7 Modify the third return argument, P, to a Pointer in the **Category** column.
- 8 Change the Outport, Ail\_Cmd, to return by Value in the **Category** column.
- 9 Click **Validate**, so that consistency checking is performed on the interface specification.

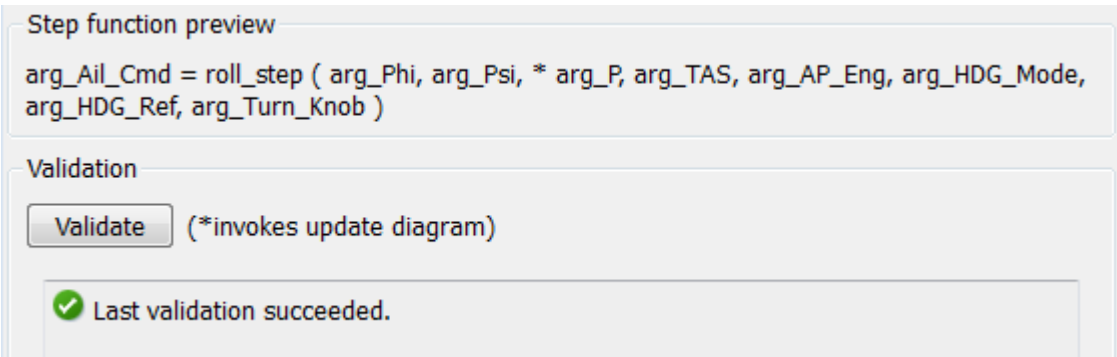

- 10 Click **Apply** and **OK**.
- 11 In the Simulink Editor, press **Ctrl+B** to generate the code. In the code generation report, see that the code matches the specification.

## <span id="page-90-0"></span>Subsystem Interface

You can configure how the software implements atomic subsystems in the generated code. In the Simulink editor, locate the subsystem, BasicRollMode.

- 1 Right-click BasicRollMode and select Block Parameters (Subsystem).
- 2 In the Block Parameters dialog box, click the **Code Generation** tab. The **Function packaging** parameter Auto option instructs the software to use its heuristic to implement the system efficiently, based on its usage in the model. Otherwise, you can specify the function implementation based on criteria that you are using for execution speed and memory utilization.

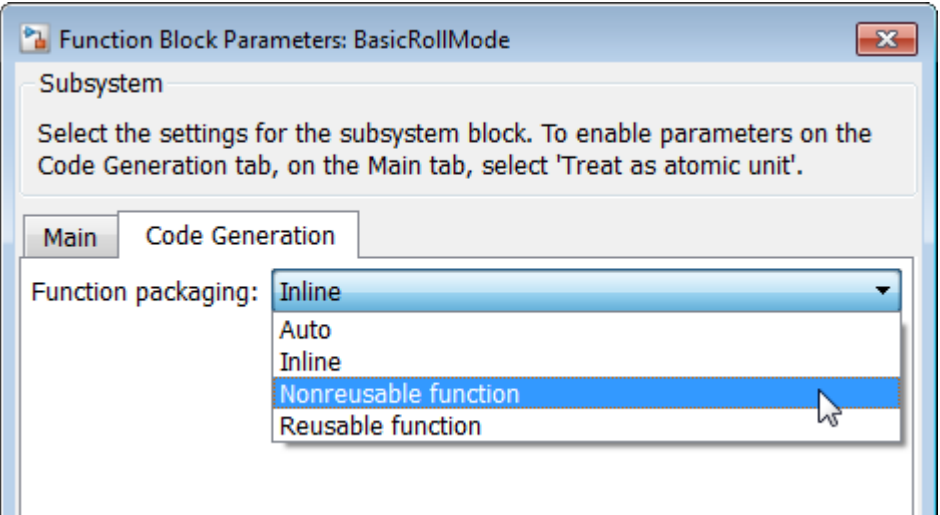

- 3 Specify the **Function packaging** parameter as Nonreusable function.
- 4 To use the block name as the function name, in the dialog box, specify **Function name options** as Use subsystem name.
- 5 To place the code for the function in a separate file and use the function name, specify **File name options** as Use function name.
- 6 To pass the subsystem inputs and outputs as arguments to the function, specify **Function interface** as Allow arguments.
- 7 Click **Apply** and **OK**.
- 8 Press Ctrl+B to generate the code. Verify that the subsystem code is in roll BasicRollMode.c and its declaration is in roll BasicRollMode.h.

## <span id="page-91-0"></span>Customize File Packaging

In the previous section, using the Subsystem block parameters, you specified file packaging of the generated code at the subsystem level. You can also configure file packaging at the model level.

In the Configuration Parameters dialog box, on the **Code Generation > Code Placement** pane, you can specify the **File packaging format** parameter with the following options: Modular, Compact (with separate data file), and Compact. This parameter instructs the code generator to modularize the code into many files or

compact the generated code into a few files. If your model contains referenced models, you can specify a different file packaging format for each referenced model.

For your model roll, the **File packaging format** is set to Modular. Therefore, the code generator creates the following files:

- roll.c
- roll.h
- $\cdot$  roll private.h
- roll\_types.h
- Subsystem files: roll\_BasicRollMode.c and roll\_BasicRollMode.c

This example showed how to configure the function interfaces for a model and a subsystem. The example showed how to configure your model to modularize the generated code into different file packaging formats. The next example shows how to set up your model to specify how data appears in the generated code. For more information, see ["Define Data in the Generated Code" on page 3-32.](#page-93-0)

# Define Data in the Generated Code

<span id="page-93-0"></span>To access and organize the data (signals, parameters, and states) that a model contains, you can apply *storage classes* and custom storage classes to individual data items. You can specify:

- Storage in memory, for example, as a global structure or bitfield.
- Placement of definitions and declarations in generated source and header files.

To apply storage classes to signals and data stores, use the Model Data Editor. To apply storage classes to parameters, use the Model Data Editor to create Simulink.Parameter objects.

In the example ["Generate and Analyze C Code" on page 3-11,](#page-72-1) you generated code from the model rtwdemo roll codegen. In this example, you configure data representation for the same model. Save the model as  $roll.slx$  in a local folder.

## Configure Signal Data

The model has two named signals, ailCmd and phiCmd. Configure the generated code to store these signals in a structure.

- 1 In the model, select **View** > **Model Data**.
- 2 In the Model Data Editor, select the **Signals** tab.
- 3 Set the **Change View** drop-down list to Code.
- 4 Use the **Filter Contents** box to search for the ailCmd signal.
- 5 Use the **Storage Class** column to apply the custom storage class Struct.

The custom storage class Struct causes each data item to appear in the generated code as a field of a flat structure.

6 Set **Struct Name** to sigStruct.

This property controls the name of the structure variable in the generated code.

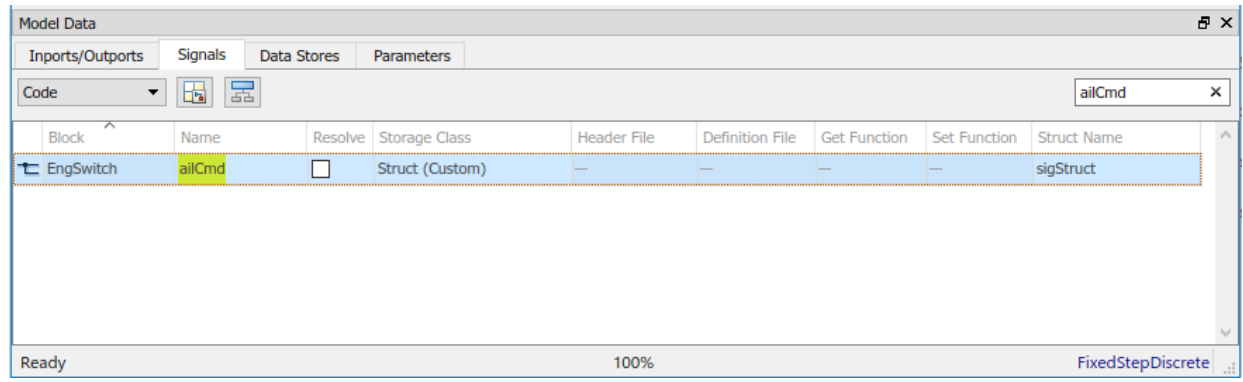

7 Use the **Filter Contents** box to search for the phiCmd signal. Configure the signal to use the same structure variable, sigStruct.

## Configure Parameter Data

In the RollAngleReference subsystem, two Constant blocks represent upper and lower threshold values for the vehicle roll angle. Configure these threshold parameters to appear in the generated code as tunable global variables.

To apply a storage class to a block parameter, such as the **Constant value** parameter of a Constant block, you must first use a Simulink.Parameter object to set the parameter value. Then, you apply the storage class to the parameter object.

- 1 Navigate into the RollAngleReference subsystem.
- 2 In the Model Data Editor, select the **Parameters** tab.
- 3 In the model, click the Constant block named UpThr.

In the Model Data Editor, the highlighted row represents the **Constant value** parameter of the block.

4 Set **Value** to UpThrParam.

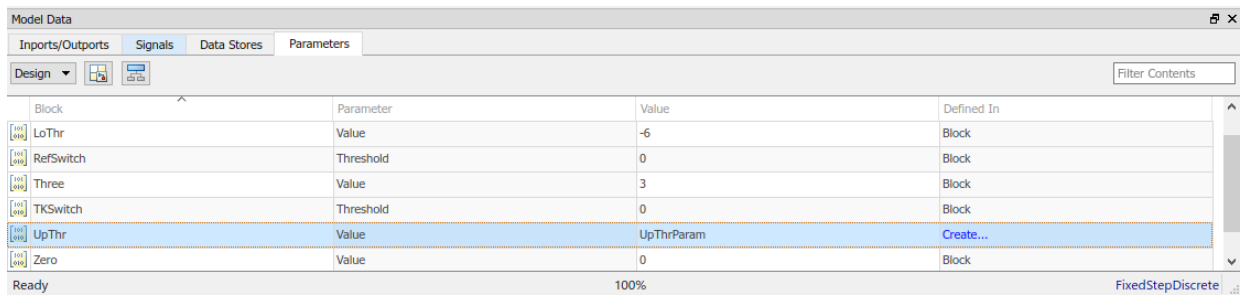

- 
- 5 In the **Defined In** column, click **Create**.<br>6 In the Create New Data dialog box. set V. 6 In the Create New Data dialog box, set **Value** to Simulink.Parameter(6). Click **Create**.

A Simulink.Parameter object named UpThrParam appears in the base workspace. The **Constant value** block parameter uses the numeric value, 6, from the parameter object.

7 In the UpThrParam property dialog box, set **Storage class** to ExportToFile.

With the custom storage class ExportToFile, you can control the file placement of the data definition and declaration.

- 8 Set **HeaderFile** to calParams.h.<br>9 Set **DefinitionFile** to calParamD:
- Set **DefinitionFile** to calParamData.c.

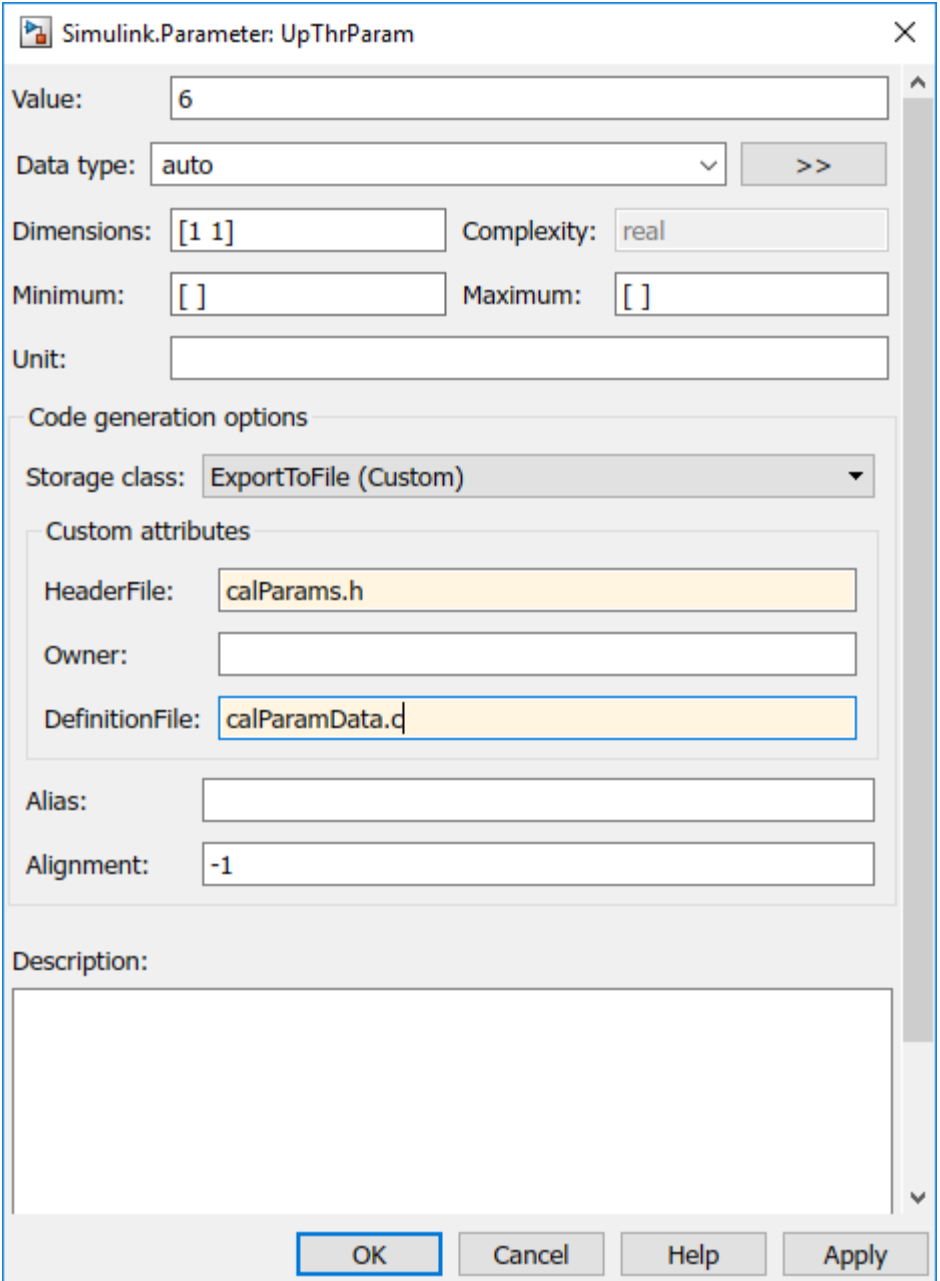

- 10 Click **OK**.
- 11 For the Constant block named LoThr, create another Simulink.Parameter object named LoThrParam, but use the value -6 instead of 6. Configure the object to use the same header file, calParams.h, and the same definition file, calParamData.c.

### Generate and Inspect Code

- 1 Generate code from the model.
- 2 View the generated file roll.h. This header file defines the structure type sigStruct\_type.

```
/* Type definition for custom storage class: Struct */
typedef struct sigStruct_tag {
   real32_T phiCmd;
   real32_T ailCmd;
} sigStruct_type;
```
The data type alias real32 T corresponds to the single-precision floating-point data type float.

The file also declares a global structure variable, sigStruct, of type sigStruct\_type.

```
/* Declaration for custom storage class: Struct */
extern sigStruct_type sigStruct;
```
3 View the file calParams.h. The file declares the global variables LoThrParam and UpThrParam.

```
/* Declaration for custom storage class: ExportToFile */
extern real32 T LoThrParam;
extern real32 T UpThrParam;
```
4 View the file roll.c. This source file defines sigStruct.

```
/* Definition for custom storage class: Struct */
sigStruct type sigStruct;
```
5 View the file calParamData.c. The file defines and initializes LoThrParam and UpThrParam.

```
/* Definition for custom storage class: ExportToFile */
real32 T LoThrParam = -6.0F;
real32 T UpThrParam = 6.0F;
```
To use the data in your code, include the header files calParams.h and roll.h. To modularize the generated code and establish ownership of data, you can control the file placement of the generated definitions.

### Save Data Objects in Data Dictionary

Data objects that you create in the base workspace (for example, the Simulink.Parameter objects) are not saved with the model. When you end your MATLAB session, these objects do not persist. To permanently store these objects, save them in a data dictionary and link the model to the dictionary.

- 1 In the roll model, select **File** > **Model Properties** > **Link to Data Dictionary**.
- 2 In the Model Properties dialog box, select **Data Dictionary**.

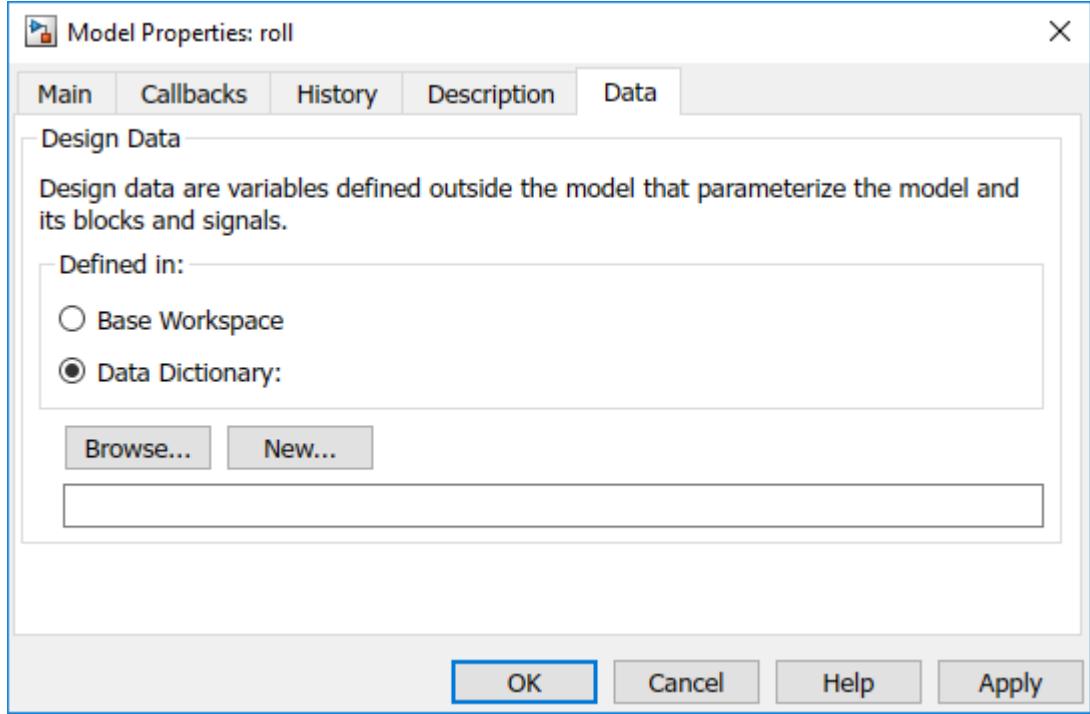

- 3 Click **New**.
- 4 In the Create a new Data Dictionary dialog box, set **File name** to rollDict. Click **Save**.

The data dictionary file rollDict.sldd appears in your current folder.

- 5 In the Model Properties dialog box, click **OK**.
- 6 Click **Yes** in response to the message about migrating base workspace data.
- 7 Click **Yes** in response to the message about removing imported items from the base workspace.

8

In the lower-left corner of the model, click the data dictionary badge

The contents of the data dictionary appear in the Model Explorer.

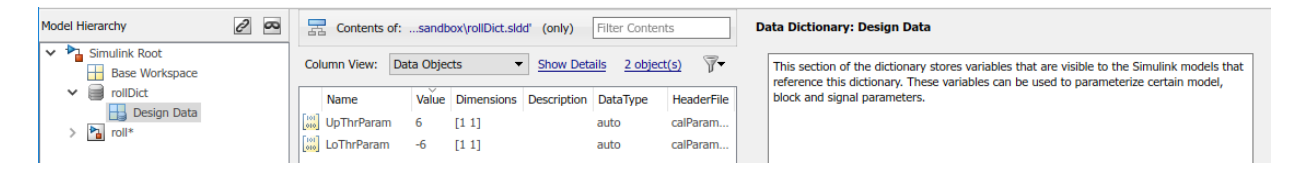

The data dictionary rollDict.sldd permanently stores the parameter objects that the model uses.

This example shows how to control data representation in the generated code. The next example shows how to deploy and verify an executable program for your model. For more information, see ["Deploy and Test Executable Program" on page 3-39.](#page-100-0)

## Related Examples

• "Control Data Representation by Applying Custom Storage Classes"

### More About

- "Data Objects"
- "Default Data Structures in the Generated Code"

# Deploy and Test Executable Program

#### <span id="page-100-0"></span>In this section...

["Test Harness Model" on page 3-39](#page-100-1) ["Simulate the Model in Normal Mode" on page 3-40](#page-101-0) ["Simulate the Model in SIL Mode" on page 3-41](#page-102-0) ["Compare Simulation Results" on page 3-42](#page-103-0) ["Improve Code Performance" on page 3-43](#page-104-0) ["More Information About Code Generation in Model-Based Design" on page 3-44](#page-105-0)

To test generated code, you can run software-in-the-loop (SIL) and processor-in-theloop (PIL) simulations. A SIL simulation compiles and runs the generated code on your development computer. A PIL simulation cross-compiles source code on your development computer. It then downloads and runs the object code on a target processor or an equivalent instruction set simulator. You can use SIL and PIL simulations to:

- Verify the numerical behavior of your code.
- Collect code coverage and execution-time metrics.
- Optimize your code.
- Progress to achieving IEC 61508, IEC 62304, ISO 26262, EN 50128, or DO-178 certification.

This example uses a test harness model to run a model in normal mode, and then in SIL mode. The Simulation Data Inspector logs and compares the results. The comparison determines whether the model and the generated code are numerically equivalent.

## <span id="page-100-1"></span>Test Harness Model

One method for testing generated model code is to use a test harness model that references the model-under-test through a Model block. You can generate a test harness model with Simulink Verification and Validation software. You can easily switch the Model block between the normal, SIL, or PIL simulation modes. This example uses a test harness model, rtwdemo roll harness, which generates test inputs for the referenced model, rtwdemo\_roll\_codegen.

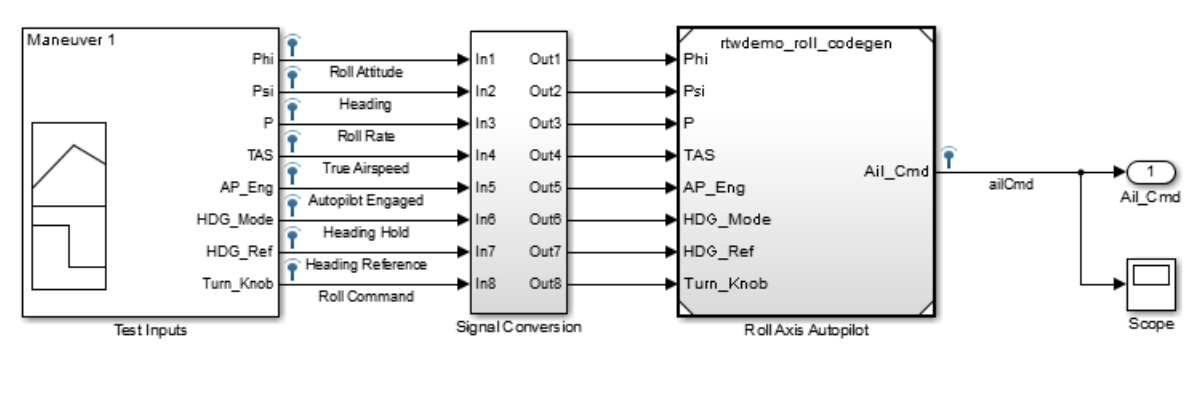

**Test Harness For Roll Axis Autopilot Model** 

Copyright 1990-2014 The MathWorks, Inc.

- 1 Open the example models rtwdemo roll harness and rtwdemo roll codegen.
- 2 In a local folder, save rtwdemo roll harness and rtwdemo roll codegen.
- 3 Open the Configuration Parameters dialog boxes for rtwdemo roll harness and rtwdemo\_roll\_codegen.
- 4 For rtwdemo\_roll\_harness, on the **Code Generation** pane, verify that the **Generate code only** check box is cleared.
- 5 For both models, on the **Hardware Implementation** pane, expand **Device details**. If **Support long long** is not already selected, select the check box.
- <span id="page-101-0"></span>6 If you make changes, click **Apply** and **OK**. Then save the models.

### Simulate the Model in Normal Mode

Run the harness model in normal mode and capture the results in the Simulation Data Inspector.

1 To send logged data from the workspace to the Simulation Data Inspector for model roll\_harness, on the Simulink Editor toolbar, click the **Simulation Data Inspector** button arrow and select **Send Logged Workspace Data to Data Inspector**.

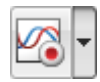

- 2 Right-click the Model block, Roll Axis Autopilot. From the context menu, select **Block Parameters (ModelReference)**.
- 3 In the Block Parameters dialog box, for **Simulation mode**, verify that the Normal option is selected. Click **OK**.
- 4 Simulate rtwdemo\_roll\_harness.
- 5 When the simulation is done, view the simulation results in the Simulation Data Inspector. If the Simulation Data Inspector is not already open, in the Simulink Editor, click the **Simulation Data Inspector** button.
- 6 For the new run, double-click the run name field and rename the run: roll harness: Normal mode.
- 7 Expand the run and select ailCmd to plot the signal.

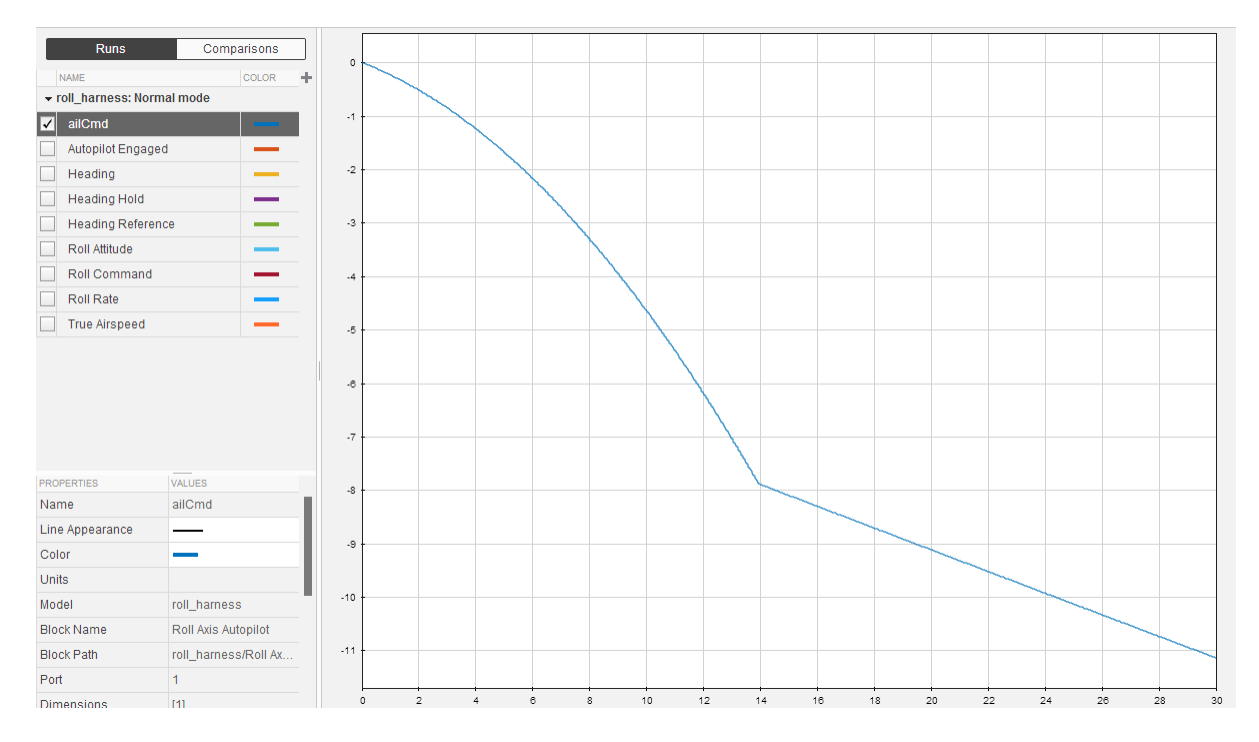

## <span id="page-102-0"></span>Simulate the Model in SIL Mode

The SIL simulation generates, compiles, and executes code on your development computer. The Simulation Data Inspector logs results.

- 1 In the rtwdemo roll harness model window, right-click the Roll Axis Autopilot model block and select **Block Parameters (ModelReference)**.
- 2 In the Block Parameters dialog box, specify **Simulation mode** as Software-inthe-loop (SIL). Click **Apply** and **OK**.
- 3 On the Simulink Editor toolbar, verify that logged data recording is on.

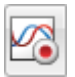

- 4 Simulate the rtwdemo roll harness model.
- 5 In the Simulation Data Inspector, double-click the run name field and rename the new run as roll\_harness: SIL mode.
- <span id="page-103-0"></span>6 Expand the run and select ailCmd to plot the signal.

### Compare Simulation Results

In the Simulation Data Inspector:

- 1 Click the **Compare** tab.
- 2 In the **Baseline** field, select roll\_harness: Normal mode.
- 3 In the **Compare To** field, select roll harness: SIL mode.
- 4 Click **Compare**.

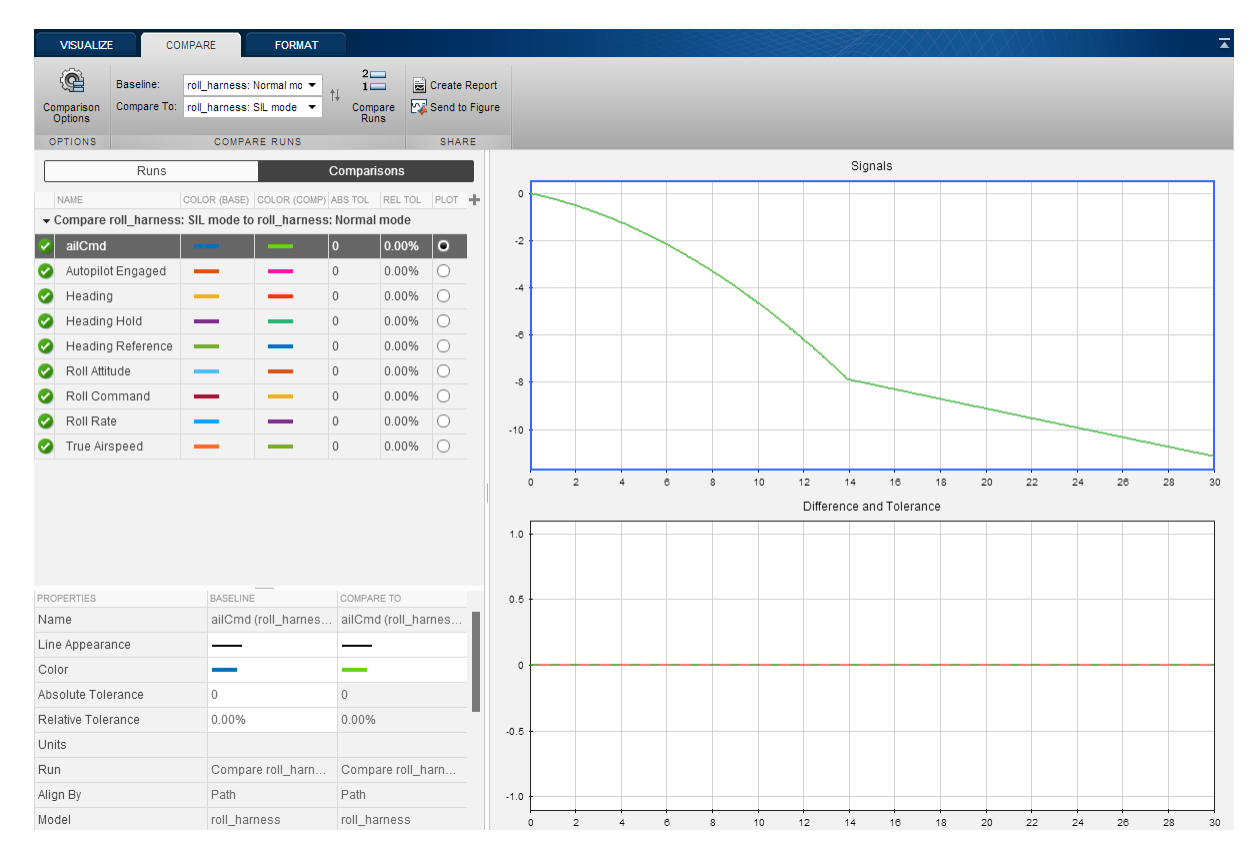

If normal mode and SIL mode results differ, it is important to investigate and understand the differences. For example, differences can arise from:

- Implementation changes (converting an interpreted model to an executable implementation)
- Bugs

<span id="page-104-0"></span>You must understand all differences to verify that the generated code does not have bugs.

## Improve Code Performance

To generate code that meets code performance requirements, you can design and configure your model to support code generator optimizations. Use the Code Generation Advisor for guidance on configuring your model to meet code generation objectives.

After testing your model and code, you can fine-tune your model configuration to improve the code performance. For a specific performance goal, Embedded Coder provides model configuration parameters on the **Optimization** panes to help you improve memory usage and reduce execution time.

When choosing optimization parameters for your model, consider the trade-offs of one optimization over another optimization. Improving one area of performance can sacrifice another area of performance. For example, reducing memory usage can sacrifice execution efficiency.

## <span id="page-105-0"></span>More Information About Code Generation in Model-Based Design

This table provides links to additional information for generating, executing, and verifying production code for your model.

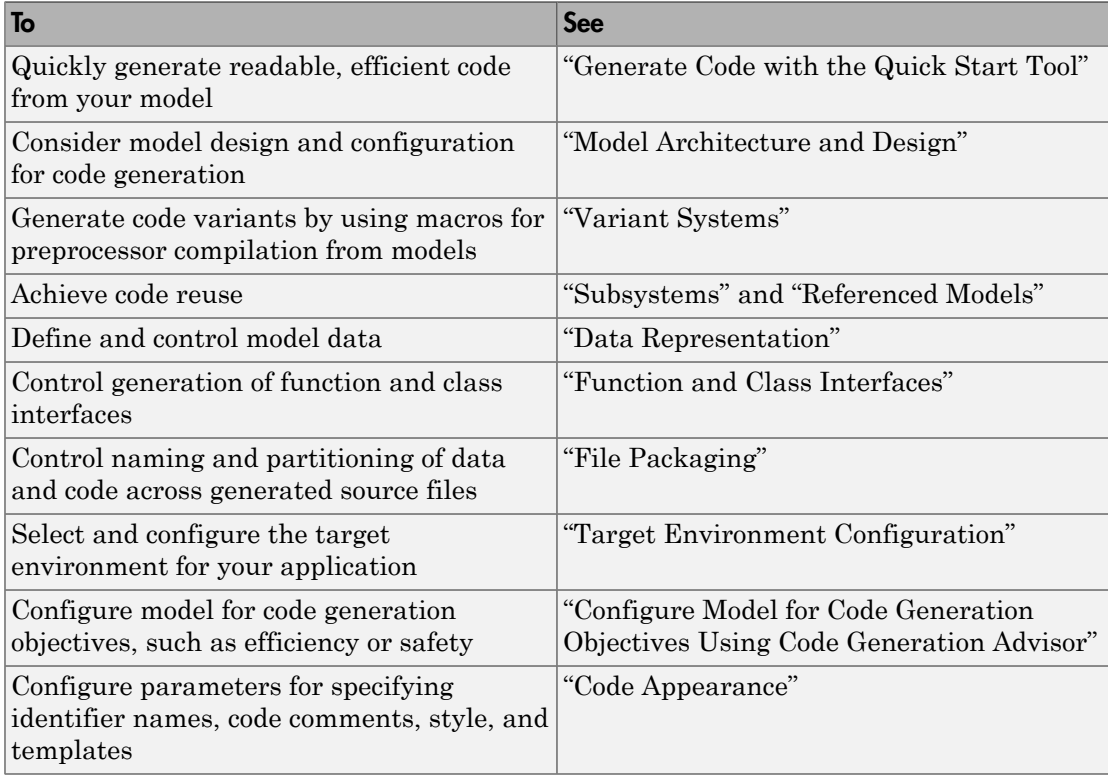

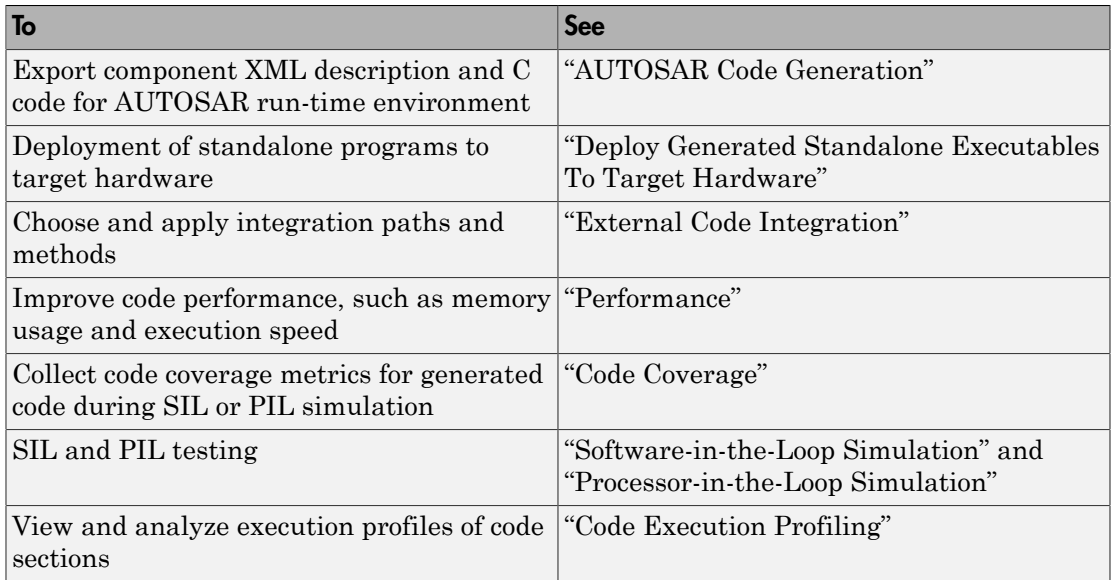
# A

# Installing and Using IDE

# Installing Eclipse IDE and Cygwin Debugger

#### <span id="page-109-1"></span>In this section...

["Installing the Eclipse IDE" on page A-2](#page-109-0)

<span id="page-109-0"></span>["Installing the Cygwin Debugger" on page A-3](#page-110-0)

## Installing the Eclipse IDE

This section describes how to install the Eclipse IDE for C/C++ Developers and the Cygwin debugger for use with the integration and verification tutorials. Installing and using the Eclipse IDE for C/C++ Developers and the Cygwin debugger is optional. Alternatively, you can use another Integrated Development Environment (IDE) or use equivalent tools such as command-line compilers and makefiles.

1 From the Eclipse Downloads web page (http://www.eclipse.org/downloads/), download the Eclipse IDE for C/C++ Developers to your C: drive.

You also need the Eclipse C/C++ Development Tools (CDT) that are compatible with the Eclipse IDE. You can install the CDT as part of the Eclipse C/C++ IDE packaged zip file or you can install it into an existing version of the Eclipse IDE.

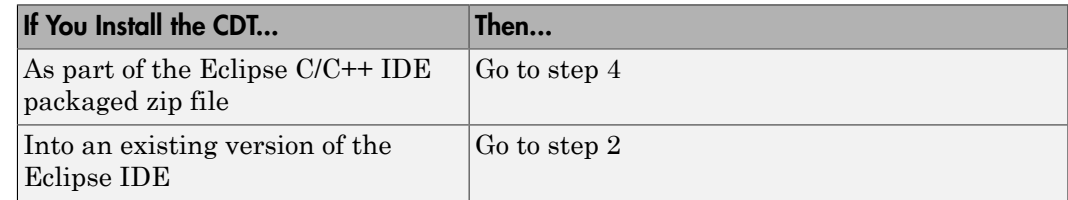

- 2 From the Eclipse CDT Downloads page (http://www.eclipse.org/cdt/downloads.php), download the Eclipse C/C++ Development Tools (CDT) that is compatible with your installed version of the Eclipse IDE.
- 3 Unzip the downloaded Eclipse CDT zip file. Copy the contents of the directories features and plugins to the corresponding directories in c:\eclipse.
- 4 Create the folder c:\eclipse.
- 5 Unzip the downloaded Eclipse IDE zip file into c: \eclipse.
- 6 On your desktop, create a link to the executable file  $c:\ell\in\mathbb{Z}$  is equal that  $\ell\in\mathbb{Z}$ .

## <span id="page-110-0"></span>Installing the Cygwin Debugger

- 1 From the Cygwin home page (http://www.cygwin.com), download the Cygwin setup.exe file.
- 2 Run the setup.exe file. A Cygwin Setup Choose Installation Type dialog box opens.
- **3** Follow the installation procedure:
	- Select the option for installing over the Internet.
	- Accept the default root folder **c**: \cygwin.
	- Specify a local package folder. For example, specify  $c: \c{qwin}$  ackages.
	- Specify how you want to connect to the Internet.
	- Choose a download site.
- 4 In the dialog box for selecting packages, set the **Devel** category to **Install** by clicking the selector icon  $\Theta$ .
- 5 Add the folder c: \cygwin\bin to your system Path variable. For example, on a Windows XP system:
	- a Click **Start** > **Settings** > **Control Panel** > **System** > **Advanced** > **Environment Variables**.
	- b Under **System variables**, select the Path variable and click **Edit**.
	- c Add c:\cygwin\bin to the variable value and click **OK**.

Note: To use Cygwin, your build folder must be on your C drive. The folder path cannot include spaces.

## Integrating and Testing Code with Eclipse IDE

#### In this section...

["About Eclipse" on page A-4](#page-111-0) ["Define a New C Project" on page A-4](#page-111-1) ["Configure the Debugger" on page A-5](#page-112-0) ["Start the Debugger" on page A-6](#page-113-0) ["Set the Cygwin Path" on page A-6](#page-113-1) ["Debugger Actions and Commands" on page A-7](#page-114-0)

## <span id="page-111-0"></span>About Eclipse

Eclipse ([www.eclipse.org](http://www.eclipse.org/)) is an integrated development environment for developing and debugging embedded software. Cygwin ([www.cygwin.com](http://www.cygwin.com/)) is an environment that is similar to the Linux environment, but runs on Windows and includes the GCC compiler and debugger.

This section contains instructions for using the Eclipse IDE with Cygwin tools to build, run, test, and debug projects that include generated code. There are many other software packages and tools that can work with code generation software to perform similar tasks.

["Installing Eclipse IDE and Cygwin Debugger" on page A-2](#page-109-1) contains instructions for installing Eclipse and Cygwin. Before proceeding, be sure you have installed Eclipse and Cygwin, as described in that section.

To use Cygwin, your build folder must be on your C drive. The folder path cannot include spaces.

## <span id="page-111-1"></span>Define a New C Project

- 1 In Eclipse, choose **File > New > C Project**. A C Project dialog box opens.
- 2 In the C Project dialog box:
	- a In the **Project name** field, type the project name throttlecntrl\_## (## is externenv or testcode) .
	- **b** In the **Location** field, specify the location of your build folder (for example, C: \EclipseProjects\throttlecntrl\externenv).
- c In the **Project type** selection box, select and expand **Makefile project**.
- d Click the **Empty Project** node.
- e Under **Other Toolchains**, select Cygwin GCC .
- f Click **Next**. A Select Configurations dialog box opens.
- 3 In the Select Configurations dialog box, click **Advanced settings**. The Properties dialog box appears.
- 4 In the Properties dialog box:
	- a Select **C/C++ Build**.
	- b Select **Generate Makefiles automatically**.
	- c Select the **Behavior** tab.
	- d Select **Build on resource save (Auto build)**.
	- e Click **Apply** and **OK**.

The Properties box closes.

<span id="page-112-0"></span>5 In the Select Configurations dialog box, click **Finish**.

## Configure the Debugger

- 1 In Eclipse, choose **Run > Debug Configurations**. The Debug Configurations dialog box opens.
- 2 Double-click **C/C++ Application**. A **throttlecntrl\_externenv Default** entry appears under **C/C++ Application**. The **Main** tab of the configuration pane appears on the right side of the dialog box with the following parameter settings:

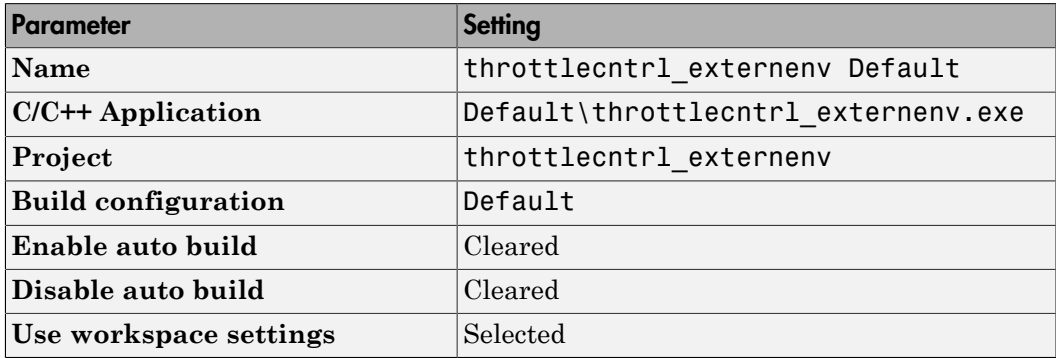

<span id="page-113-0"></span>3 Click **Close**.

## Start the Debugger

To start the debugger:

- 1 In the main Eclipse window, select **Run** > **Debug**. A Confirm Perspective Switch dialog box opens.
- 2 Click **Yes**. Tabbed debugger panes that display debugging information and controls are displayed in the main Eclipse window.
- 3 Specify the location of the project files. The Cygwin debugger creates a virtual drive (for example,  $\text{main}()$  at /cygdrive/) during the build process. To run the debugger, Eclipse remaps the drive or locates your project files. Once Eclipse locates the first file, it automatically finds the remaining files. In the Eclipse window, click **Locate File**. The Open dialog box opens.

For information on using the **Edit Source Lookup Path** button, see ["Set the](#page-113-1) [Cygwin Path" on page A-6](#page-113-1).

4 Navigate to the example\_main.c file and click **Open**. Your program opens in the debugger software.

## <span id="page-113-1"></span>Set the Cygwin Path

The first time you run Eclipse, you get an error related to the Cygwin path.

To provide the path information:

- 1 Open the Debug Configurations dialog box by selecting **Run** > **Debug Configurations** > **C/C++ Application**.
- 2 Click the **Source** tab.
- 3 Click **Add**. The Add Source dialog box opens.
- 4 Select **Path Mapping** and click **OK**. The Path Mappings dialog box opens.
- 5 Click **Add**. In the **Compilation path** field, type \cygdrive\c\.
- 6 In the **Local file system path** field, click the **Browse** button, navigate to your C:\ drive, and click **OK**.
- 7 Click **Apply**.
- 8 Click **Close**.

## <span id="page-114-0"></span>Debugger Actions and Commands

The following actions and commands are available in the debugger.

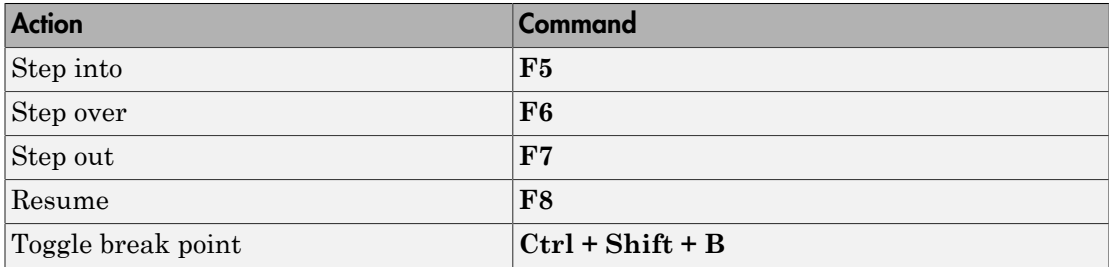